<span id="page-0-0"></span>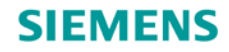

[Introduction](#page-1-0)

# **SIMARIS design Tutorial**

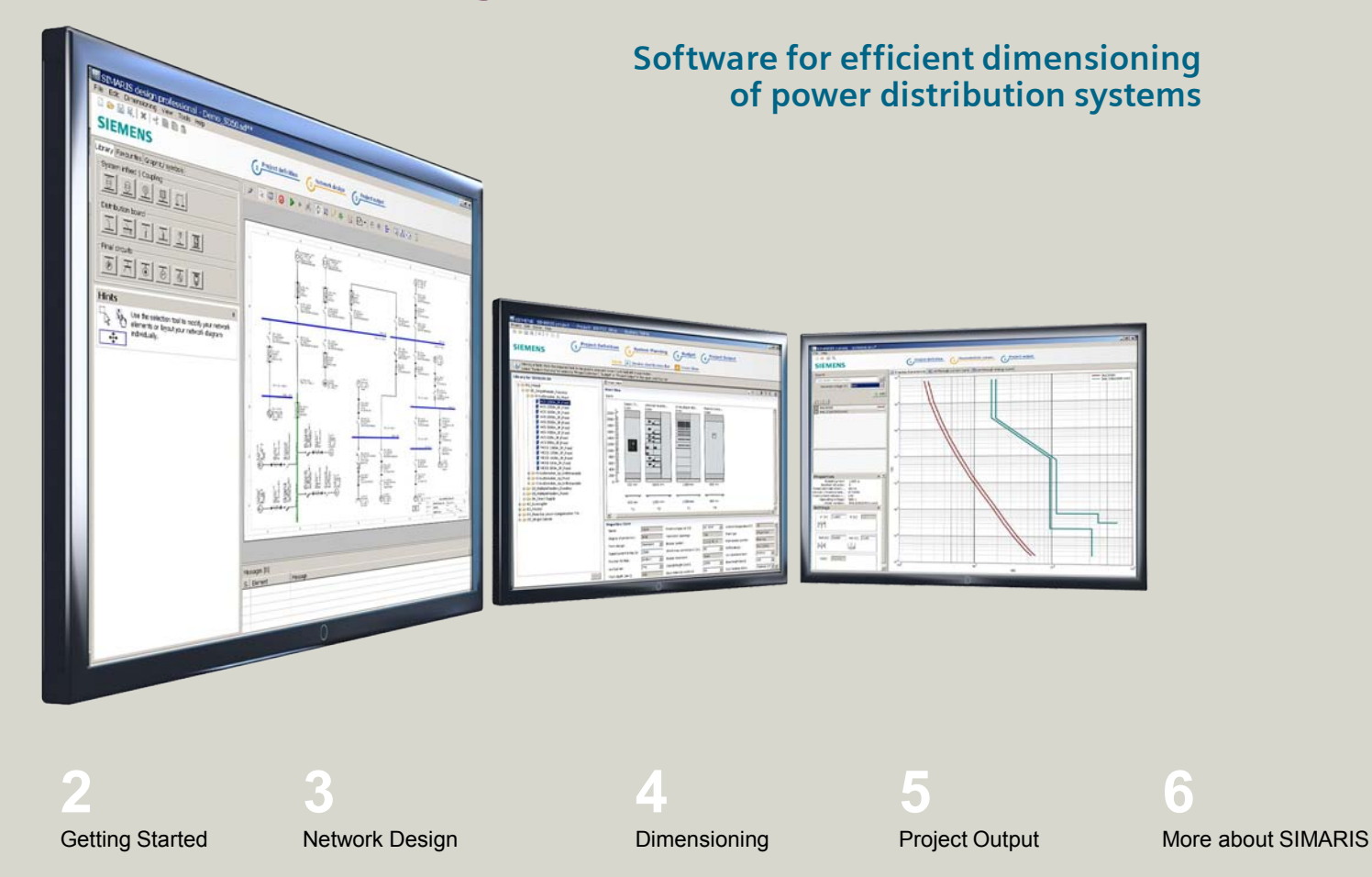

# **SIMARIS design**

<span id="page-1-0"></span>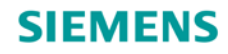

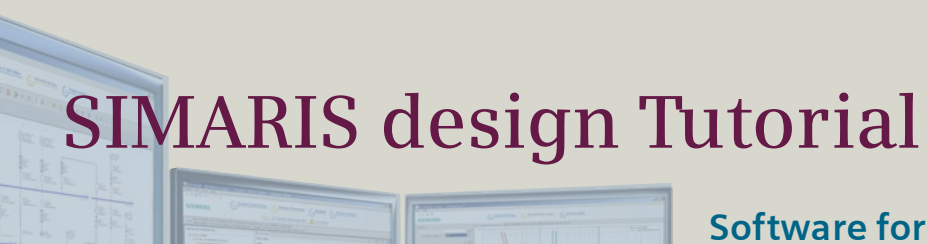

**Software for efficient dimensioning of power distribution systems**

**[SIMARIS planning tools](#page-2-0) [SIMARIS design](#page-3-0) [Additional functions in SIMARIS design professional](#page-4-0)**

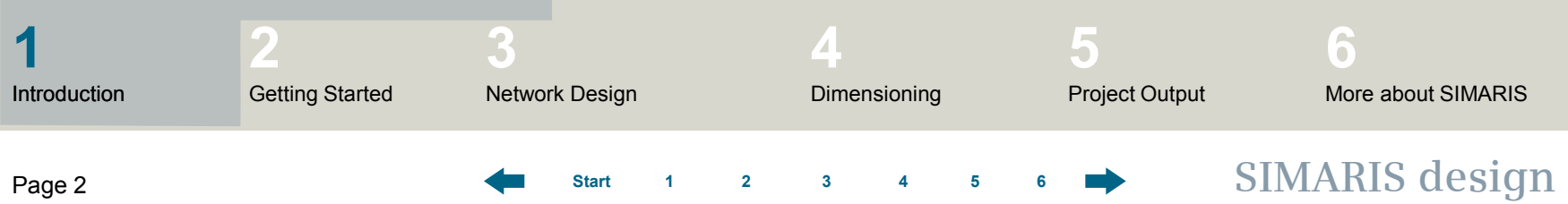

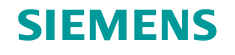

# <span id="page-2-0"></span>**1. Introduction**

# **SIMARIS planning tools**

The **SIMARIS planning tools** provide efficient support for dimensioning an electric power distribution system and determining the equipment and distribution boards for it.

- **SIMARIS design** for network calculation and dimensioning
- **SIMARIS project** for determining the space requirements of distribution boards and the budget, and for generating specifications (bills of quantities)
- **SIMARIS curves** to display tripping characteristics, as well as cut-off current characteristics and let-through energy curves

The advantages of SIMARIS planning tools:

- Intuitive and easy handling with user-friendly documentation options for the planning results
- End-to-end planning for all devices and systems from the medium-voltage level to the power consumer
- Automatic selection of matching components and distribution board systems
- High degree of planning reliability plus flexibility in the planning and implementation process

**Unrestricted © Siemens AG 2015 All rights reserved.**

Page 3 November 2015 **[Start](#page-0-0) [1](#page-1-0) [2](#page-5-0) [3](#page-19-0) [4](#page-92-0) [5](#page-108-0) [6](#page-115-0) SIMARIS design**

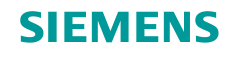

# <span id="page-3-0"></span>**1. Introduction**

# **SIMARIS design**

**SIMARIS design** enables electric networks to be dimensioned which are based on real products ranging from the medium-voltage down to the load level including automatic selection of suitable equipment.

- Busbar trunking systems for power transmission and distribution can also be integrated in your planning.
- The equipment is dimensioned according to the accepted rules of good installation practice and all applicable standards (VDE, IEC).
- Network operating modes and switching conditions can be defined as desired.
- Parallel cables in feed-in circuits can be separately protected.
- Functional endurance, if required, can be factored into the calculation.
- It is possible to consider lightning and surge protection, if required.
- As a result, you will receive a calculation of the short-circuit, load flow, voltage drop, and an energy report which takes into account the necessary protection against personal injury, short-circuit and overload.
- To document results, a wide variety of output options is provided.
- One useful output variant is the export file of your project for further processing in **SIMARIS project**. This facilitates determining the space requirements for the distribution boards and makes it easy for you to create a basis for budget finding.

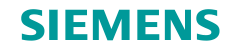

# <span id="page-4-0"></span>**1. Introduction**

# **Additional functions in SIMARIS design professional**

In addition, **SIMARIS design professional** provides the following options:

- Thanks to the option to visualize and calculate parallel network operation, different power sources such as transformers and generators can be operated in the same network.
- In the context of automatic selectivity evaluation, selectivity thresholds are displayed in addition to the characteristic current-time curve and the corresponding envelope curves.
- There is the option to analyse and optimize the energy efficiency of the network to be designed.
- The representation of an active and passive changeover in the safety supply is possible owing to the integration of general and directed couplings into the network diagram – also at the sub-distribution level.
- Distribution boards can be mapped as equivalent impedances which can be incorporated into the calculation, acting as substitutes for parts of the network which cannot yet be specified more precisely.

<span id="page-5-0"></span>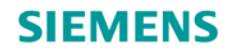

# **SIMARIS design Tutorial**

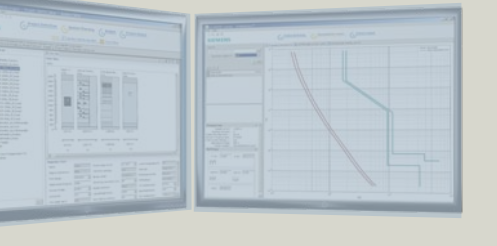

**Software for efficient dimensioning of power distribution systems**

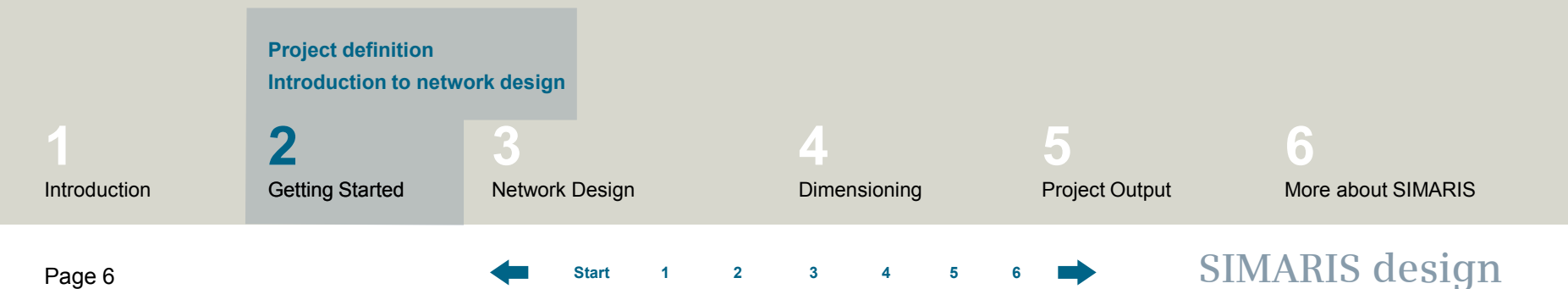

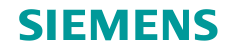

# <span id="page-6-0"></span>**Project definition**

Learn here, how to create a project and familiarize with the workflow from project definition to network design and project output.

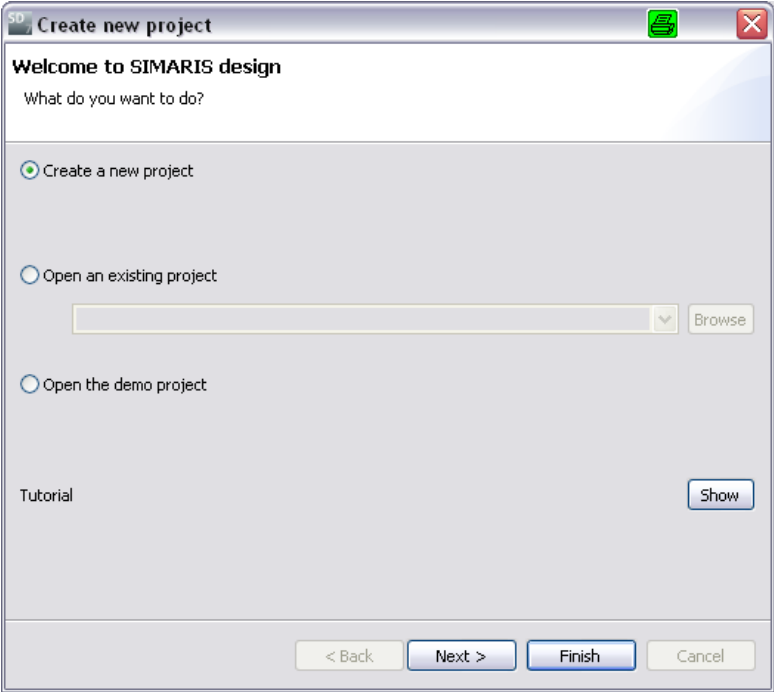

After program start you have the following options:

- Create a new project
- Open an existing project
- Open the demo project

When you select "Create new project" and click "Next" you can then…

#### **Unrestricted © Siemens AG 2015 All rights reserved.**

Page 7 November 2015 **[Start](#page-0-0) [1](#page-1-0) [2](#page-5-0) [3](#page-19-0) [4](#page-92-0) [5](#page-108-0) [6](#page-115-0) SIMARIS design**

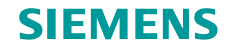

# **Project definition**

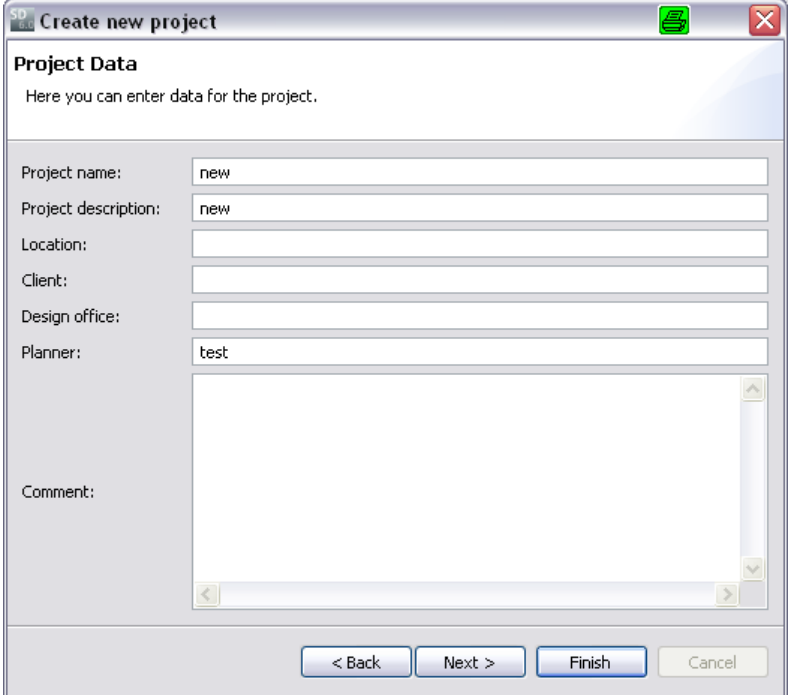

… enter master data for the project …

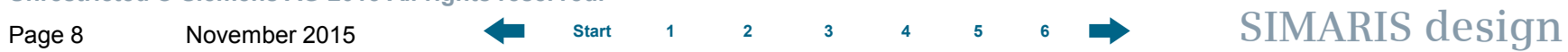

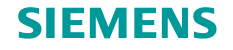

# **Project definition**

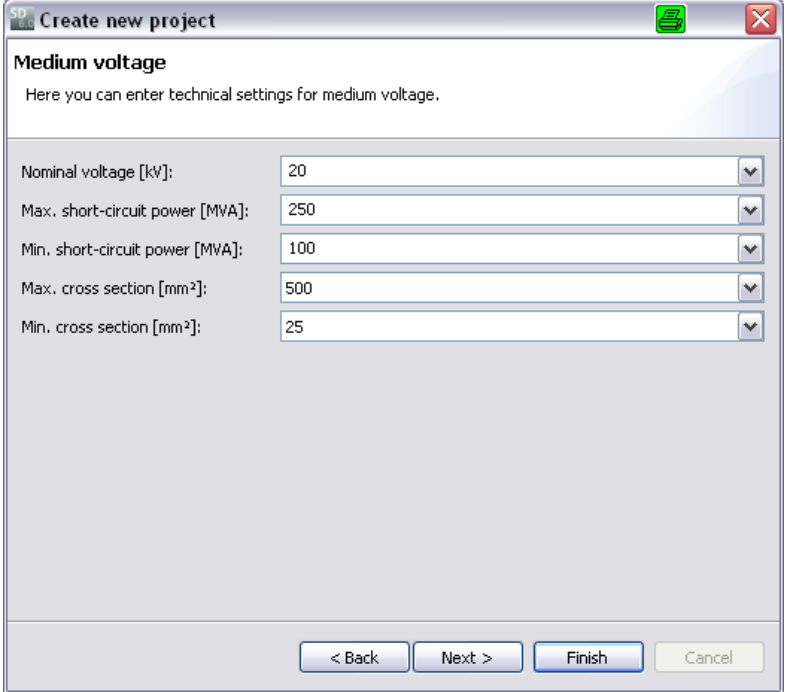

… and technical data for the medium-voltage system…

#### **Unrestricted © Siemens AG 2015 All rights reserved.**

Page 9 November 2015 **[Start](#page-0-0) [1](#page-1-0) [2](#page-5-0) [3](#page-19-0) [4](#page-92-0) [5](#page-108-0) [6](#page-115-0) SIMARIS design**

# **SIEMENS**

# **2. Getting Started**

#### **Project definition**

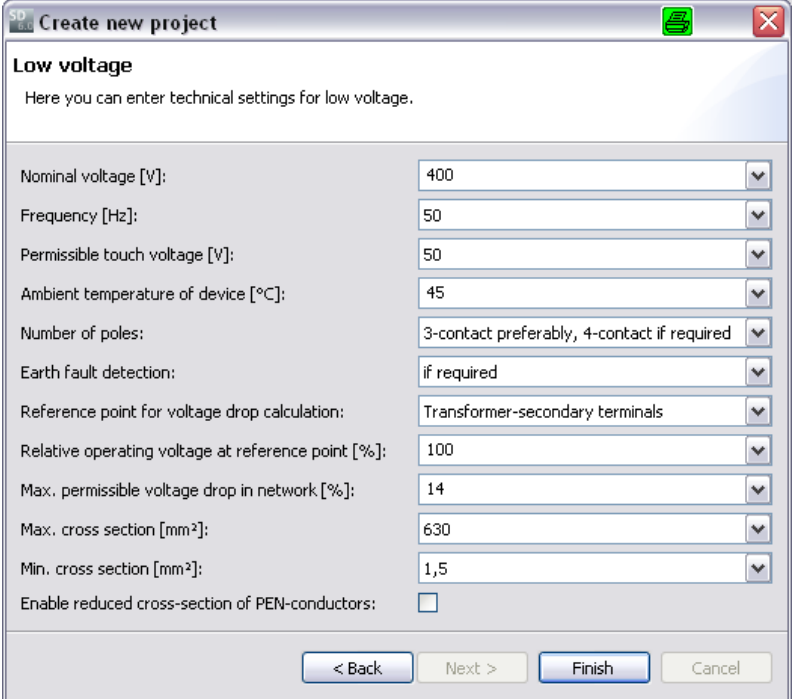

…and select the low-voltage level.

- To facilitate your choice, some data input fields have been pre-set with default values that can, however, be changed at any time by selecting appropriate data from the drop-down boxes.
- By clicking the "Finish" button, you get to the program step "[Network Design"](#page-16-0) and can start planning the network.

**Unrestricted © Siemens AG 2015 All rights reserved.**

Page 10 November 2015 **[Start](#page-0-0) [1](#page-1-0) [2](#page-5-0) [3](#page-19-0) [4](#page-92-0) [5](#page-108-0) [6](#page-115-0) SIMARIS design**

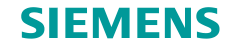

#### **Project definition**

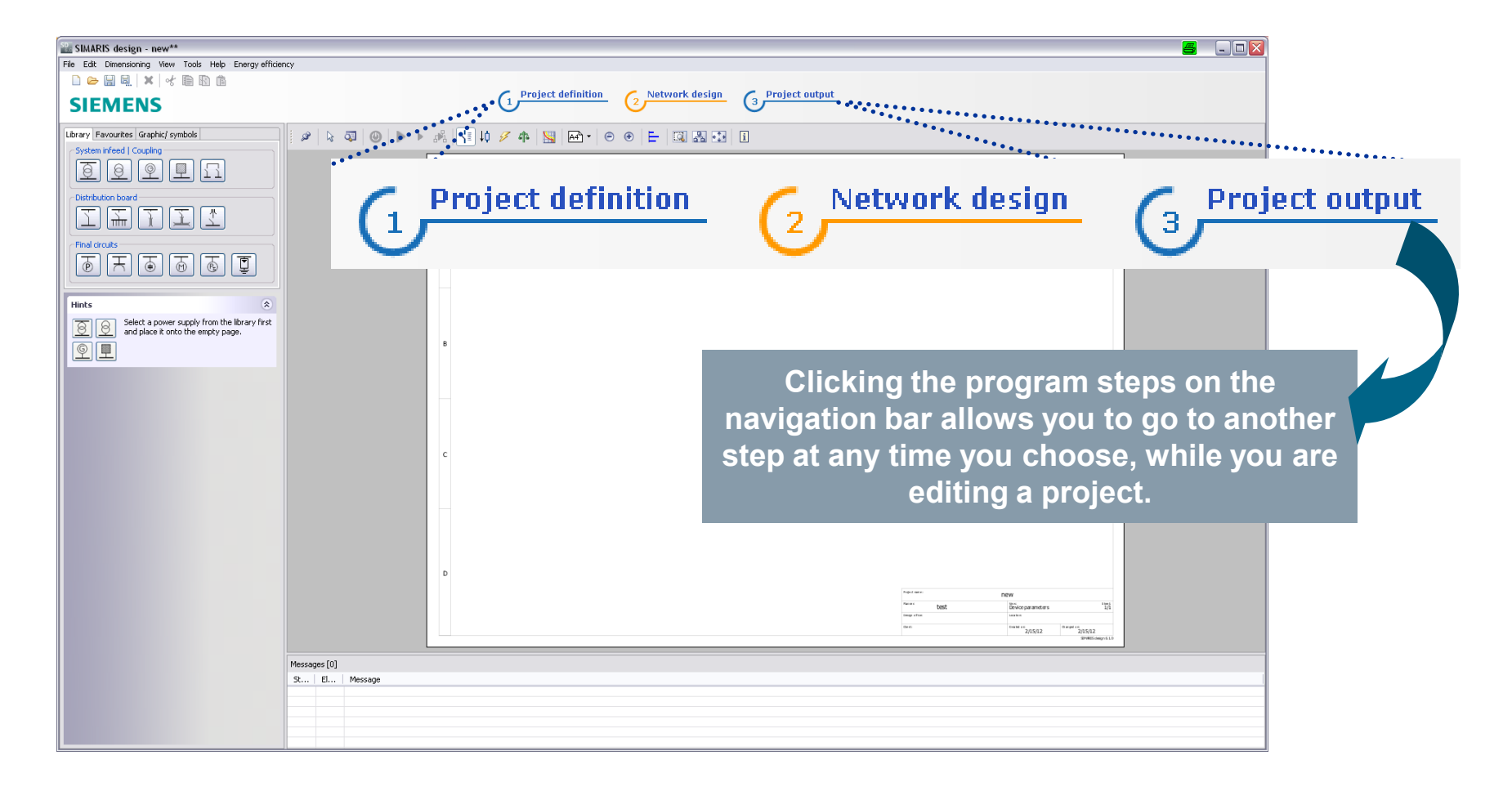

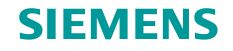

# **Project definition**

This means that you can later view and modify the entries you made in the start wizard, when you are in the step "Project definition".

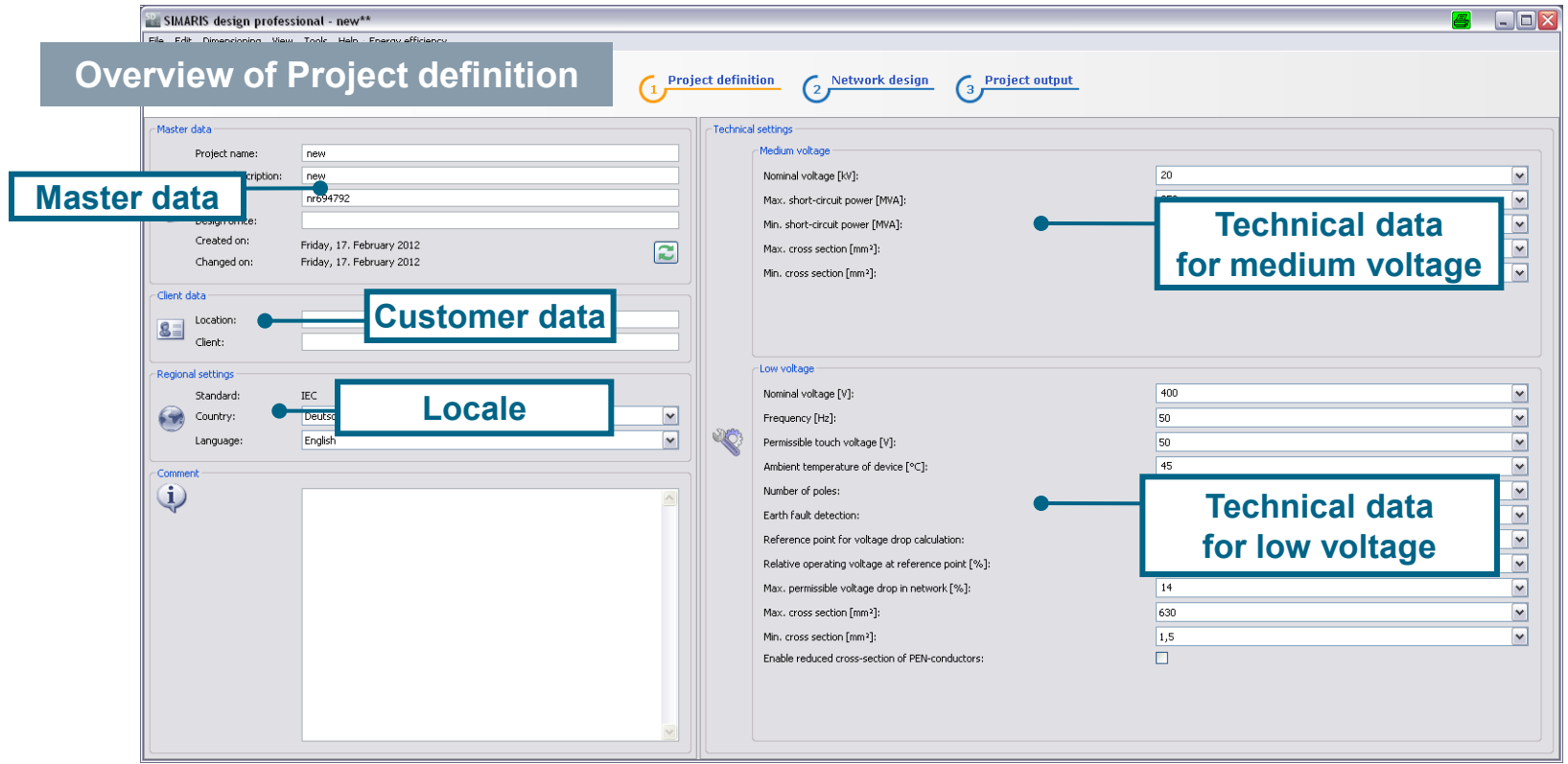

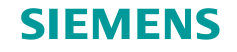

### **Project definition**

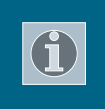

In this context, please note that the edited network must be redimensioned after every change in the technical settings.

In addition, you can "localise" the Regional settings made in the Project definition step, i.e. choose the country-specific product portfolio relevant for your planning by selecting a country and a language matching this country, or English as the project language.

All settings defined in this step – this includes both technical data and country and language settings – will be automatically saved for future projects, but can be changed again if necessary, which greatly facilitates working and collaborating at international projects.

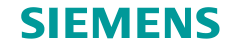

#### <span id="page-13-0"></span>**Introduction to network design**

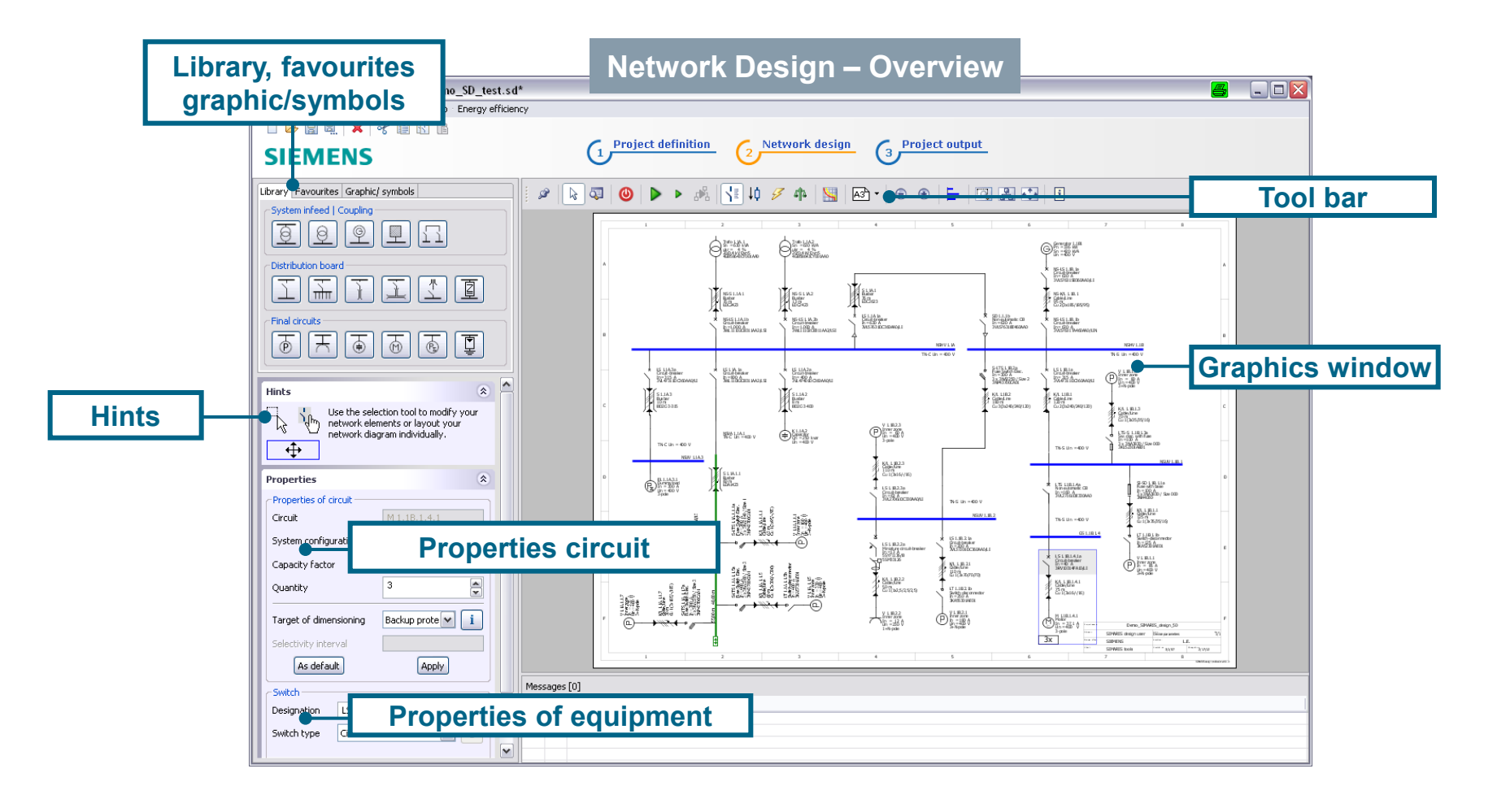

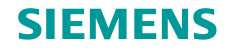

#### **Introduction to network design**

In the "Network design" step, there are the following sections:

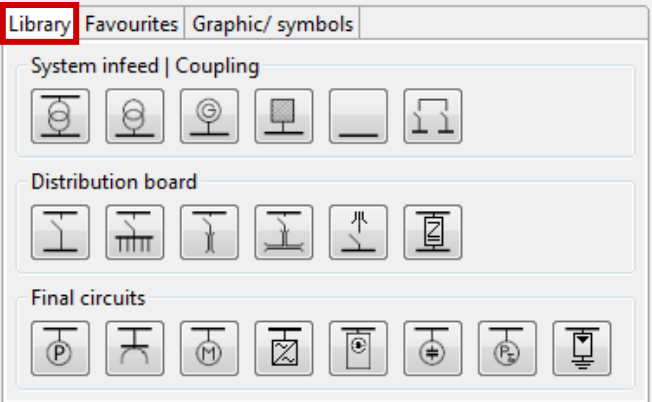

The **Library** (top left) provides all elements required for creating a network diagram. You can either rely on Favourites, or integrate symbols into the network diagram.

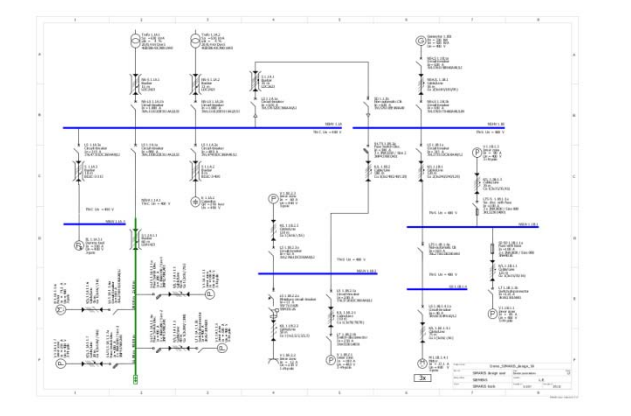

The network diagram is built up in the **graphics window** (on the right of the screen display) from Library elements and/or Favourites.

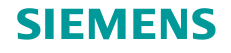

#### <span id="page-15-0"></span>**Introduction to network design**

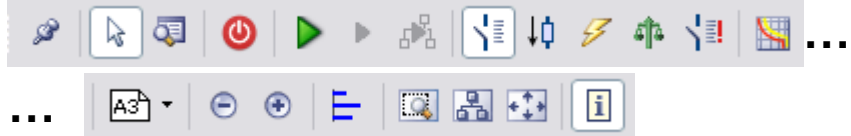

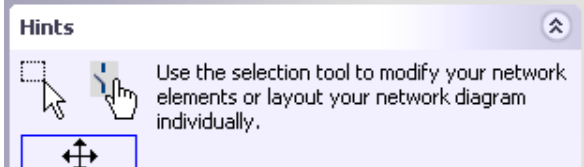

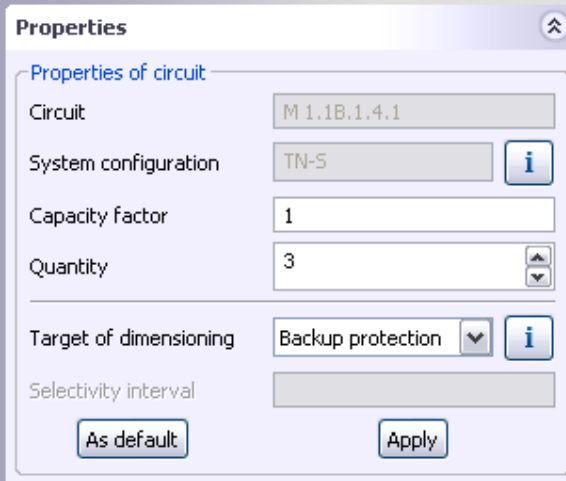

The **tool bar** above the graphics window contains all important functions for editing the network diagram.

**Hints** and tips how to edit the network, and the **Properties** of the elements marked on the graphics, i.e. circuits and equipment, can be found below the Library on the left. Thus you can easily and quickly view the most important information about the network diagram elements you are editing.

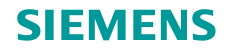

#### <span id="page-16-0"></span>**Introduction to network design**

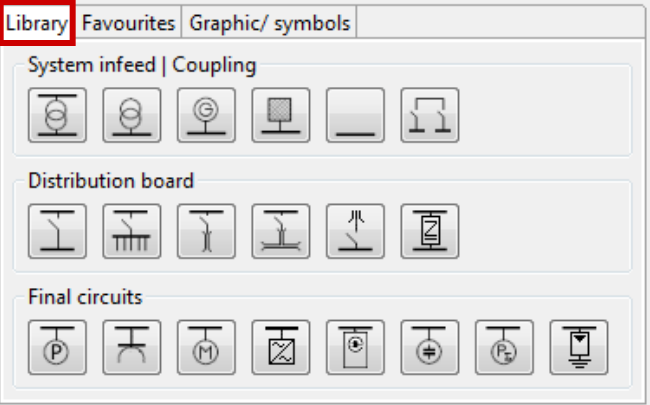

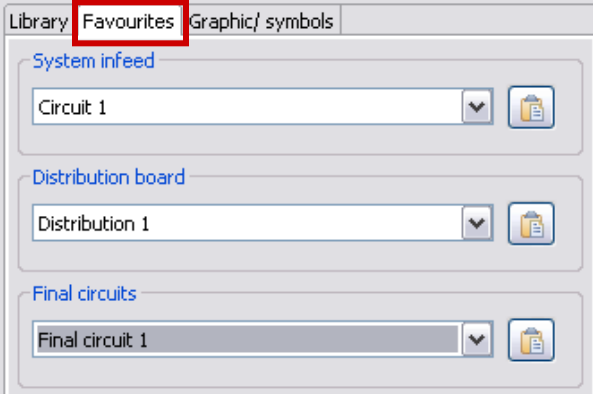

In the "Network design" step, you build up the network step by step with the aid of elements from the **Library**, this means

- System infeeds
- Couplings
- Distribution boards
- and final circuits.

Elements saved as **Favourites** can also be used to build up the network diagram.

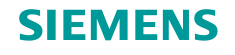

#### **Introduction to network design**

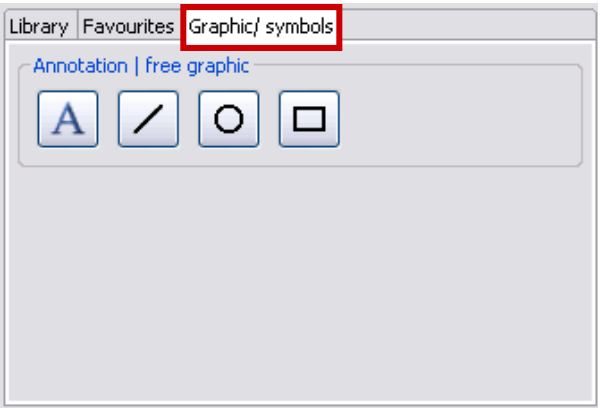

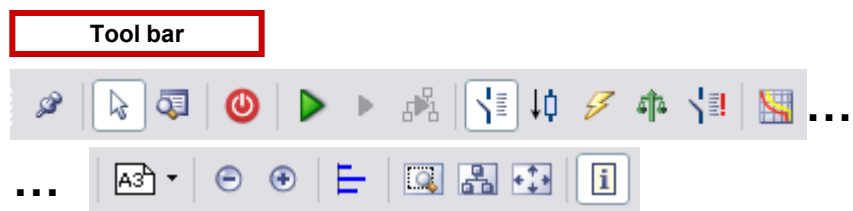

It is also possible to add graphic elements, symbols and annotations to structure the network diagram and add suitable captions and labels.

Various editing options for the network diagram, which can be called up

- using the tool bar,
- the menu,
- and sometimes the context menu (right mouse click) as well,

support you in creating and editing a network diagram.

**Unrestricted © Siemens AG 2015 All rights reserved.**

Page 18 November 2015 **[Start](#page-0-0) [1](#page-1-0) [2](#page-5-0) [3](#page-19-0) [4](#page-92-0) [5](#page-108-0) [6](#page-115-0) SIMARIS design**

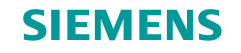

**Introduction to network design**

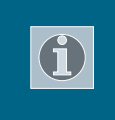

Please also refer to the sections "[How to create network elements](#page-22-0)" and "Working in [the network diagram"](#page-55-0) in ["Network Design"](#page-21-0).

In the "[Network Design"](#page-15-0) step, the components shown on the network diagram are automatically or manually dimensioned. More about this in "**Dimensioning**".

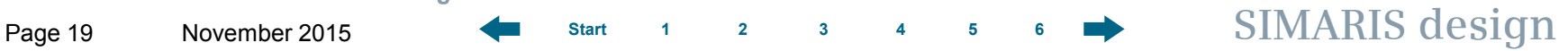

# <span id="page-19-0"></span>**SIEMENS**

# **SIMARIS design Tutorial**

#### **Software for efficient dimensioning of power distribution systems 2 3 4 5 6 [Working in the network diagram](#page-53-0)** [> Properties](#page-53-0) [> Moving and aligning network elements](#page-58-0) [> Copying and pasting](#page-63-0) [> Favourites](#page-66-0) **[How to create network elements](#page-20-0)** [> System infeeds](#page-20-0) [> Distribution board](#page-26-0) [> Loads](#page-30-0) [> Separate networks](#page-43-0) > Busbar systems [and loads](#page-44-0) [> Annotations and graphic elements](#page-69-0) [> Search options](#page-73-0) **[Couplings](#page-78-0)** [> General couplings](#page-79-0) [> Unidirectional couplings](#page-85-0) [> Unidirectional coupling at the sub-distribution board level](#page-91-0)

[Introduction](#page-1-0)

[Getting Started](#page-5-0)

[Network Design](#page-19-0)

[Dimensioning](#page-92-0)

**[Start](#page-0-0) [1](#page-1-0) [2](#page-5-0) [3](#page-19-0) [4](#page-92-0) [5](#page-108-0) [6](#page-115-0)**

**SIMARIS design**

[More about SIMARIS](#page-115-0)

[Project Output](#page-108-0)

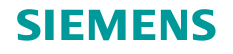

#### <span id="page-20-0"></span>**How to create network elements**

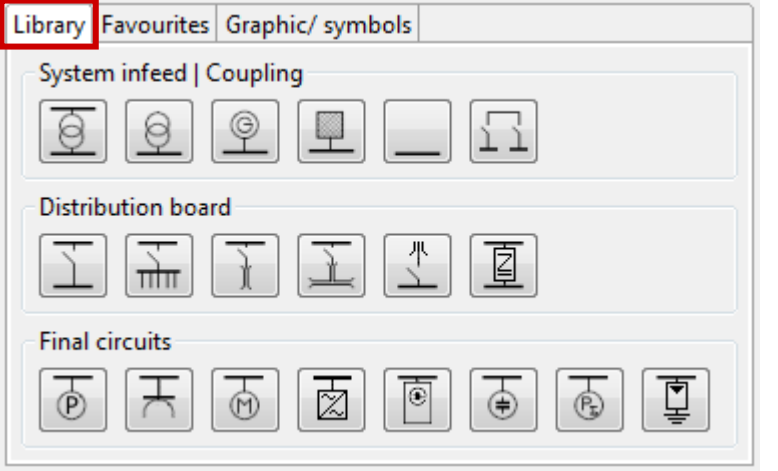

This is an easy, fast, and safe way to build up your network:

- To insert an element into the drawing please enable the desired icon in the **Library** on the left by clicking on it. The enabled icon is marked by a yellow frame.
- The meaning of the individual icons is explained in the tooltip, which can be displayed by hovering the mouse over this icon for a moment.

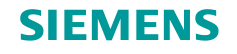

#### <span id="page-21-0"></span>**How to create network elements – system infeeds**

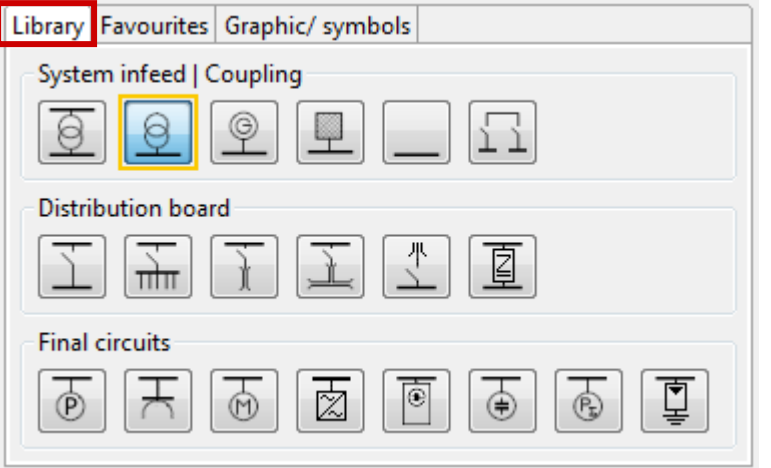

At first, enable an icon in the **Library**, e.g. for a **Transformer without medium voltage** (yellow frame visible).

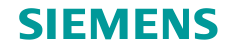

#### <span id="page-22-0"></span>**How to create network elements – system infeeds**

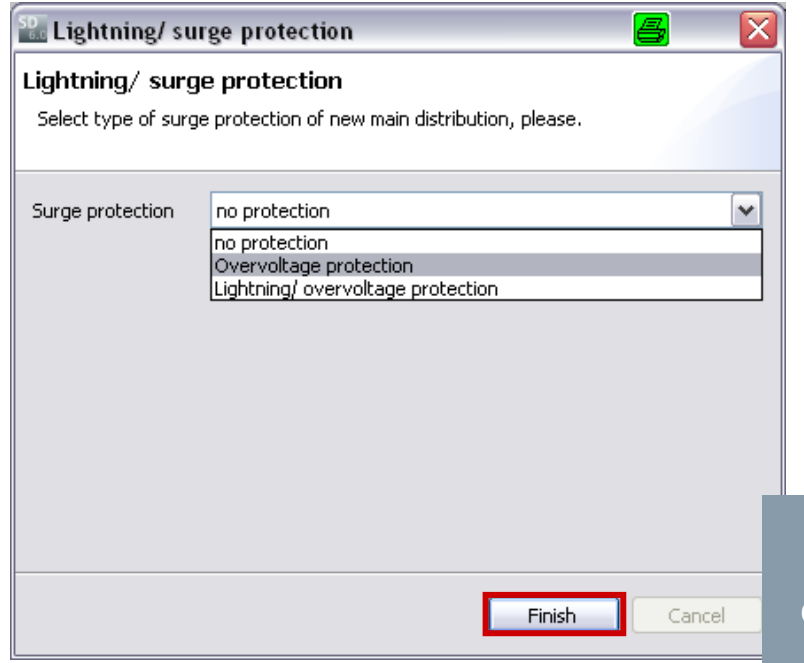

Then you can click on the first element, which should always be an **infeed**, to place it on the network diagram, which means that you now create it.

• Provided that you have set automatic consideration of lightning and surge protection, a screen will be opened where you can make your selections.

**After clicking "Finish", you will see another dialog where you can specify parameters for the new element.**

**Unrestricted © Siemens AG 2015 All rights reserved.**

Page 23 November 2015 **[Start](#page-0-0) [1](#page-1-0) [2](#page-5-0) [3](#page-19-0) [4](#page-92-0) [5](#page-108-0) [6](#page-115-0) SIMARIS design**

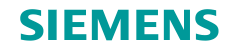

### **How to create network elements – system infeeds**

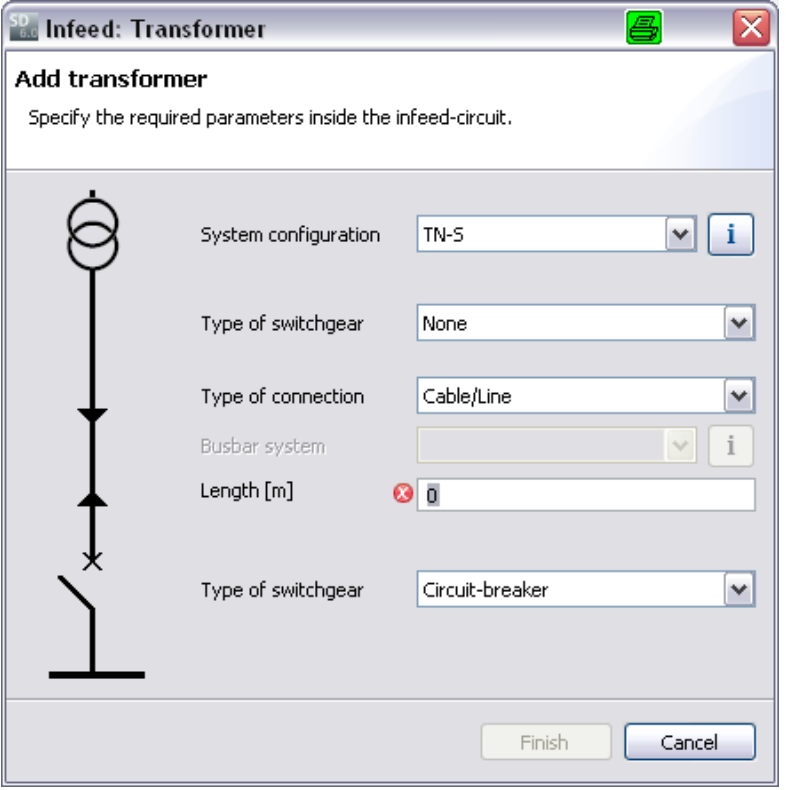

Result shown in the network diagram, when a transformer (without medium voltage) is created:

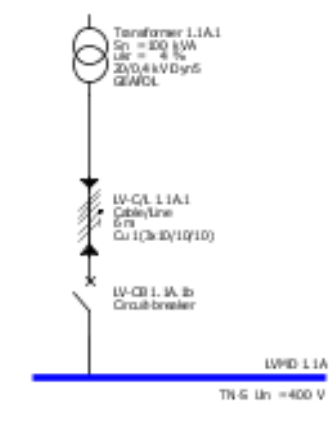

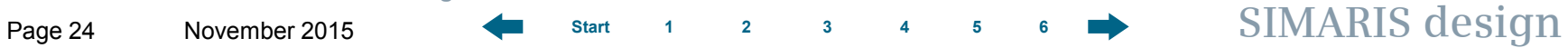

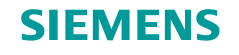

#### **How to create network elements – system infeeds**

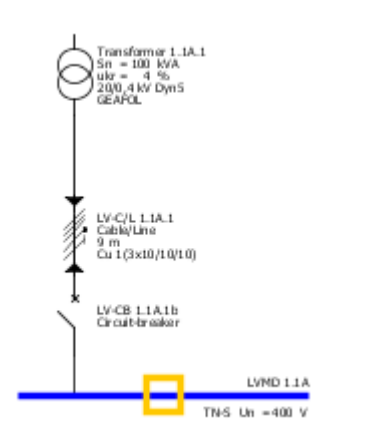

In principle, other types of infeed components are created in the same way.

Parallel infeed using several power sources can be mapped by placing more infeed components at an insert point on the busbar and specifying them in the dialog displayed afterwards.

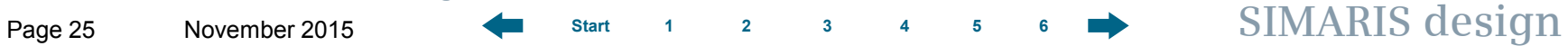

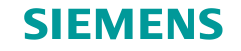

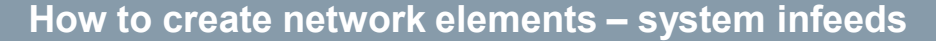

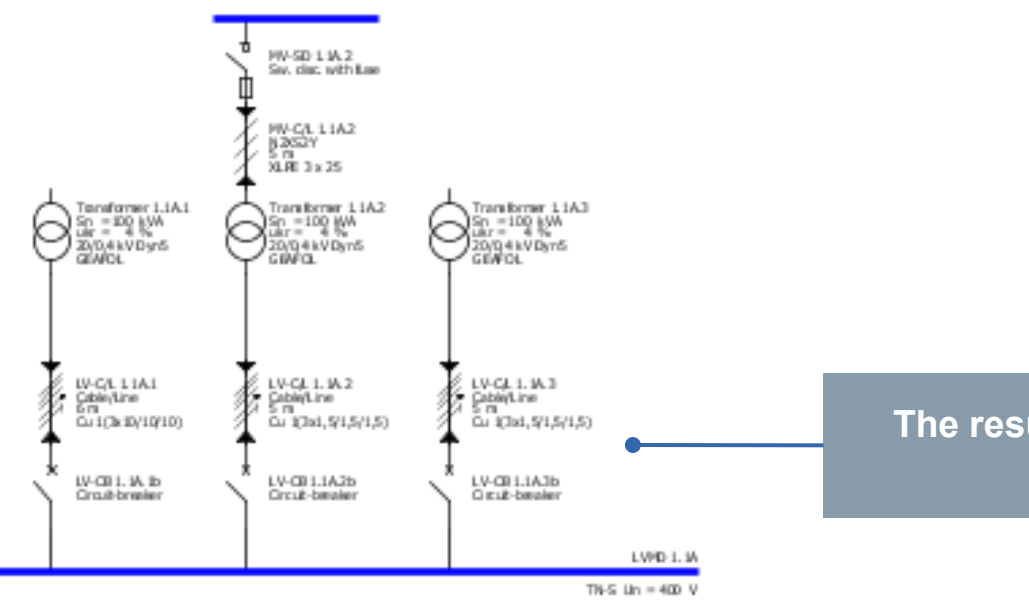

**The result for linking infeed components is shown here.**

A detailed description on how to create couplings can be found in the **["Couplings"](#page-80-0)** section**.** 

**Unrestricted © Siemens AG 2015 All rights reserved.**

Page 26 November 2015 **[Start](#page-0-0) [1](#page-1-0) [2](#page-5-0) [3](#page-19-0) [4](#page-92-0) [5](#page-108-0) [6](#page-115-0) SIMARIS design**

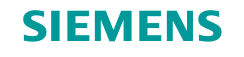

#### <span id="page-26-0"></span>**How to create network elements – distribution boards**

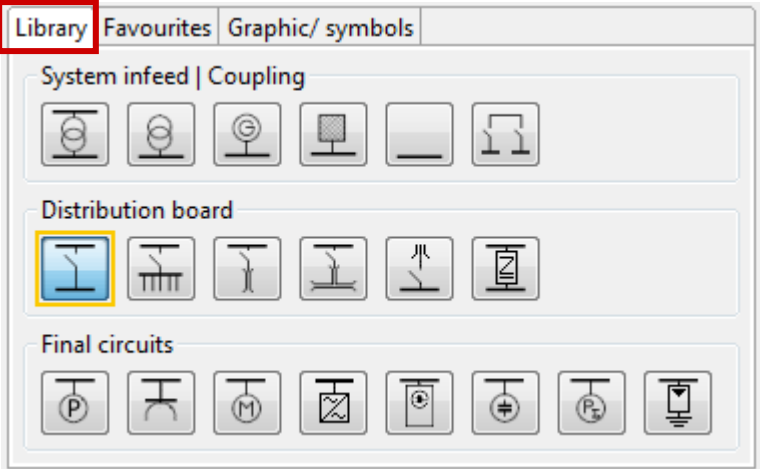

**Distribution boards** are created in the same way: At first enable an icon in the **Library**, e.g. for a **sub-distribution board** (yellow frame visible).

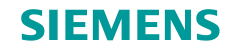

#### **How to create network elements – distribution boards**

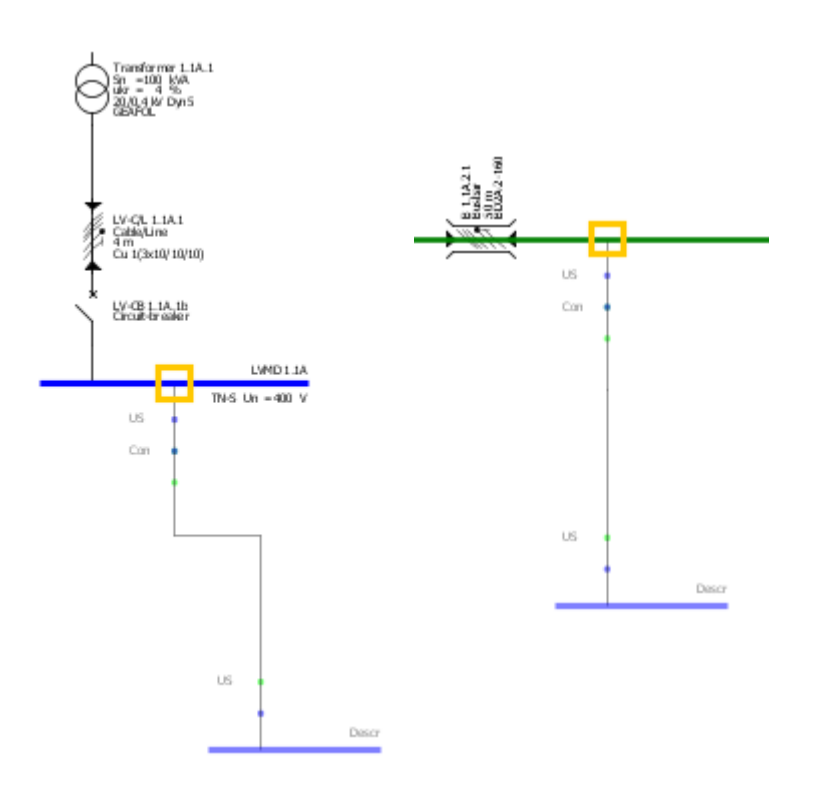

- Possible insert points in the network diagram are marked by a yellow rectangle, when hovering the mouse over it.
- You can find insert points on the graphs representing distribution boards (blue lines) and the busbar trunking systems (green lines).
- To add elements, left-click such an insert point, keep the mouse key pressed and drag the mouse away from the insert point at a right angle to the blue or green line.
- After you release the mouse button, another dialog is automatically displayed, where you can specify parameters of the element that was just placed.

#### **Unrestricted © Siemens AG 2015 All rights reserved.**

Page 28 November 2015 **[Start](#page-0-0) [1](#page-1-0) [2](#page-5-0) [3](#page-19-0) [4](#page-92-0) [5](#page-108-0) [6](#page-115-0) SIMARIS design**

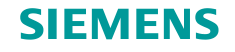

#### **How to create network elements – distribution boards**

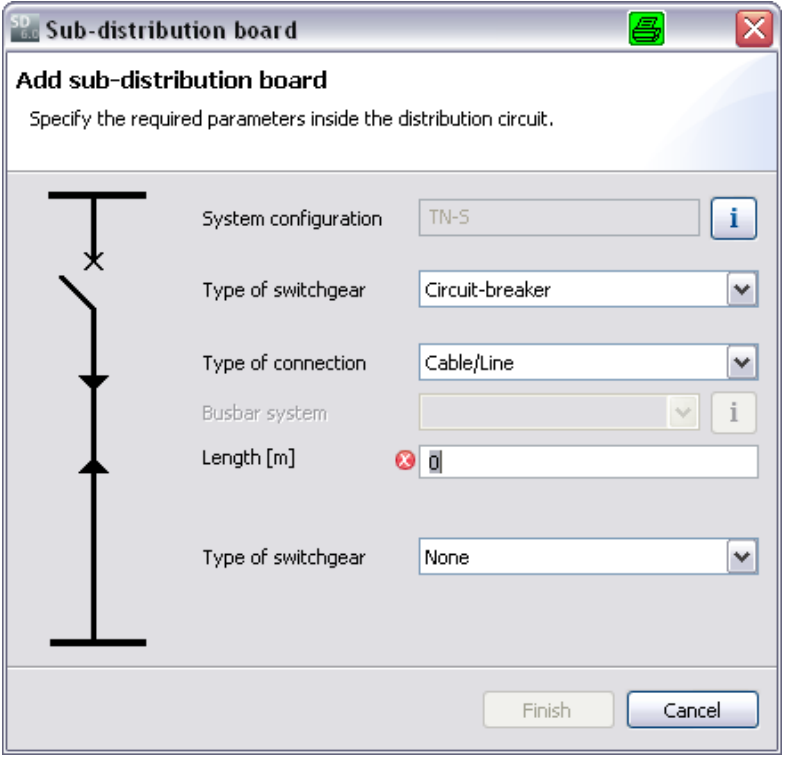

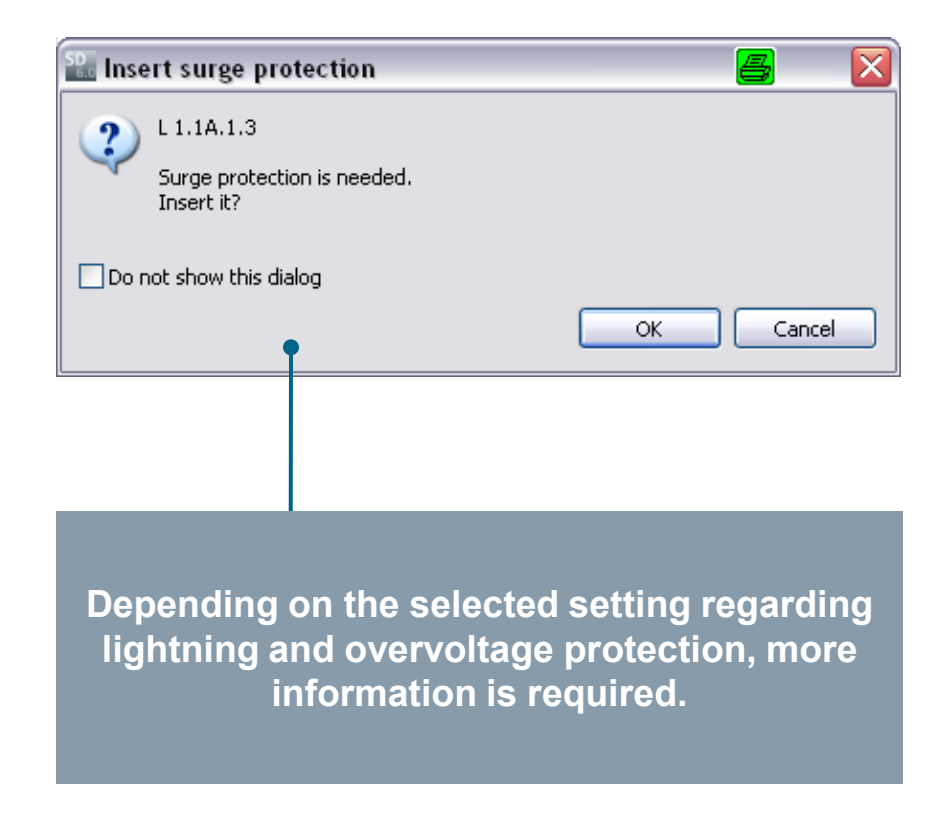

#### **Unrestricted © Siemens AG 2015 All rights reserved.**

Page 29 November 2015 **[Start](#page-0-0) [1](#page-1-0) [2](#page-5-0) [3](#page-19-0) [4](#page-92-0) [5](#page-108-0) [6](#page-115-0) SIMARIS design**

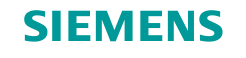

**How to create network elements – distribution boards**

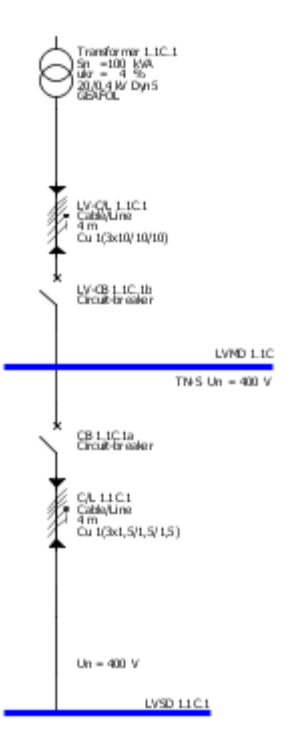

**Result in the network diagram** In principle, other distribution boards are created in the same way. A detailed description on how to add busbar trunking systems can be found in the ["Busbar](#page-46-0) [systems and loads](#page-46-0)" section.

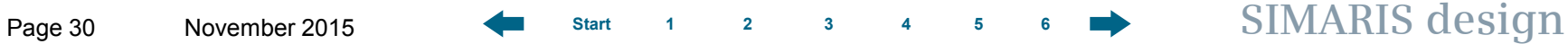

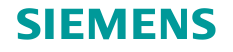

#### <span id="page-30-0"></span>**How to create network elements – loads**

**Loads** can be added in the same way and either connected directly to an infeed component or a distribution board, this includes busbar trunking systems, too.

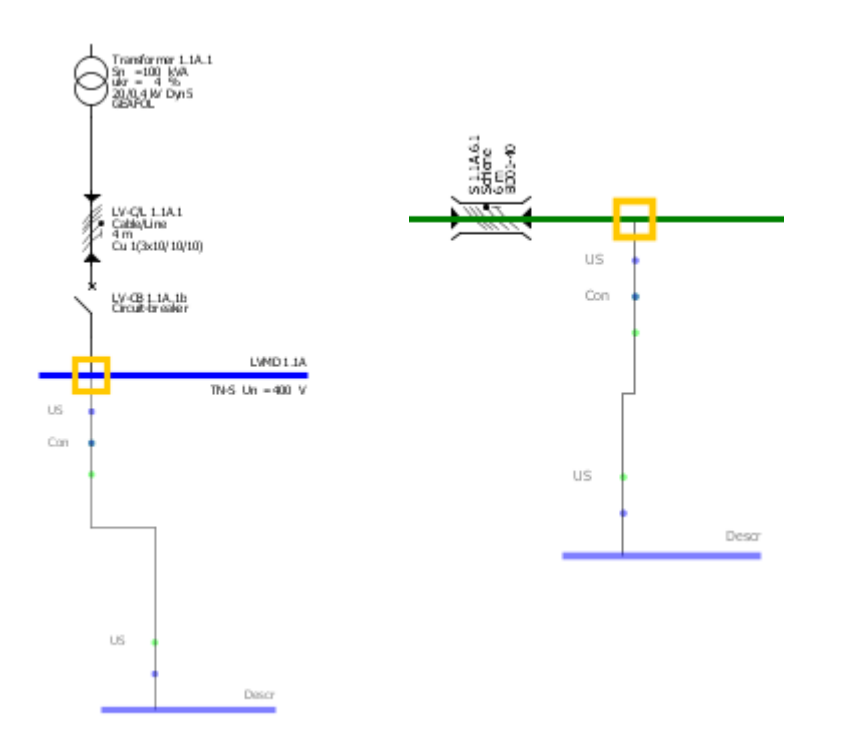

- Here too, possible insert points in the network diagram are marked by a yellow rectangle upon mouseover.
- You can find insert points on the graphs representing distribution boards (blue lines) and busbar trunking systems (green lines).
- To add elements, left-click such an insert point, keep the mouse button pressed and drag the mouse away from the insert point at a right angle to the blue or green line.
- As soon as you release the left mouse button, a dialog for a detailed definition of the load type is displayed.

#### **Unrestricted © Siemens AG 2015 All rights reserved.**

Page 31 November 2015 **[Start](#page-0-0) [1](#page-1-0) [2](#page-5-0) [3](#page-19-0) [4](#page-92-0) [5](#page-108-0) [6](#page-115-0) SIMARIS design**

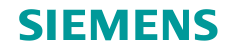

#### **How to create network elements – loads**

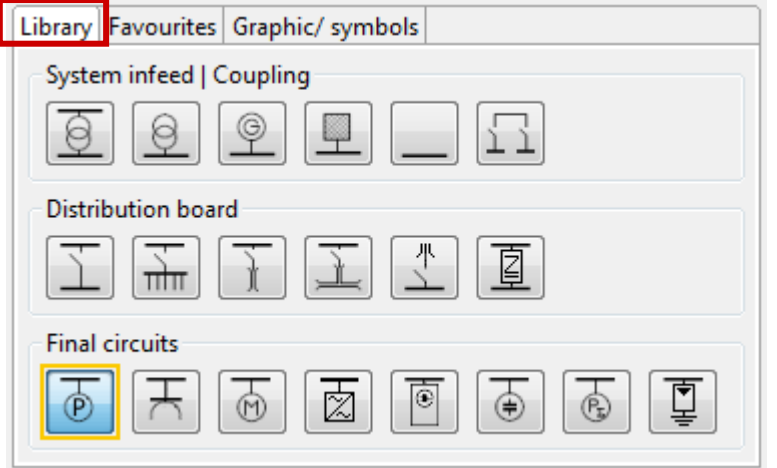

To add a **stationary load**, you must at first enable the corresponding icon in the Library again.

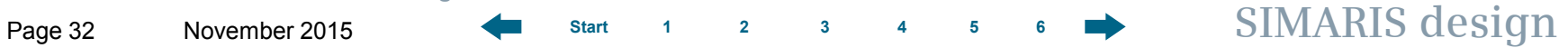

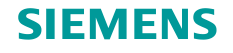

#### **How to create network elements – loads**

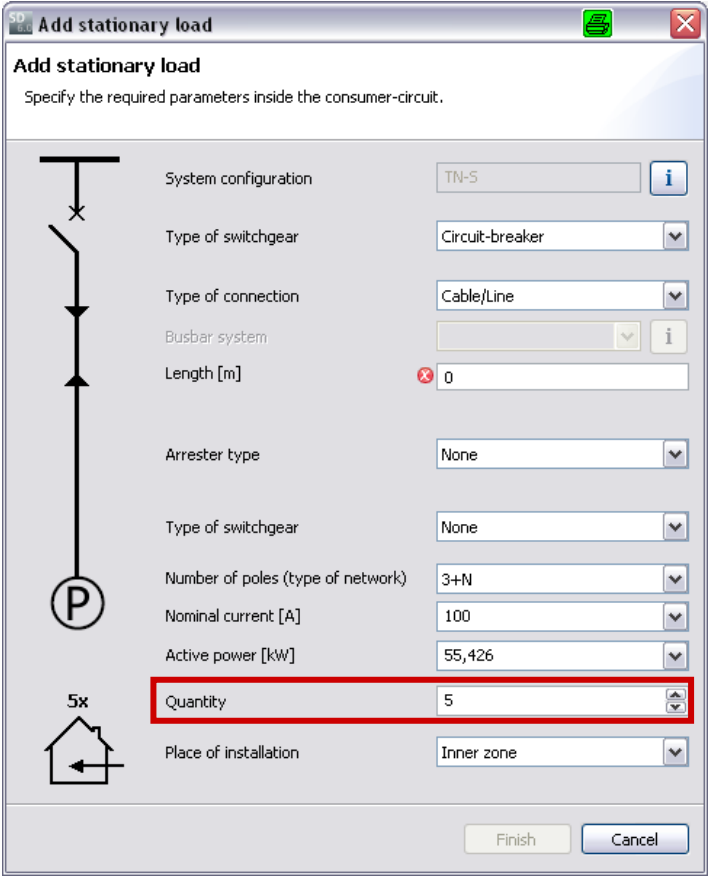

When the element is placed at a suitable insert point on the network diagram, a dialog for specifying technical data for connecting the load circuit is displayed.

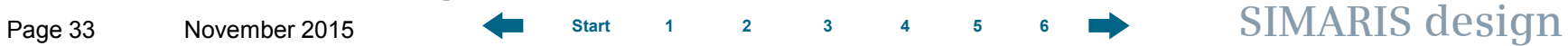

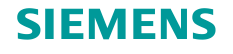

#### <span id="page-33-0"></span>**How to create network elements – loads**

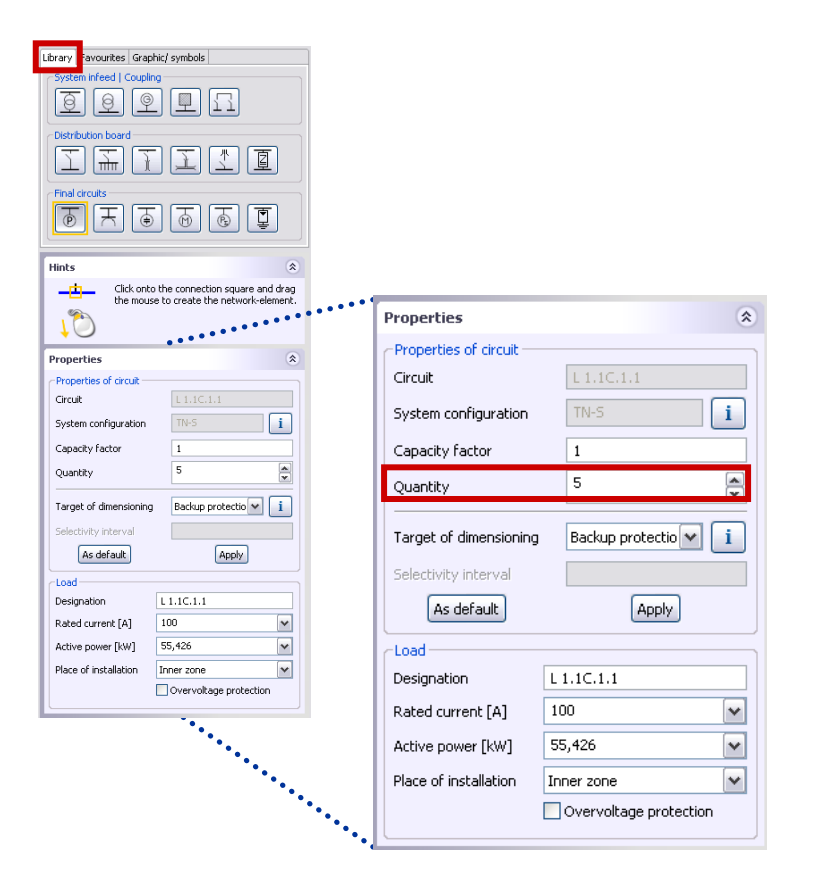

To simplify planning work for larger projects and maintain a straightforward structure of the network diagram, you can create **load groups**

• by entering the desired number of identical loads into the specification immediately

[\(see previous page\)](#page-33-0)

• or later, by marking the corresponding element in the network diagram and modifying the quantity shown in the Properties dialog at the bottom left.

#### **Unrestricted © Siemens AG 2015 All rights reserved.**

Page 34 November 2015 **[Start](#page-0-0) [1](#page-1-0) [2](#page-5-0) [3](#page-19-0) [4](#page-92-0) [5](#page-108-0) [6](#page-115-0) SIMARIS design**

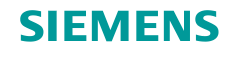

#### **How to create network elements – loads**

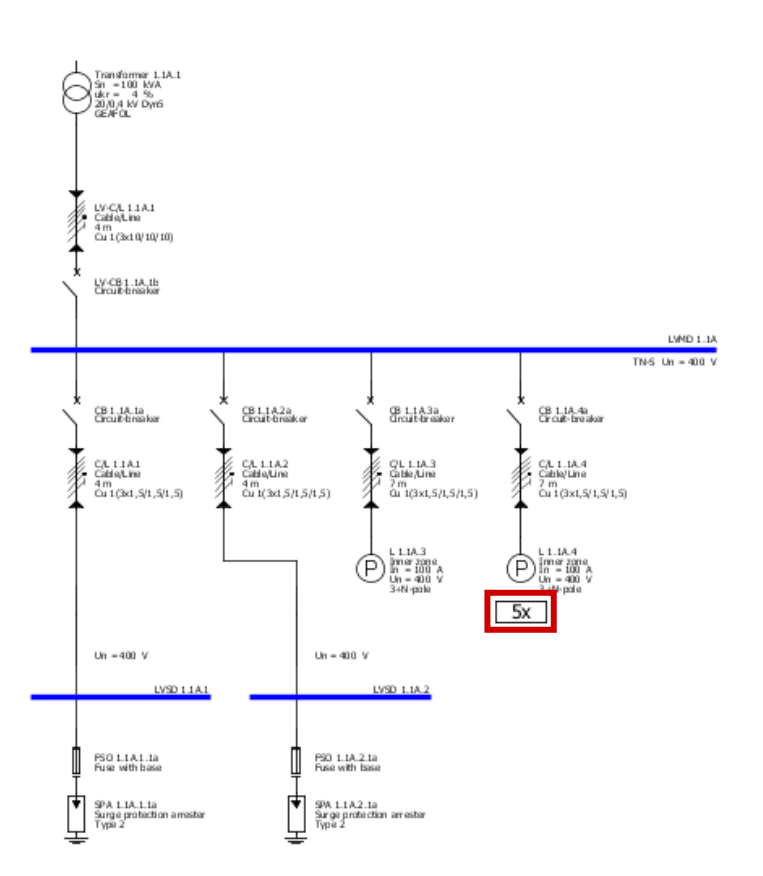

The selected number of identical loads is of course marked in the network diagram and automatically factored in during a subsequent dimensioning cycle.

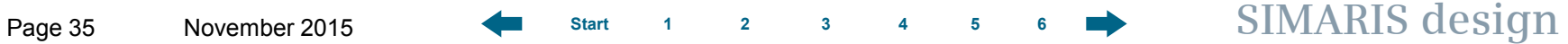

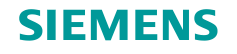

#### **How to create network elements – loads**

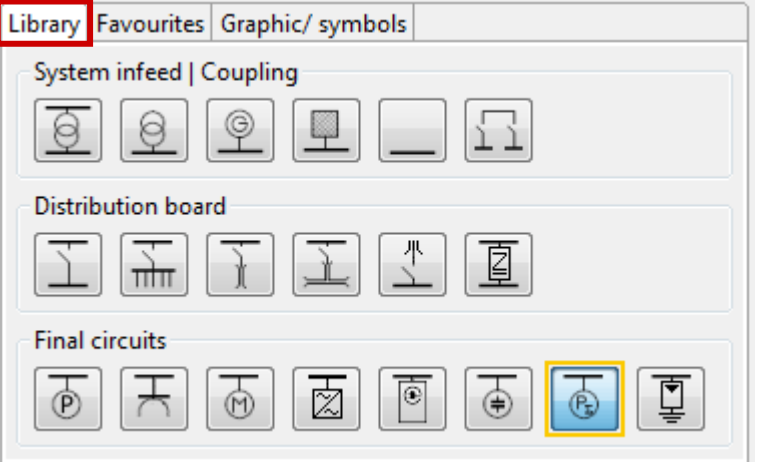

If the data for the load circuits to be planned is not known in detail, you can still create them on the network diagram as **cumulated or dummy loads**.
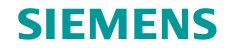

#### **How to create network elements – loads**

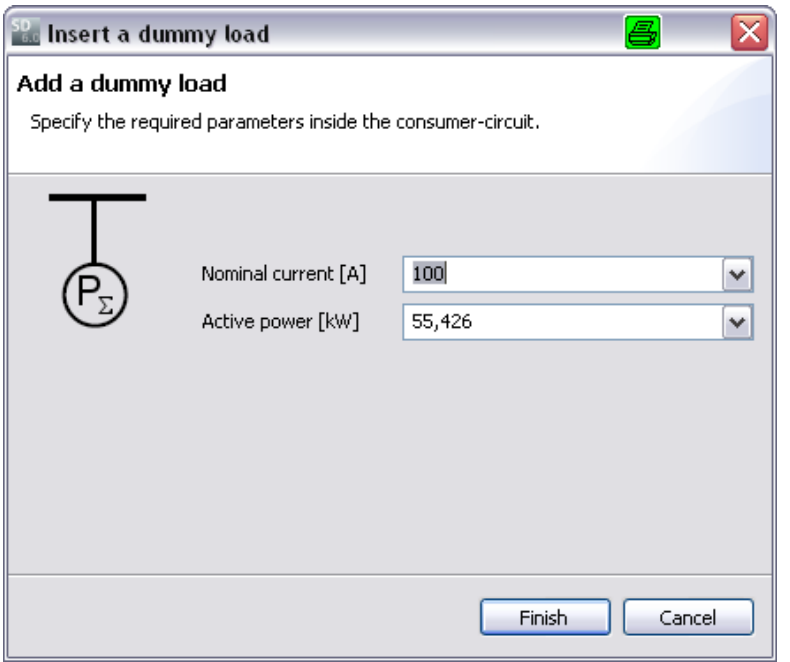

A dummy load is specified by its nominal current and the active power. Thus it also influences the energy balance during dimensioning.

But switching devices or cables/lines are not dimensioned for a dummy load circuit!

Representation in the network diagram:

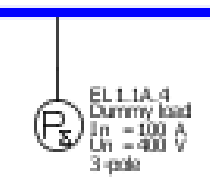

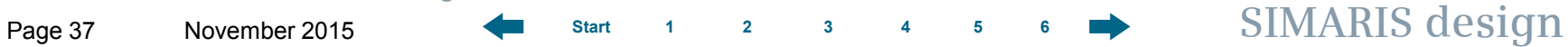

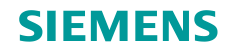

### **How to create network elements – loads**

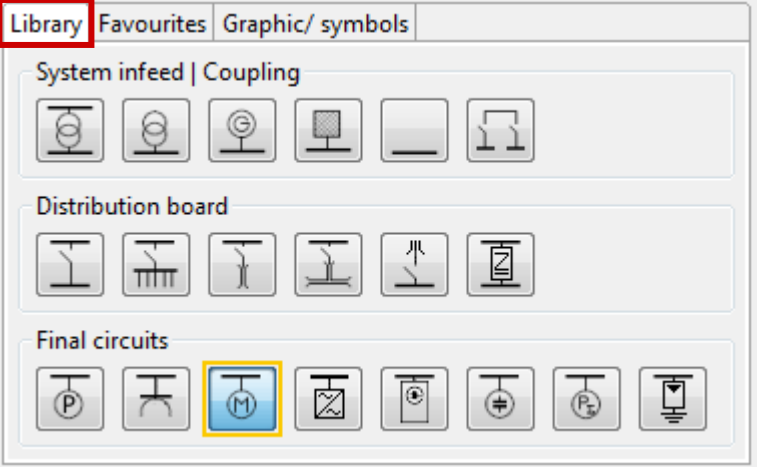

The "Motor" icon allows a **motor** or a **motor group** (several identical motors) to be connected to a main or sub-distribution board.

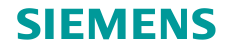

# **How to create network elements – loads**

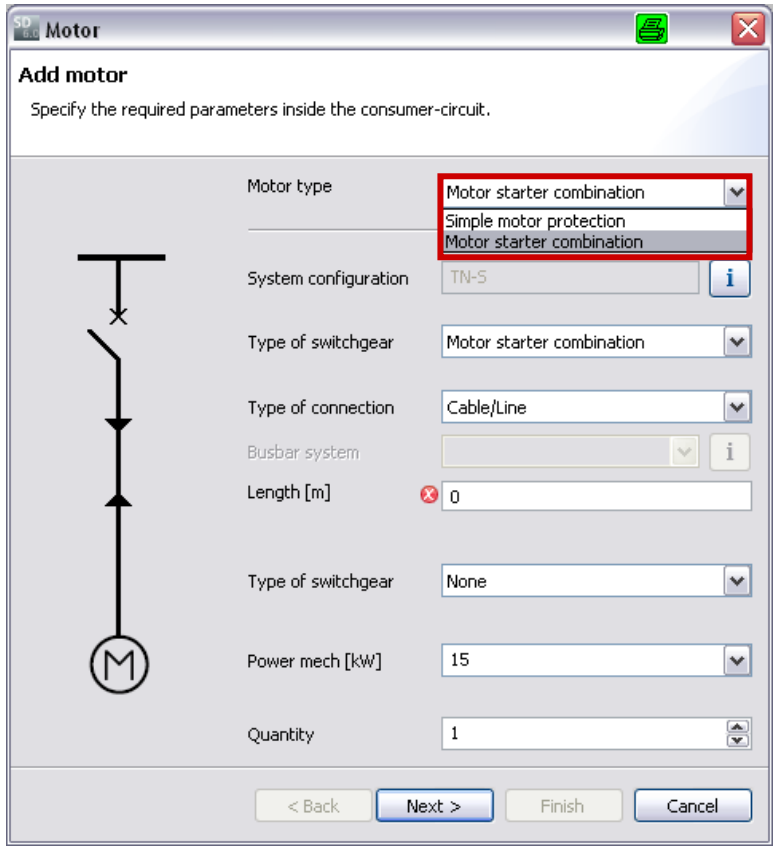

Besides mapping simple standard motor protection, you can also select and dimension **motor starter combinations** which are protected by circuit-breakers or fuses.

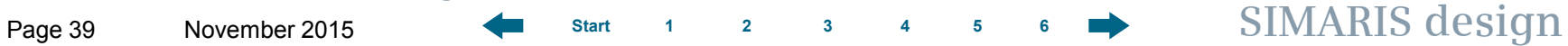

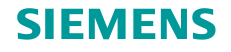

#### **How to create network elements – loads**

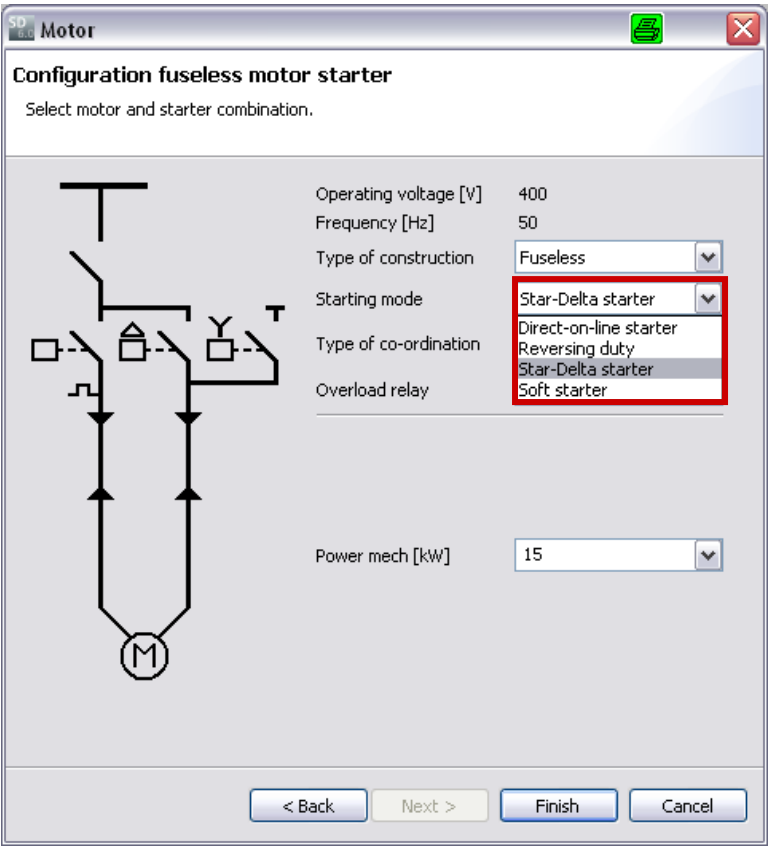

If "Motor starter combination" was selected, the next dialog (Starting mode) allows to choose between

- Direct-on-line starter
- Starter for reversing mode
- Star-delta starter
- Soft starter.

Representation of a star-delta starter on the network diagram:

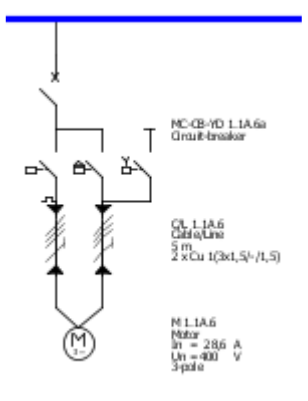

**Unrestricted © Siemens AG 2015 All rights reserved.**

Page 40 November 2015 **[Start](#page-0-0) [1](#page-1-0) [2](#page-5-0) [3](#page-19-0) [4](#page-92-0) [5](#page-108-0) [6](#page-115-0) SIMARIS design**

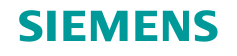

# **How to create network elements – loads**

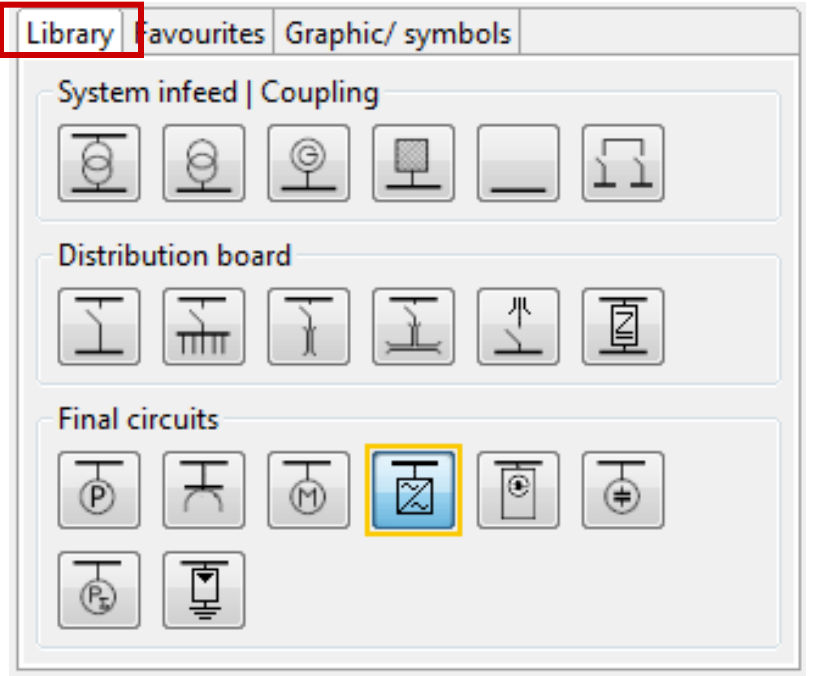

The "Frequency converter" icon allows a **frequency converter** to be connected to a main or sub-distribution board.

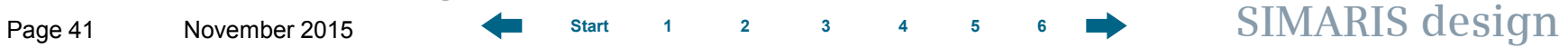

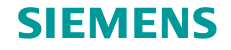

#### **How to create network elements – loads**

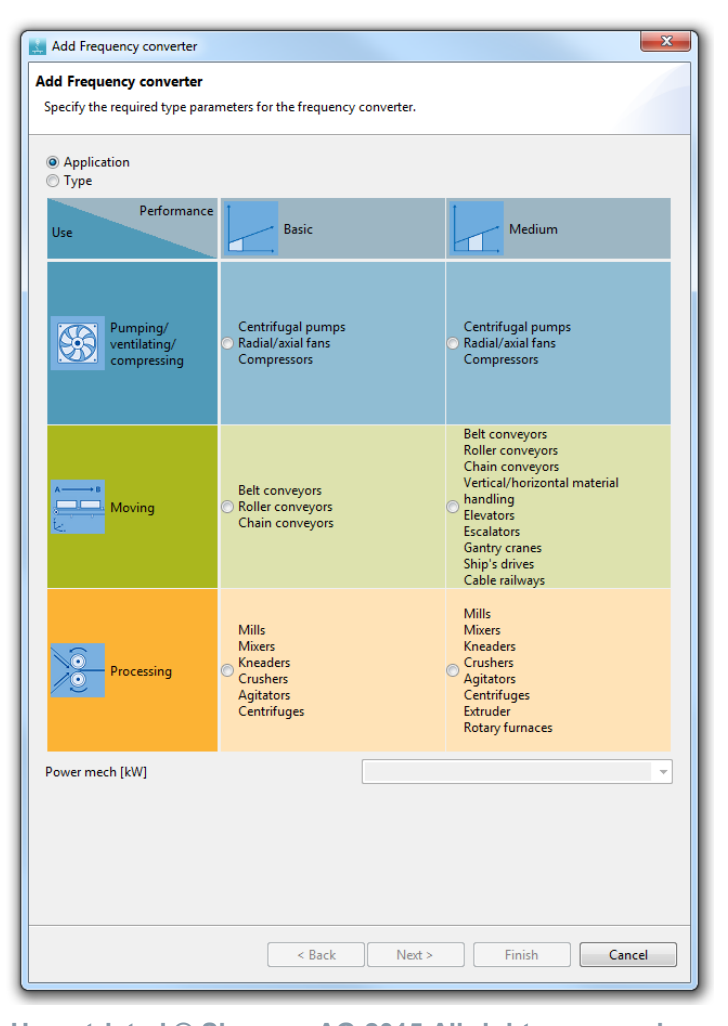

The type of **frequency converter** will be determined automatically by selection of classification, application and power.

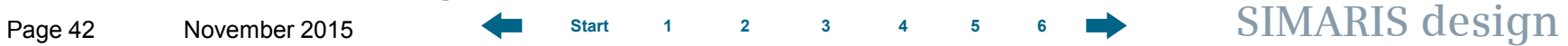

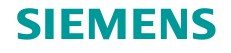

#### **How to create network elements – loads**

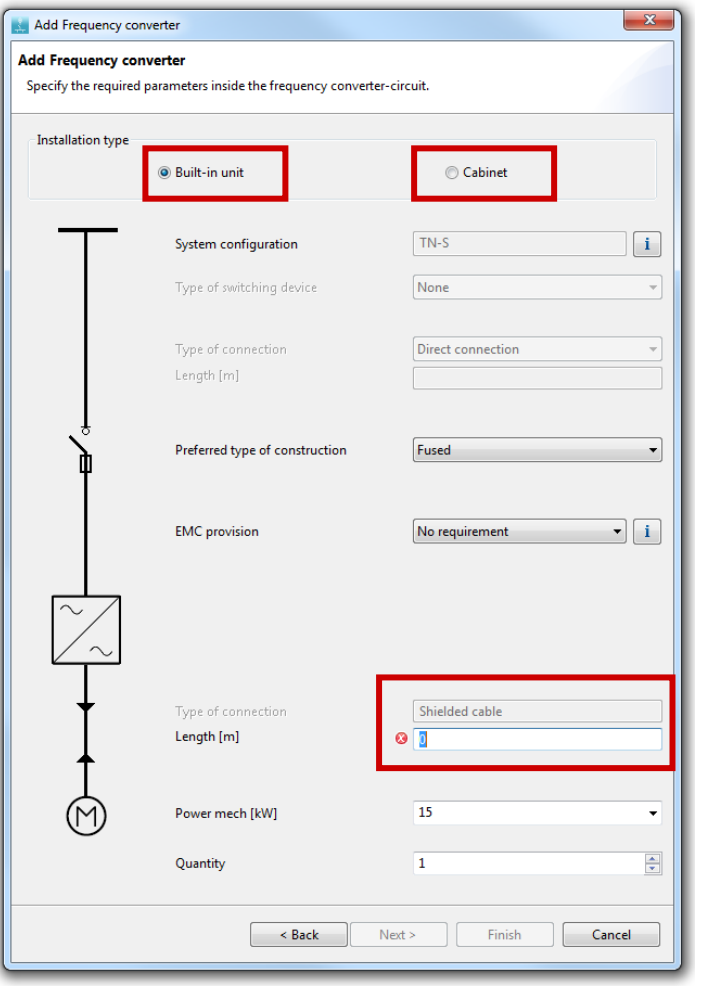

Having selected "Frequency converter" you can choose at "type of construction" between

- Built-in unit
- Cabinet unit.

The lengths of the shielded cable between frequency converter and motor can be determined.

As cable cross-section the maximum connectable one is selected by default.

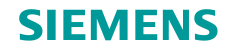

#### **How to create network elements – separate networks**

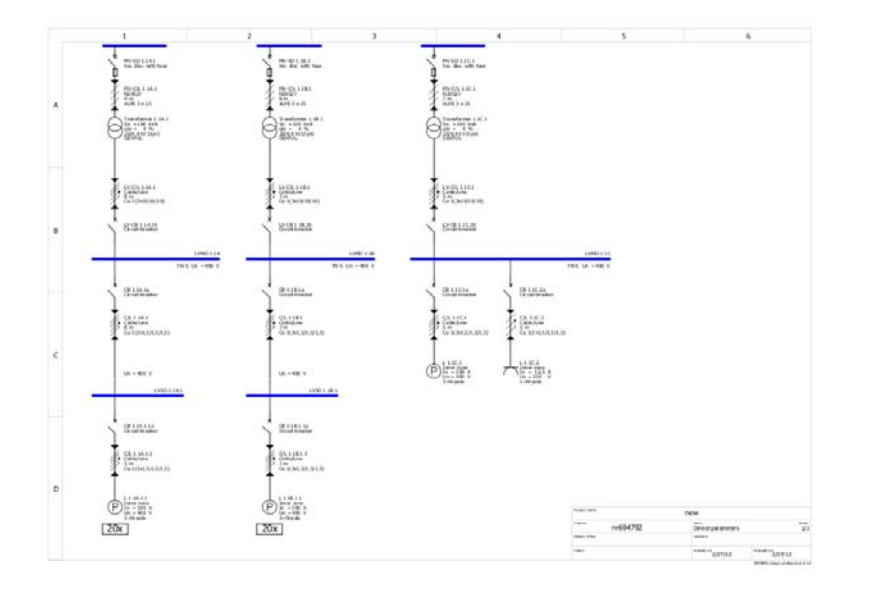

**SIMARIS design professional** allows to create several separate networks on the network diagram. The same medium-voltage specifications apply to these separate networks that were already made in the project definition.

Such **isolated networks** are either created within a project

- by building up individual networks separately,
- or by copying an existing network. To do so, place the mouse pointer on the main distribution board, call up the context menu (right mouse button), select "Copy" and then "Paste" in the context menu to place the network at the desired position on the network diagram with a left mouse click.

**Unrestricted © Siemens AG 2015 All rights reserved.**

Page 44 November 2015 **[Start](#page-0-0) [1](#page-1-0) [2](#page-5-0) [3](#page-19-0) [4](#page-92-0) [5](#page-108-0) [6](#page-115-0) SIMARIS design**

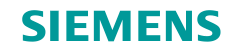

#### **How to create network elements – busbar systems and loads**

**SIMARIS design** also helps you integrate **busbar systems** for power transmission and distribution into your planning concept and displays them on the network diagram. First, enable the "Busbar trunking system" icon in the Library,

- place the system at a suitable connection/insert point,
- specify the data that is still missing

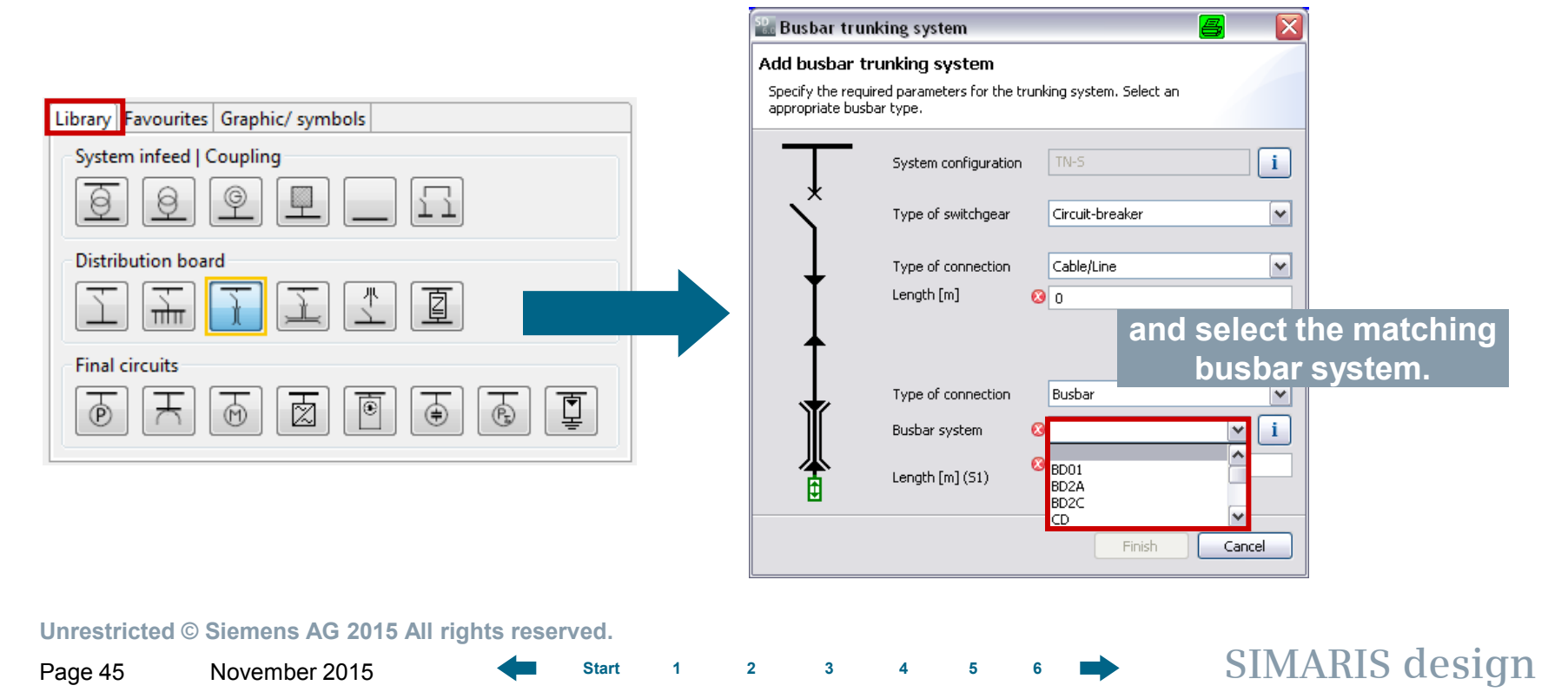

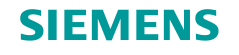

#### <span id="page-45-0"></span>**How to create network elements – busbar systems and loads**

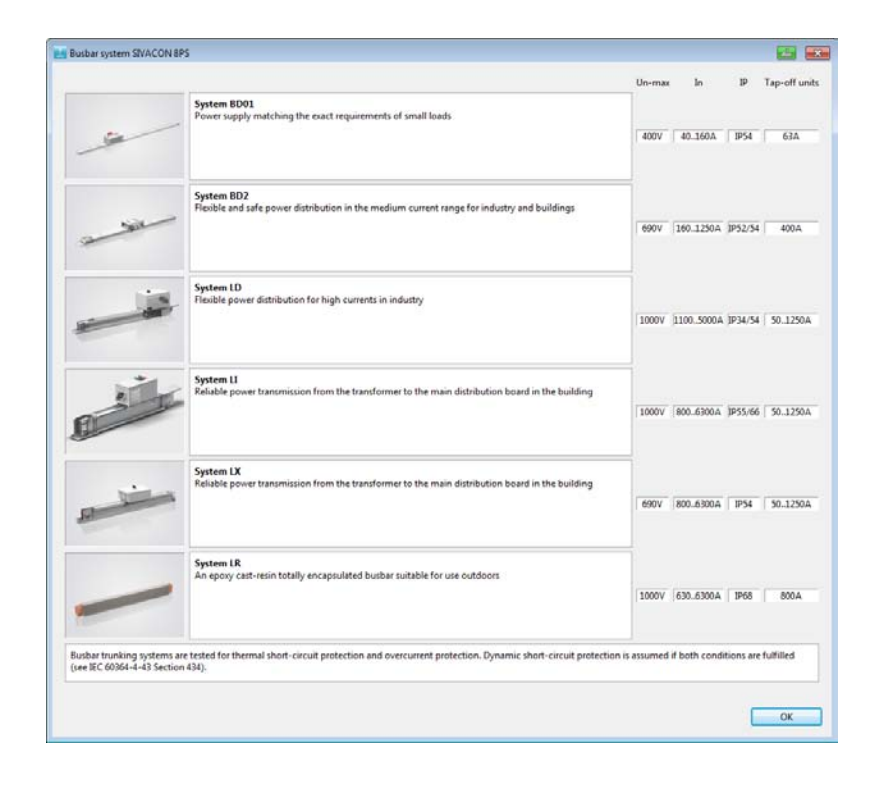

Having selected the busbar trunking system and defined its length, you can graphically edit it on the network diagram, e.g. by dragging the gripper with the mouse, thus elongating the busbar in the diagram.

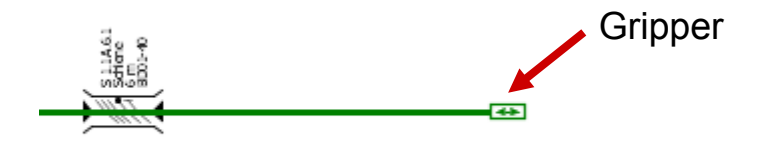

#### **Attention:**

**This elongation is just a graphical representation. The real busbar length, which is to be considered in network design, can only be changed in the Properties.**

#### **Unrestricted © Siemens AG 2015 All rights reserved.**

Page 46 November 2015 **[Start](#page-0-0) [1](#page-1-0) [2](#page-5-0) [3](#page-19-0) [4](#page-92-0) [5](#page-108-0) [6](#page-115-0) SIMARIS design**

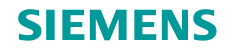

#### **How to create network elements – busbar systems and loads**

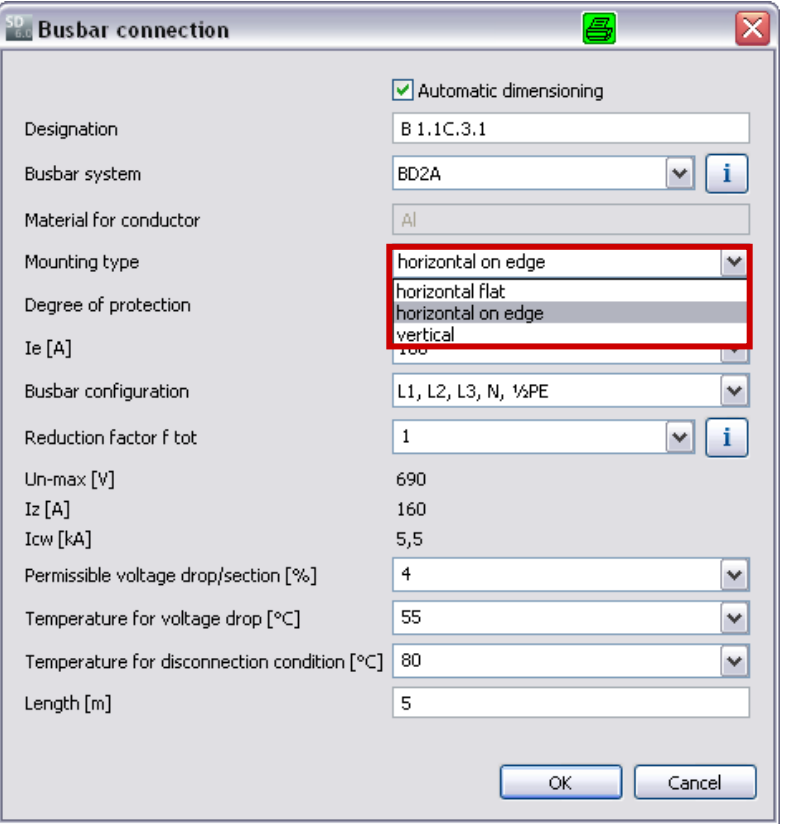

More busbar properties, such as degree of protection and mounting type, can be modified at any time.

To do so, position the mouse pointer on the item of equipment to be edited, e.g. the busbar, so that

- you can either change the equipment properties directly which are displayed on screen to the bottom left of the network diagram,
- or call up detailed properties using the context menu (right-click) and make the desired changes in the dialog now displayed according to project requirements.

#### **Unrestricted © Siemens AG 2015 All rights reserved.**

Page 47 November 2015 **[Start](#page-0-0) [1](#page-1-0) [2](#page-5-0) [3](#page-19-0) [4](#page-92-0) [5](#page-108-0) [6](#page-115-0) SIMARIS design**

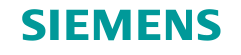

#### **How to create network elements – busbar systems and loads**

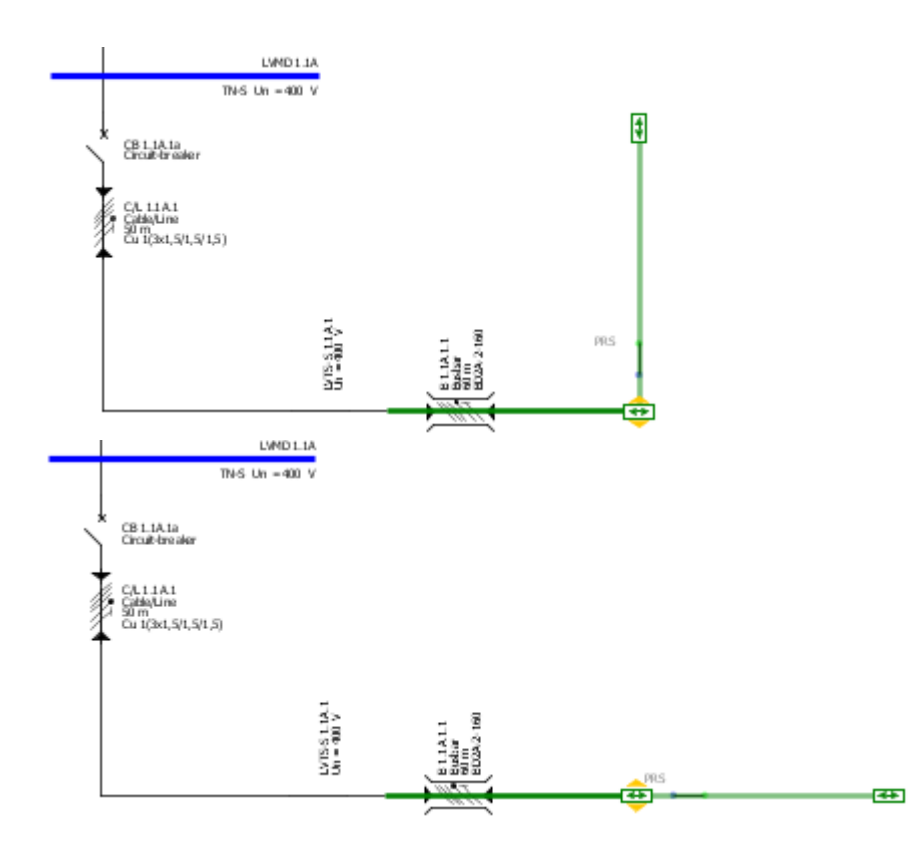

- As required, you can also add more busbar sections of the same system by first dragging the gripper vertically to the busbar which was drawn.
- Then, the new busbar section can be aligned in the same direction as the original one by dragging the mouse towards the elongated line of the first busbar while keeping the mouse button pressed.

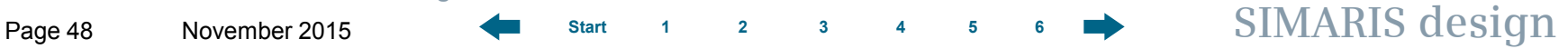

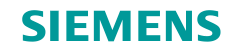

# **How to create network elements – busbar systems and loads**

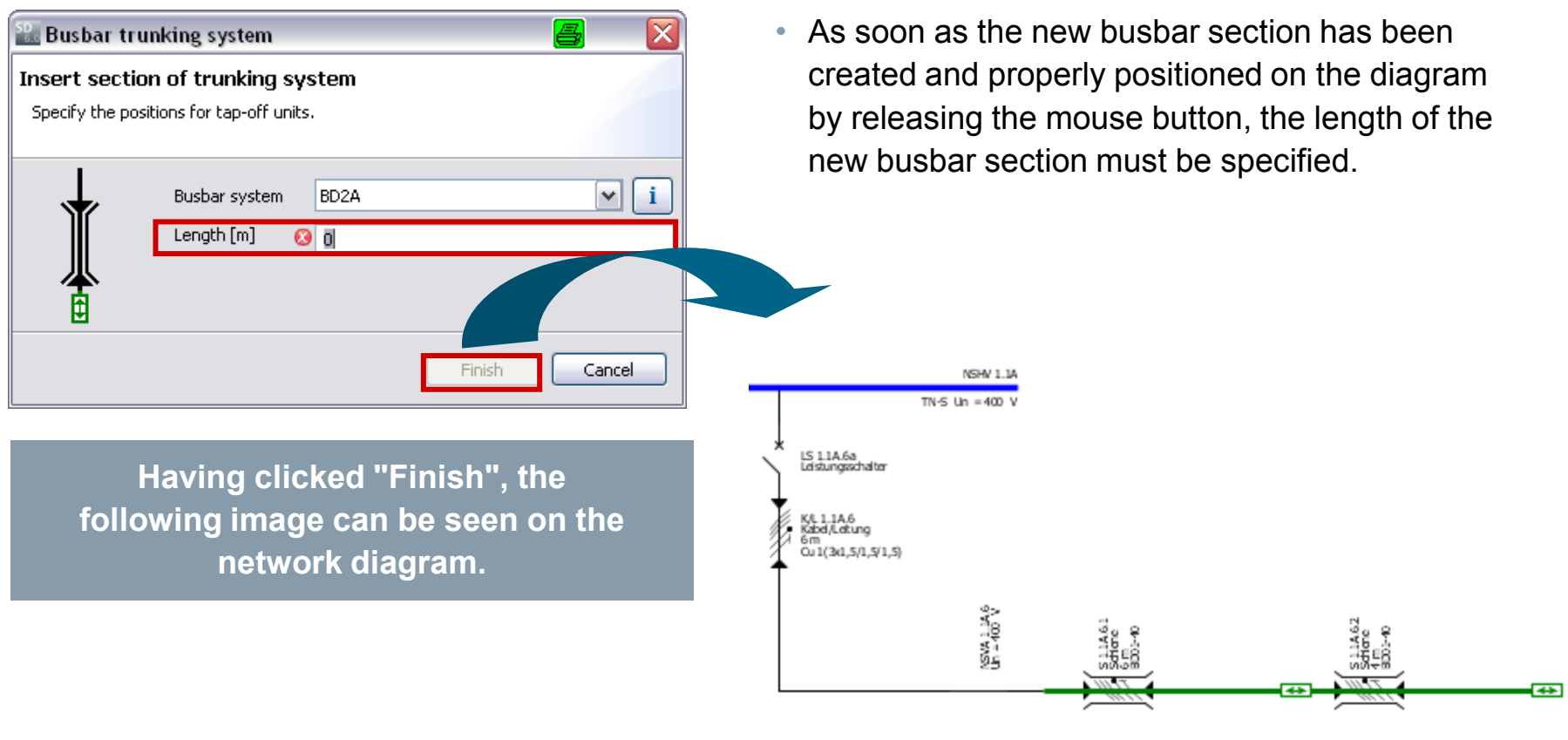

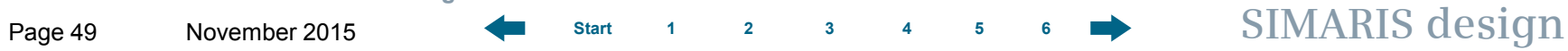

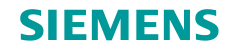

#### **How to create network elements – busbar systems and loads**

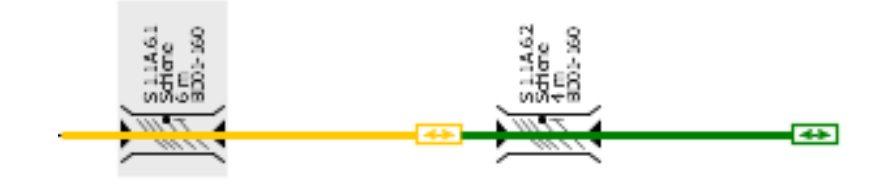

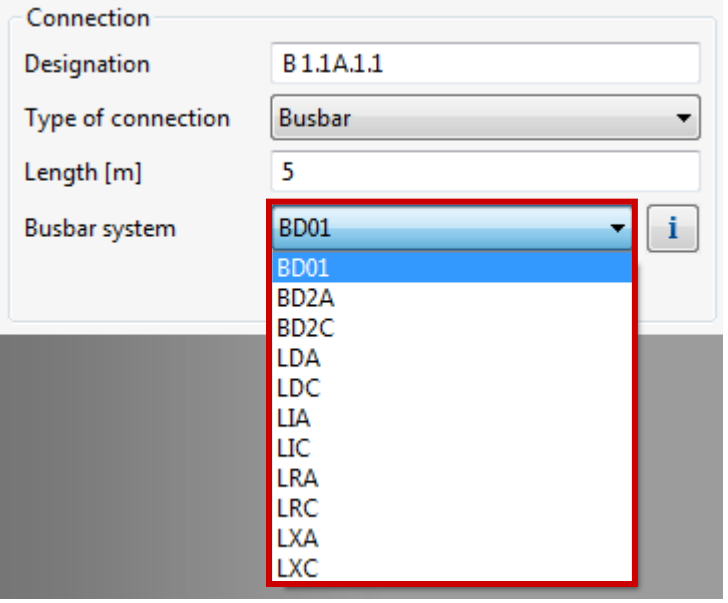

• If you wish to change the type of a busbar system already drawn on the network diagram at a later stage in the planning process, because requirements have changed in the meantime, you can do so in the drop-down menu of the properties displayed at the bottom left on screen if you have marked the respective busbar (yellow line) in the graphics window.

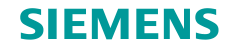

#### **How to create network elements – busbar systems and loads**

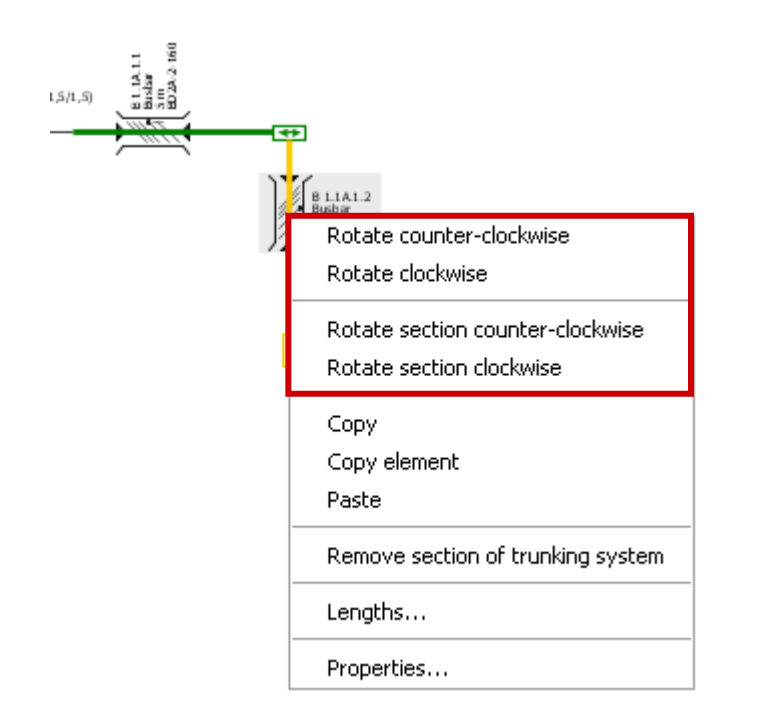

• You can also adjust the graphical layout of busbars by calling up the corresponding functions for rotating the marked section, or rotating the entire busbar layout, from the context menu with a right mouse click.

**Unrestricted © Siemens AG 2015 All rights reserved.**

Page 51 November 2015 **[Start](#page-0-0) [1](#page-1-0) [2](#page-5-0) [3](#page-19-0) [4](#page-92-0) [5](#page-108-0) [6](#page-115-0) SIMARIS design**

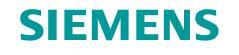

#### **How to create network elements – busbar systems and loads**

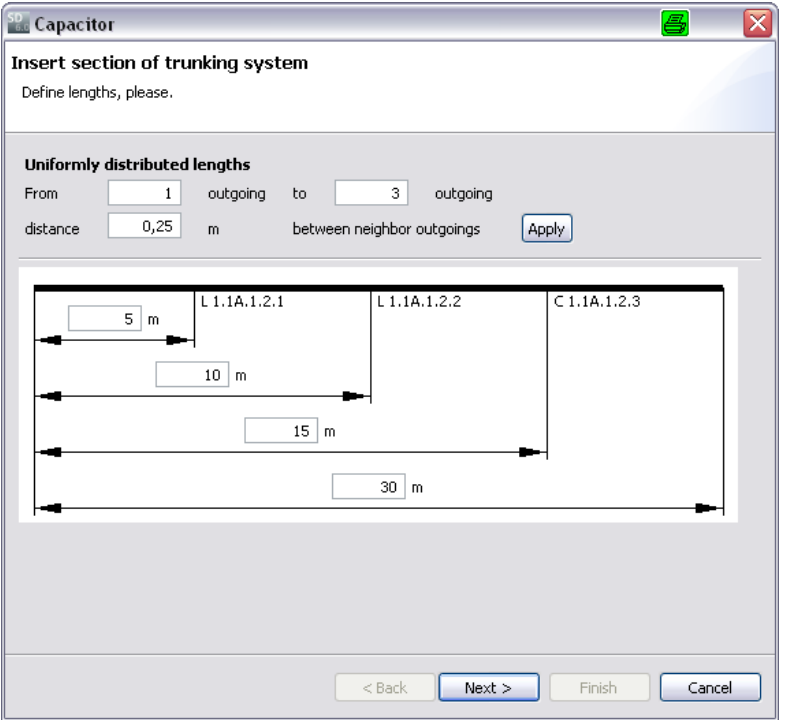

- After you have added and specified busbar trunking systems, load circuits can be connected to the busbars in the manner described above.
- If you connect more than one load circuit, the distance of circuits from the starting point of the busbar section must be defined for every load circuit.

#### **Unrestricted © Siemens AG 2015 All rights reserved.**

Page 52 November 2015 **[Start](#page-0-0) [1](#page-1-0) [2](#page-5-0) [3](#page-19-0) [4](#page-92-0) [5](#page-108-0) [6](#page-115-0) SIMARIS design**

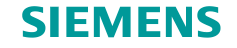

#### <span id="page-52-0"></span>**How to create network elements – busbar systems and loads**

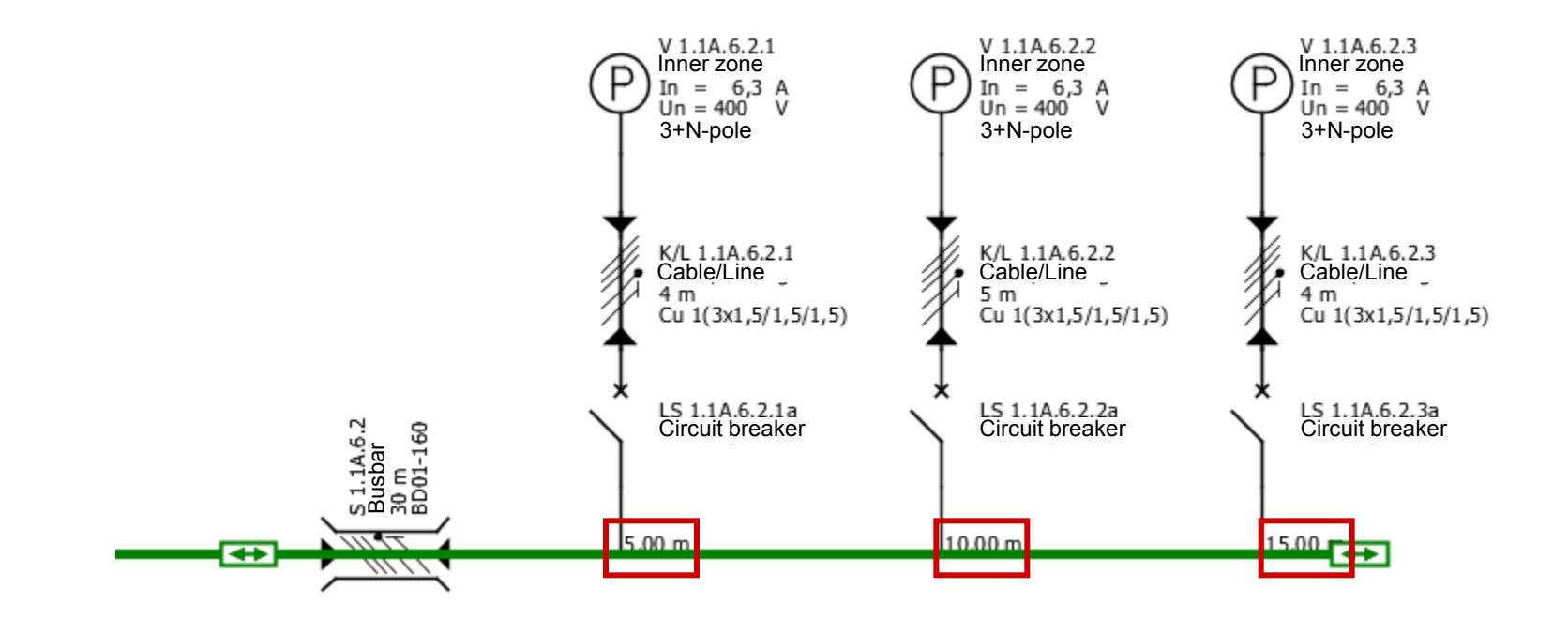

**The real distances are indicated in the graphics as busbar labels.**

**Unrestricted © Siemens AG 2015 All rights reserved.**

Page 53 November 2015 **[Start](#page-0-0) [1](#page-1-0) [2](#page-5-0) [3](#page-19-0) [4](#page-92-0) [5](#page-108-0) [6](#page-115-0) SIMARIS design**

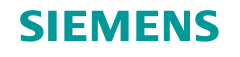

# **Working in the network diagram – properties**

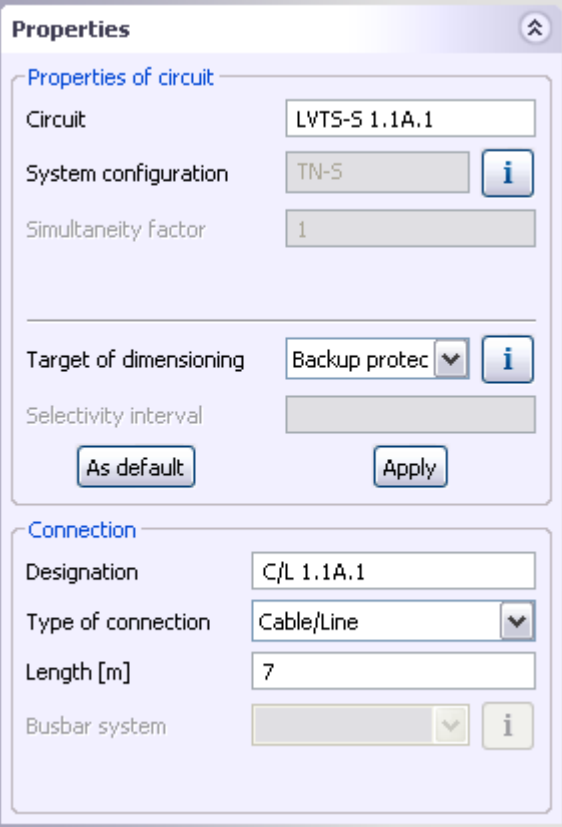

• The properties of each element on the network diagram can be modified by marking the element and adjusting its characteristics in the Properties section (bottom left screen area) by appropriate selections or value input.

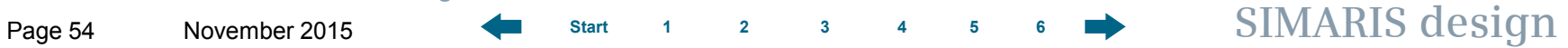

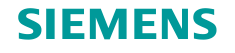

# **Working in the network diagram – properties**

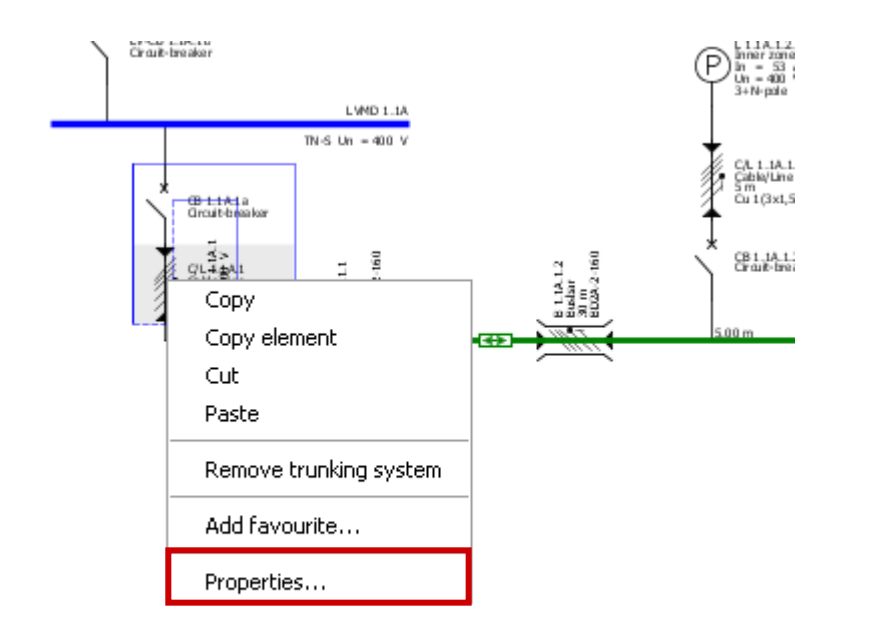

Another possibility is opening the "Properties" window by marking the element on the network diagram and selecting "Properties" from the context menu (right mouse button).

- This option is available both for switching devices and fuses, that also applies to busbars and cables/wires, for examples.
- This allows to choose a different specification for devices and items of equipment that have already been specified in the automatic dimensioning process.

**Unrestricted © Siemens AG 2015 All rights reserved.**

Page 55 November 2015 **[Start](#page-0-0) [1](#page-1-0) [2](#page-5-0) [3](#page-19-0) [4](#page-92-0) [5](#page-108-0) [6](#page-115-0) SIMARIS design**

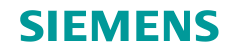

# **Working in the network diagram – properties**

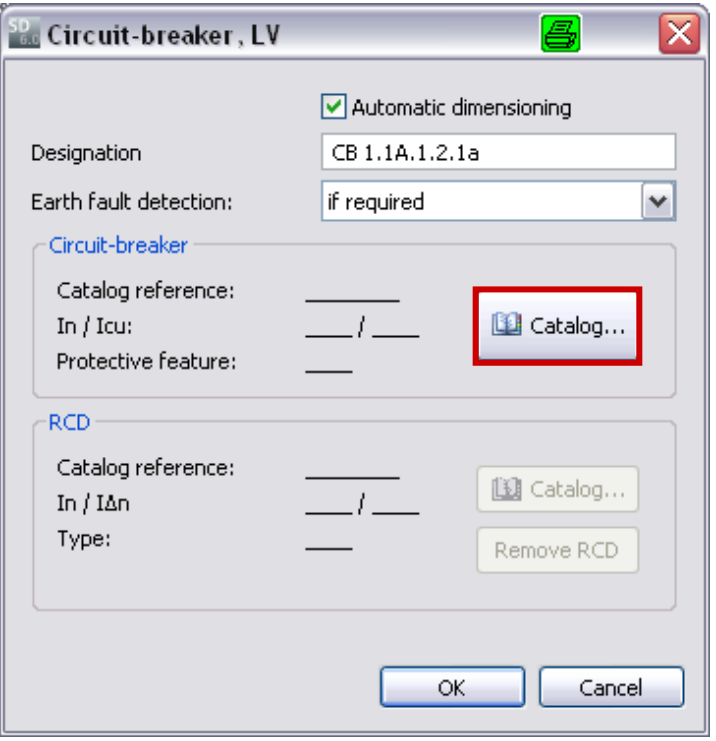

**Devices** can be manually specified again, e.g. after their "Properties" were called up from the product catalogue integrated into the software.

**Unrestricted © Siemens AG 2015 All rights reserved.**

Page 56 November 2015 **[Start](#page-0-0) [1](#page-1-0) [2](#page-5-0) [3](#page-19-0) [4](#page-92-0) [5](#page-108-0) [6](#page-115-0) SIMARIS design**

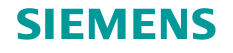

#### **Working in the network diagram – properties**

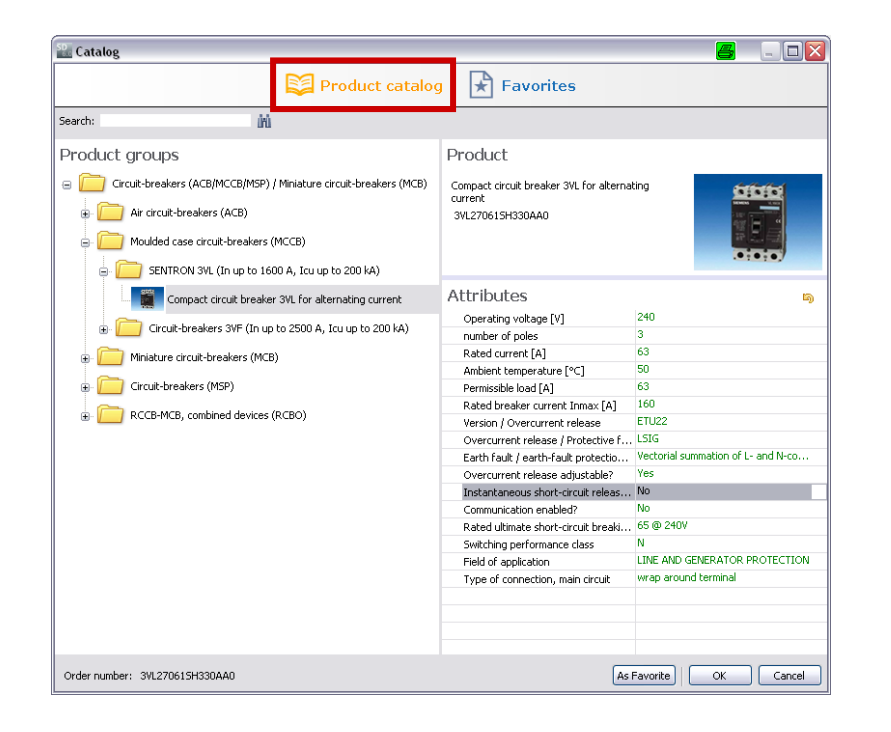

In the product catalogue, a specification is made based on the technical data that can be selected on the right.

If the order number of the desired device is known, the Product tree can also be searched directly using the Search function at the top left of the display.

#### **Unrestricted © Siemens AG 2015 All rights reserved.**

Page 57 November 2015 **[Start](#page-0-0) [1](#page-1-0) [2](#page-5-0) [3](#page-19-0) [4](#page-92-0) [5](#page-108-0) [6](#page-115-0) SIMARIS design**

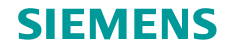

# **Working in the network diagram – properties**

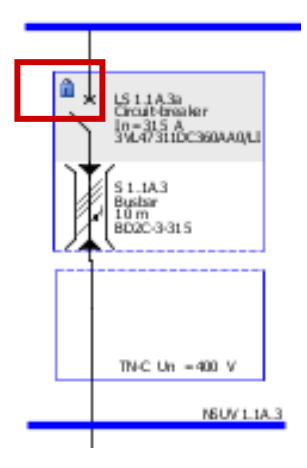

- A specific selection in the product catalogue dismisses the automatic device selection, and the manually specified switching device will not be modified by the next dimensioning of the network.
- This is indicated in the network diagram by a padlock symbol next to the device.

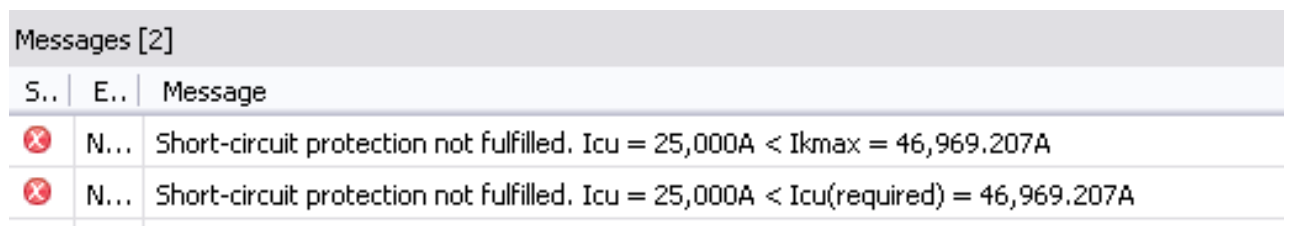

**If problems or conflicts should arise during dimensioning by such property definitions, they will be indicated in form of messages in the bottom screen area.**

**Unrestricted © Siemens AG 2015 All rights reserved.**

Page 58 November 2015 **[Start](#page-0-0) [1](#page-1-0) [2](#page-5-0) [3](#page-19-0) [4](#page-92-0) [5](#page-108-0) [6](#page-115-0) SIMARIS design**

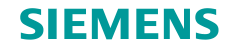

#### **Working in the network diagram – moving and aligning network elements**

The circuits created on the network diagram can be arranged and moved around as desired.

To do so, first enable the "selection mode" by clicking the arrow icon on the tool bar.

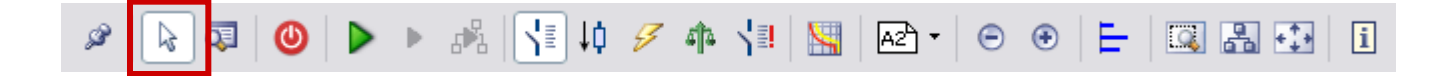

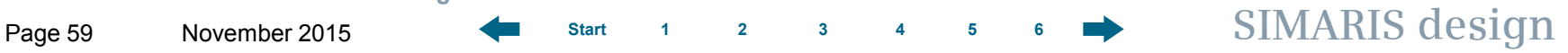

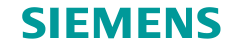

# **Working in the network diagram – moving and aligning network elements**

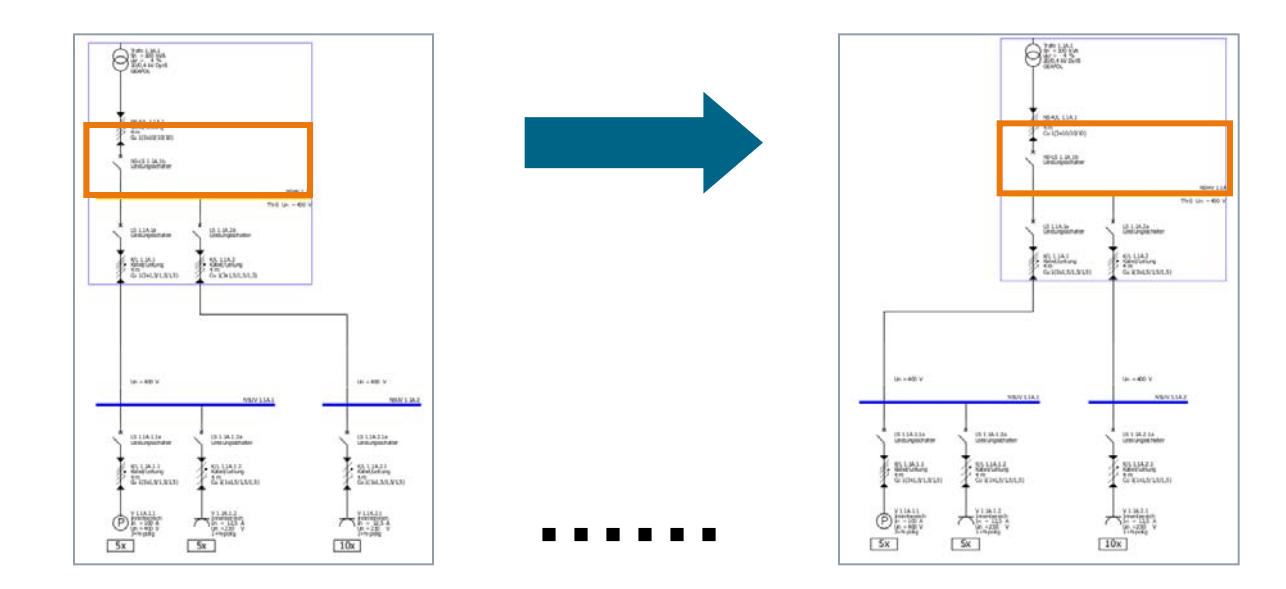

• Now mark a circuit or a busbar trunking system by left-clicking the circuit

 $($  = blue/green line  $\rightarrow$  turns yellow, mouse pointer changes into crosshairs inside the marking).

- Another click into the marking (blue frame) while keeping the mouse button pressed moves around the entire circuit in the graphics.
- The connection lines to the other parts of the network will be automatically redrawn after the move operation.

**Unrestricted © Siemens AG 2015 All rights reserved.**

Page 60 November 2015 **[Start](#page-0-0) [1](#page-1-0) [2](#page-5-0) [3](#page-19-0) [4](#page-92-0) [5](#page-108-0) [6](#page-115-0) SIMARIS design**

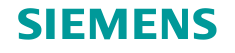

#### **Working in the network diagram – moving and aligning network elements**

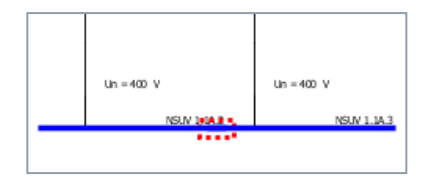

- When two elements overlap in the drawing, this is shown by a red dashed line in the graphics in order to indicate that there is no electrical connection in this area.
- Use the context menu (right mouse button) to rotate marked elements on the network diagram. For busbar trunking systems, this is also explained in the "**[Busbar](#page-52-0) [systems and loads](#page-52-0)**" section.

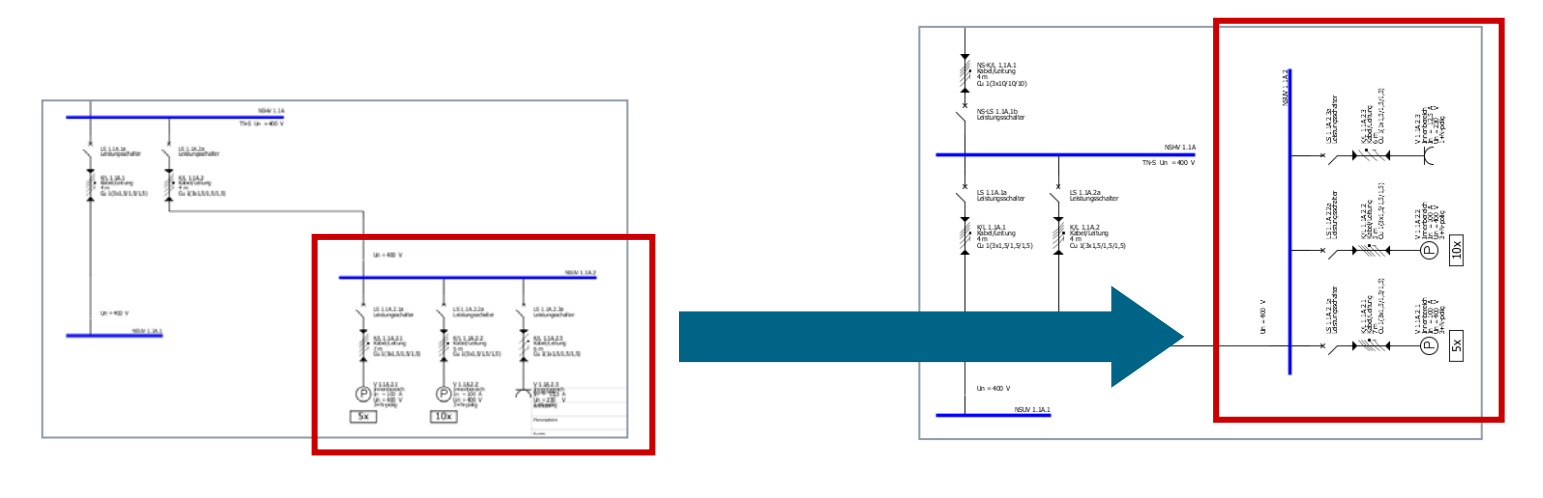

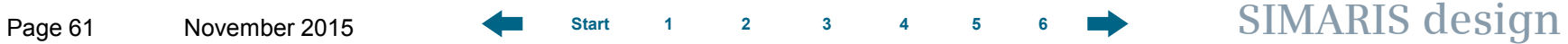

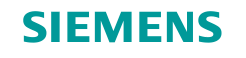

**Working in the network diagram – moving and aligning network elements**

There are more automatic functions for **aligning elements** on the network diagram which can also be called up from the tool bar.

$$
\mathscr{S} \begin{bmatrix} \begin{bmatrix} \end{bmatrix} \end{bmatrix} \end{bmatrix} \end{bmatrix} \end{bmatrix} \end{bmatrix} \end{bmatrix} \end{bmatrix} \end{bmatrix} \end{bmatrix} \begin{bmatrix} \begin{bmatrix} \begin{bmatrix} \begin{bmatrix} \begin{bmatrix} \begin{bmatrix} \end{bmatrix} \end{bmatrix} \end{bmatrix} \end{bmatrix} \end{bmatrix} \end{bmatrix} \end{bmatrix} \end{bmatrix} \begin{bmatrix} \begin{bmatrix} \begin{bmatrix} \begin{bmatrix} \begin{bmatrix} \end{bmatrix} \end{bmatrix} \end{bmatrix} \end{bmatrix} \end{bmatrix} \begin{bmatrix} \begin{bmatrix} \begin{bmatrix} \begin{bmatrix} \begin{bmatrix} \end{bmatrix} \end{bmatrix} \end{bmatrix} \end{bmatrix} \end{bmatrix} \end{bmatrix} \end{bmatrix} \begin{bmatrix} \begin{bmatrix} \begin{bmatrix} \begin{bmatrix} \begin{bmatrix} \end{bmatrix} \end{bmatrix} \end{bmatrix} \end{bmatrix} \end{bmatrix} \end{bmatrix} \begin{bmatrix} \begin{bmatrix} \begin{bmatrix} \begin{bmatrix} \end{bmatrix} \end{bmatrix} \end{bmatrix} \end{bmatrix} \end{bmatrix} \end{bmatrix} \begin{bmatrix} \begin{bmatrix} \begin{bmatrix} \begin{bmatrix} \end{bmatrix} \end{bmatrix} \end{bmatrix} \begin{bmatrix} \begin{bmatrix} \begin{bmatrix} \end{bmatrix} \end{bmatrix} \end{bmatrix} \end{bmatrix} \end{bmatrix} \begin{bmatrix} \begin{bmatrix} \begin{bmatrix} \end{bmatrix} \end{bmatrix} \end{bmatrix} \end{bmatrix} \begin{bmatrix} \begin{bmatrix} \begin{bmatrix} \end{bmatrix} \end{bmatrix} \end{bmatrix} \end{bmatrix} \begin{bmatrix} \begin{bmatrix} \begin{bmatrix} \end{bmatrix} \end{bmatrix} \end{bmatrix} \begin{bmatrix} \begin{bmatrix} \begin{bmatrix} \end{bmatrix} \end{b
$$

- Another tool bar is displayed, as illustrated below.
- Now you can vertically centre sub-distribution boards, for instance, i.e. the sub-distribution boards are aligned along an imaginary horizontal line.

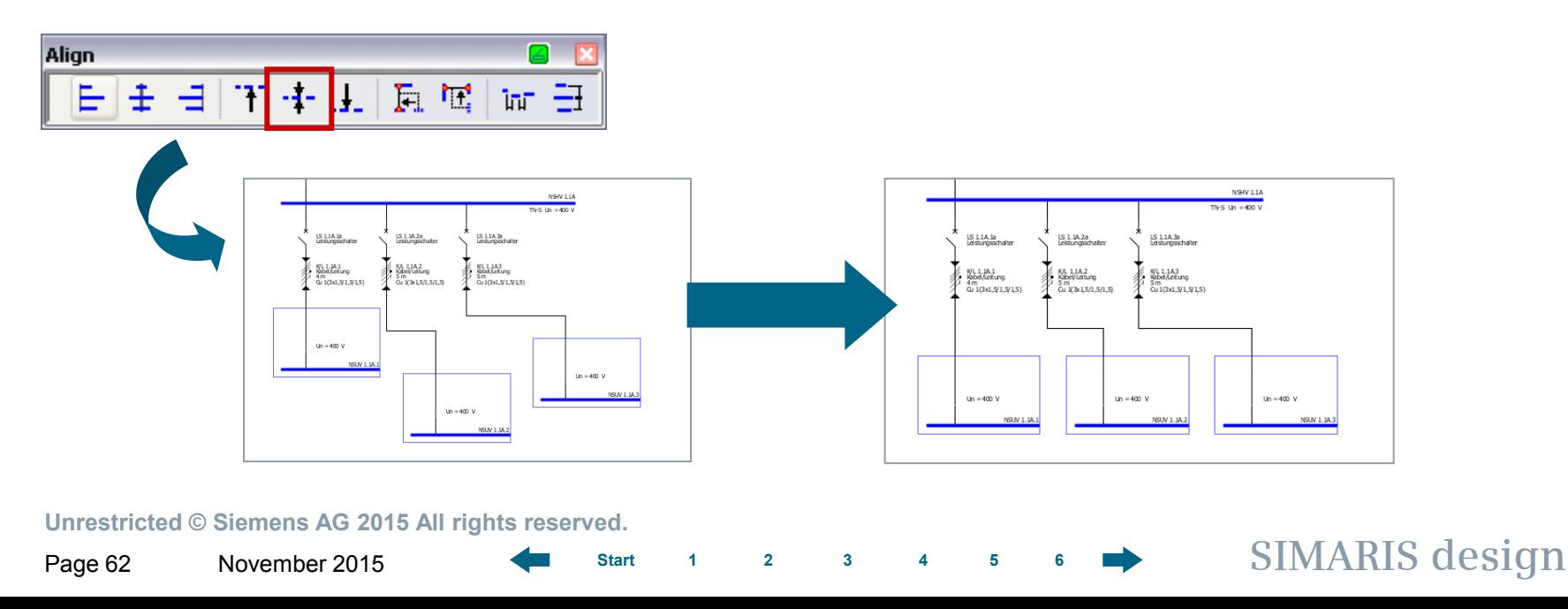

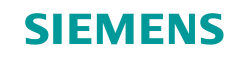

**Working in the network diagram – moving and aligning network elements**

Or you can align elements to the left, by marking the respective elements and performing the align action.

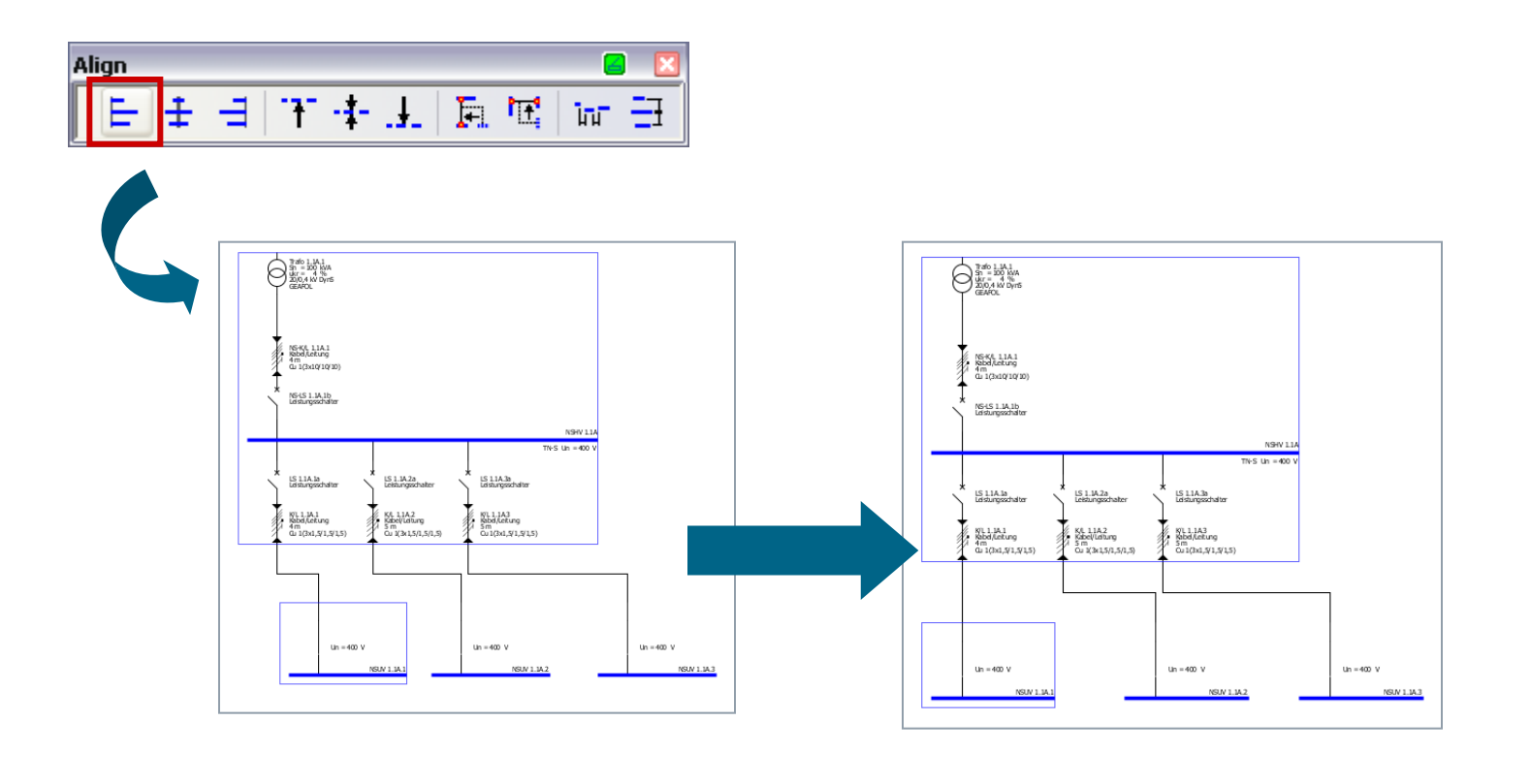

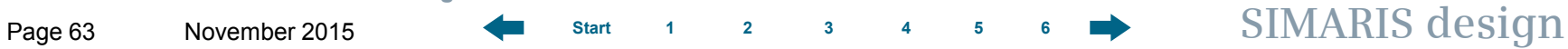

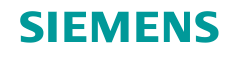

### **Working in the network diagram – copying and pasting**

If you wish to place several identical elements at different positions on the network diagram, you can use the Copy function.

For example, it can be called up

- by clicking the right mouse button,
- or by using the Windows-typical icons on the tool bar,
- or using keyboard shortcuts.

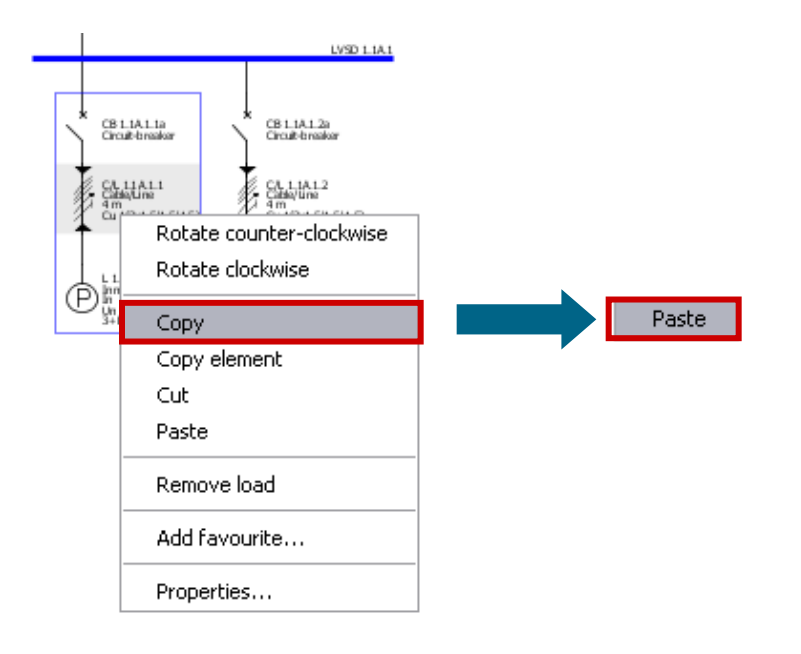

Please note that you have the option to copy entire circuits (e.g. load circuits or sub-distribution systems) and insert them at another position into the network by

- first copying the element to be duplicated onto the clipboard using the context menu (right mouse button),
- and enabling the copied element with another right click and selecting "Paste"...

#### **Unrestricted © Siemens AG 2015 All rights reserved.**

Page 64 November 2015 **[Start](#page-0-0) [1](#page-1-0) [2](#page-5-0) [3](#page-19-0) [4](#page-92-0) [5](#page-108-0) [6](#page-115-0) SIMARIS design**

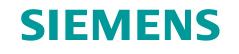

# **Working in the network diagram – copying and pasting**

…and then dropping the element at the desired position on the network diagram by left-clicking and dragging it to an insert point with the left mouse button pressed.

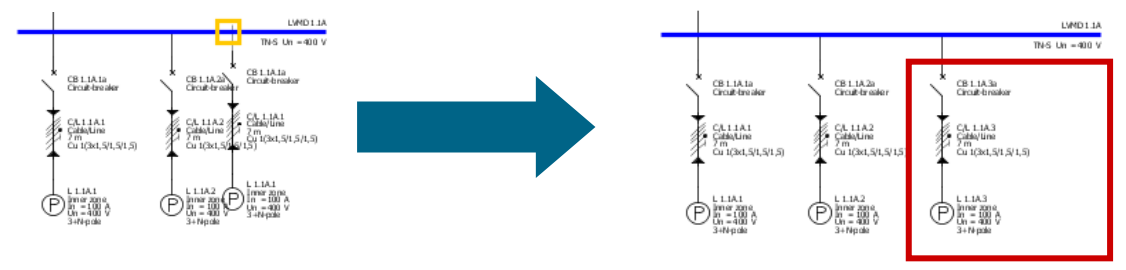

But individual elements of a circuit, such as a switching device or busbar section, can be copied and pasted to another circuit:

- copy the element with the help of the context menu (right mouse button),
- and paste it via the context menu,

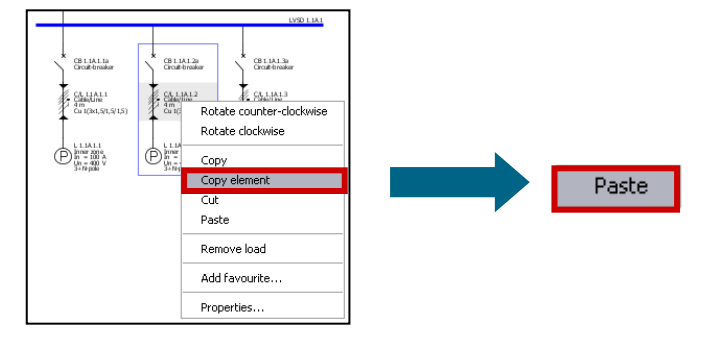

…then left-click to place it in the desired circuit as a substitute for the previously displayed item. Suitable elements on the network diagram that can be replaced are marked by a yellow frame upon mouseover.

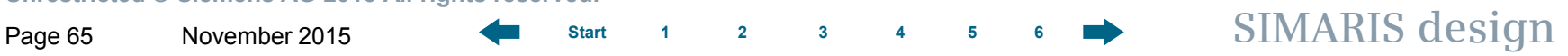

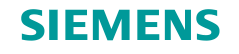

#### **Working in the network diagram – copying and pasting**

…Then left-click to place it in the desired circuit as a substitute for the previously displayed item. Suitable elements on the network diagram that can be replaced are marked by a yellow frame upon mouseover.

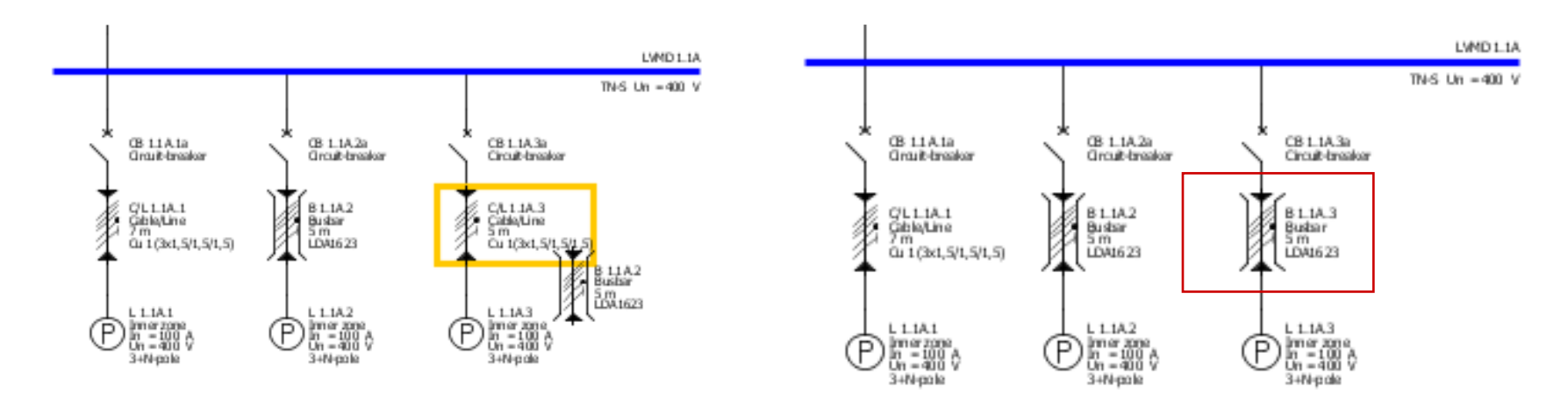

Licensed users of **SIMARIS design professional** also have the option to copy entire networks, see "[Separate networks](#page-45-0)".

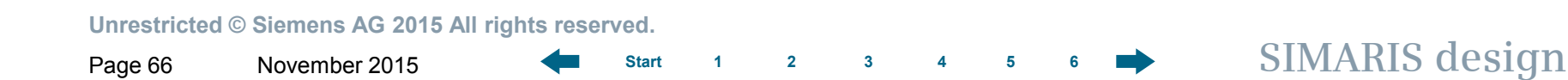

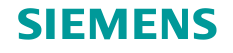

#### **Working in the network diagram – favourites**

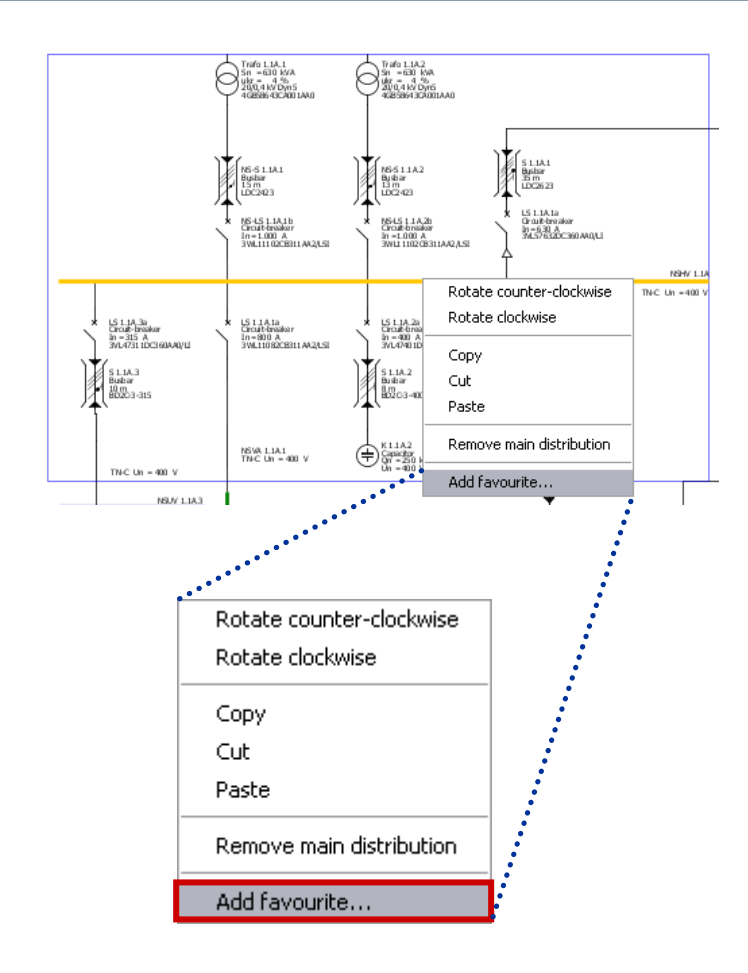

To increase your planning efficiency, you can design frequently used elements and **save them as favourites**, e.g.

- complete feed-in systems
- subdistribution systems
- or load groups.

To create a Favourite

- mark the corresponding element, e.g. a complete feed-in system,
- and call up the function "Add favourite" from the context menu or the

Tools  $\rightarrow$  Favourites menu.

**Unrestricted © Siemens AG 2015 All rights reserved.**

Page 67 November 2015 **[Start](#page-0-0) [1](#page-1-0) [2](#page-5-0) [3](#page-19-0) [4](#page-92-0) [5](#page-108-0) [6](#page-115-0) SIMARIS design**

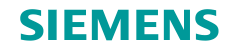

#### **Working in the network diagram – favourites**

An input dialog is displayed where you can save a name and a description.

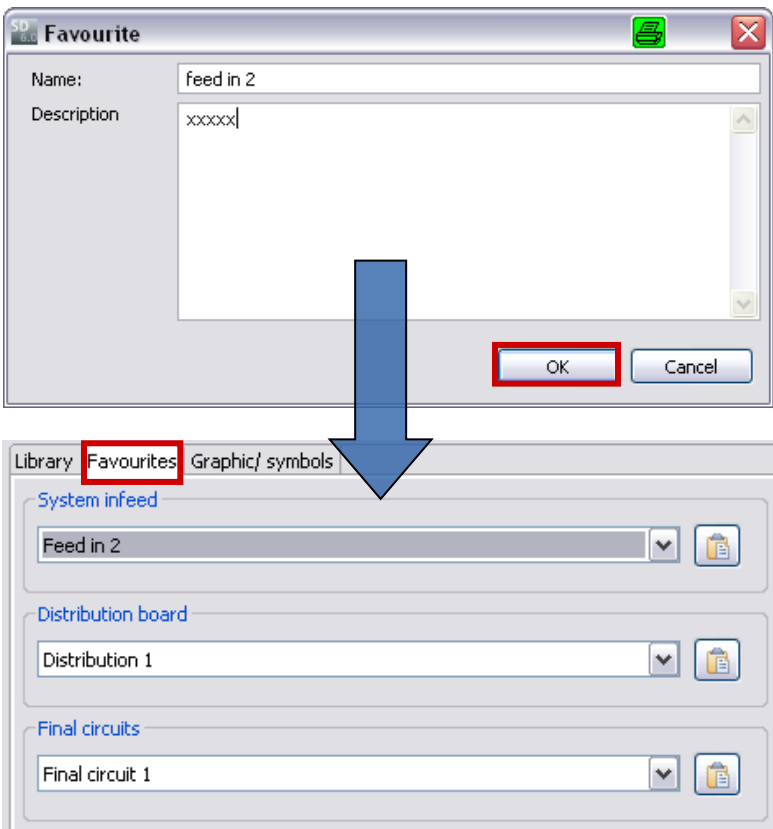

• Clicking "OK" saves the Favourite and automatically sorts it into the matching category as system infeed, distribution board or final circuit.

• To reuse the **Favourite,** you must select the **Favourites** tab instead of the Library.

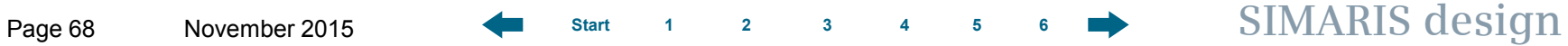

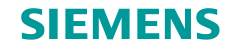

**Working in the network diagram – favourites**

With the drop-down menu you can

- select the desired element.
- enable the Paste function by clicking the button on the right,
- and then inserting it into the network diagram as usual (left-click for feed-in systems, left-click keeping mouse button pressed for distribution boards and final circuits).

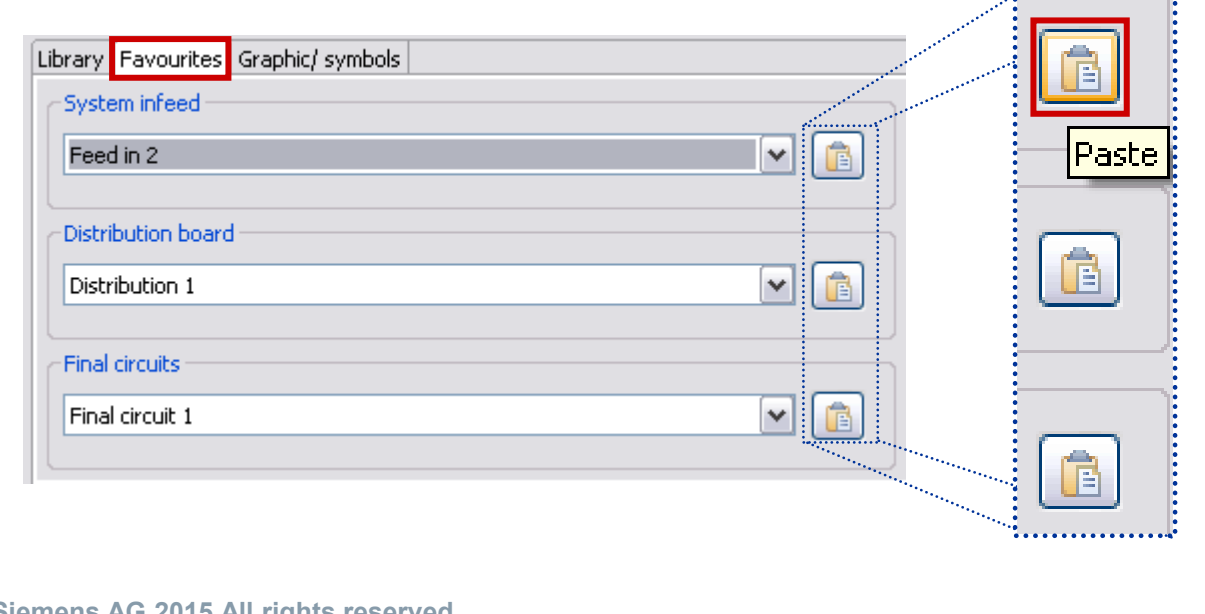

**Unrestricted © Siemens AG 2015 All rights reserved.**

.................

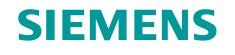

#### **Working in the network diagram – annotations and graphic elements**

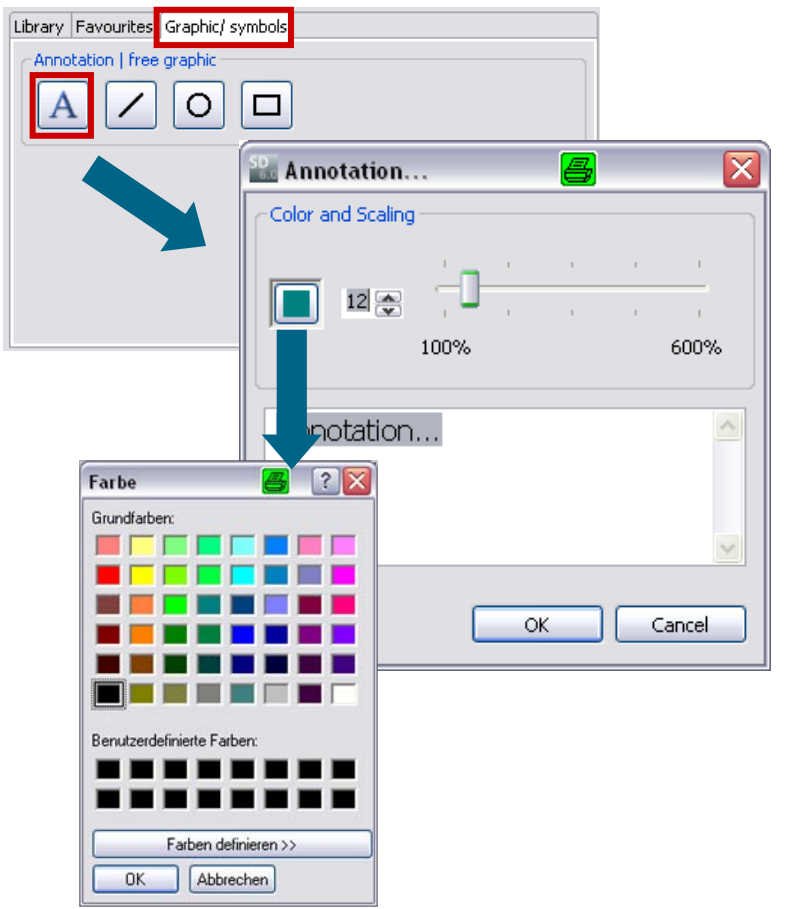

You can integrate text comments and graphic elements into your network diagram by selecting the Graphic/ symbols tab.

Then click one of the buttons to enable the desired element, e.g. an **Annotation**,

- and place it on the network diagram with a click of the left mouse button.
- A little window is opened, where you can set the font size with the arrow keys or the slider from 8 pt. to 48 pt. as desired.

Clicking on the colour field opens another window, where you can set the desired font colour.

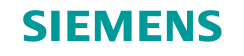

### **Working in the network diagram – annotations and graphic elements**

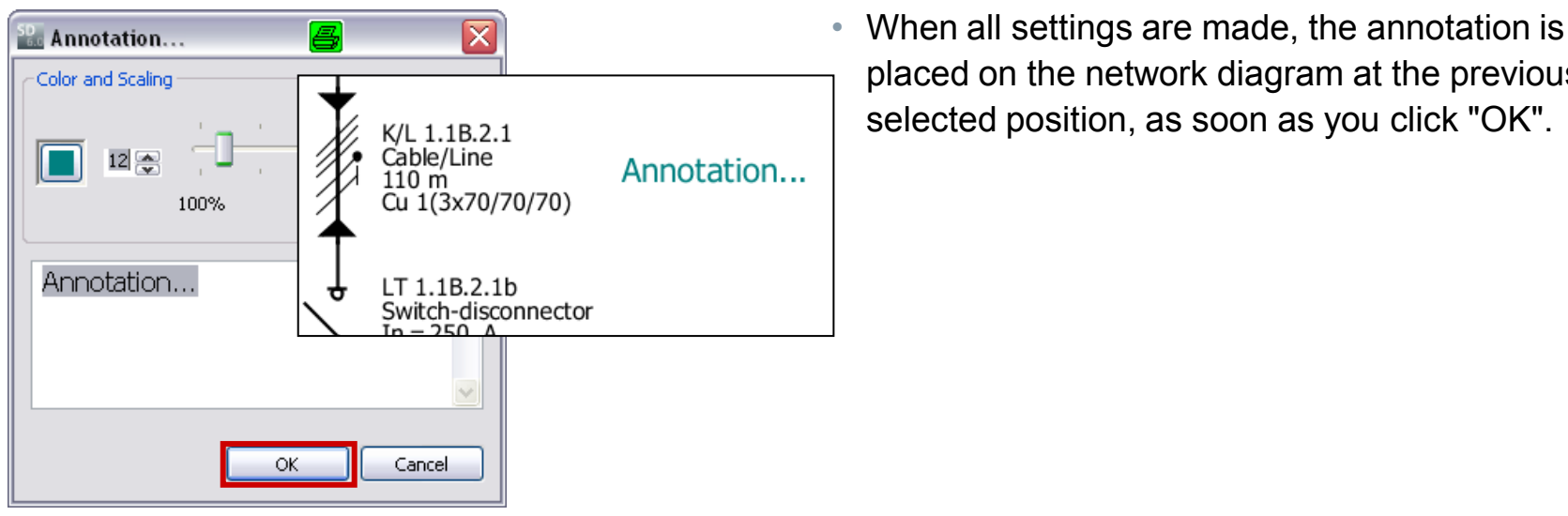

Annotation Copy Cut Paste Remove annotation Edit annotation

• If you would like to re-edit the annotation later, open the above dialog again from the context menu (right mouse button) and select  $\rightarrow$  "Edit annotation".

placed on the network diagram at the previously

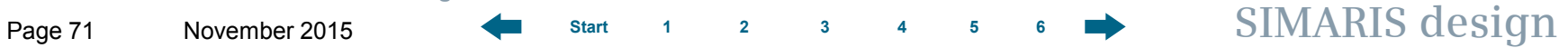

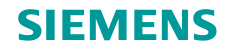

#### **Working in the network diagram – annotations and graphic elements**

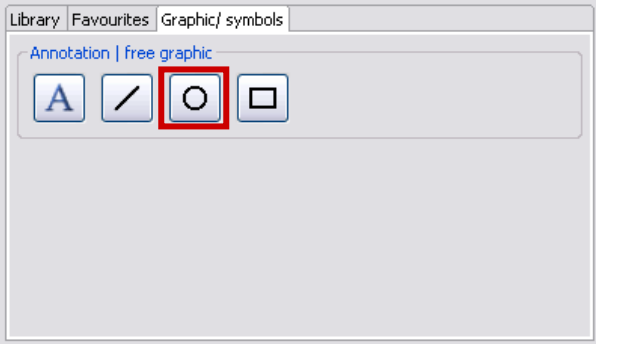

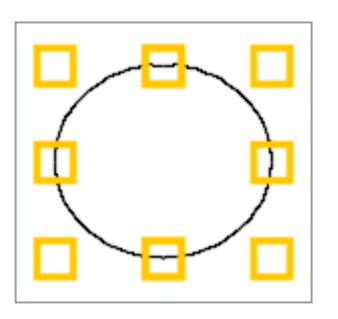

In a similar way, you can add **lines**, **circles/ ellipses** and **rectangles** .

- When you select the appropriate icon, the cursor turns into crosshairs as soon as it is moved into the network diagram.
- Left-clicking places the graphic symbol in the network diagram. It can be zoomed up by dragging the mouse with the left mouse button pressed.

Once it is placed, the graphic element can still be readjusted by

- marking it,
- moving the mouse onto one of the little yellow boxes
- and then dragging it into one of the directions indicated by the arrow, keeping the left mouse button pressed.

#### **Unrestricted © Siemens AG 2015 All rights reserved.**

Page 72 November 2015 **[Start](#page-0-0) [1](#page-1-0) [2](#page-5-0) [3](#page-19-0) [4](#page-92-0) [5](#page-108-0) [6](#page-115-0) SIMARIS design**
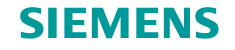

**Working in the network diagram – annotations and graphic elements**

**Colour**, **style** and **width of the border lines** of the graphic symbols can be changed,

- by placing the mouse on the graph,
- calling up the "Properties" dialog from the context menu (right mouse button)
- and defining the desired layout in terms of **style**, **line width** and **colour**.

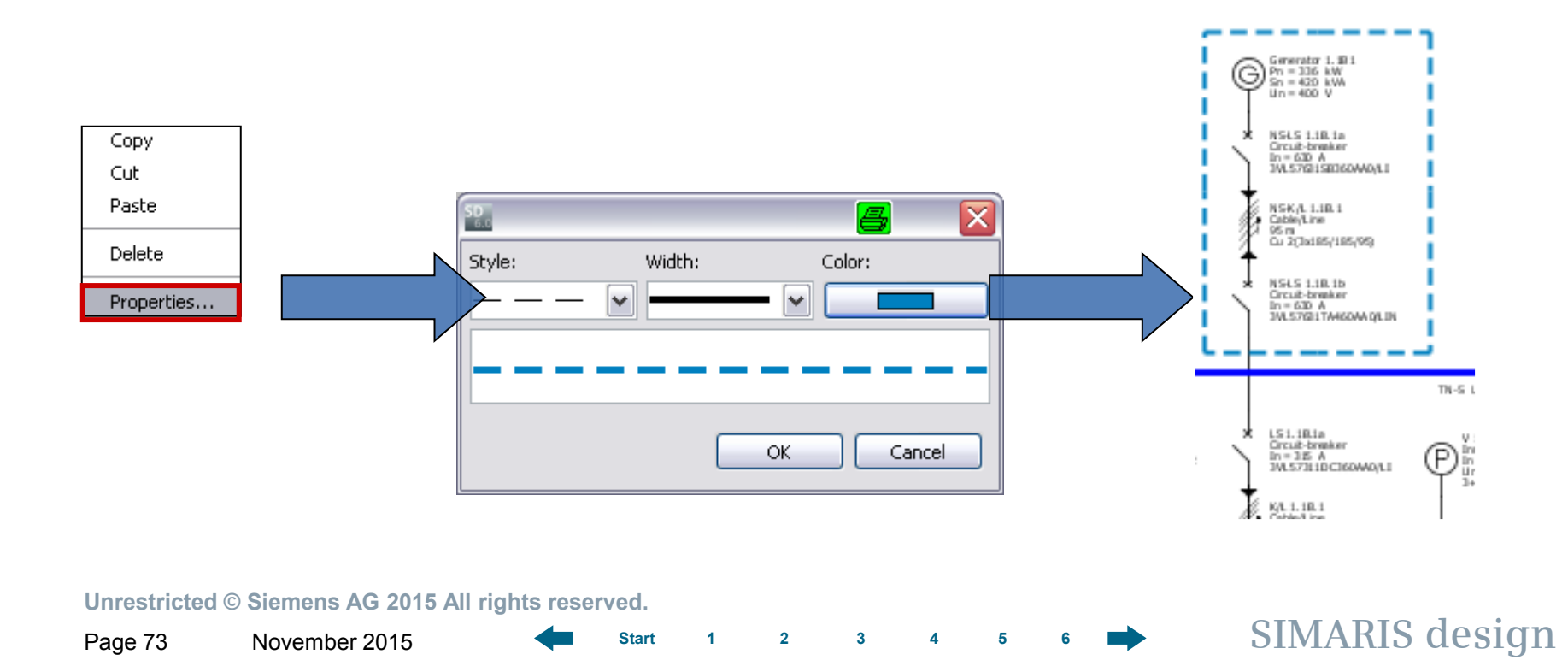

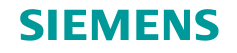

### **Working in the network diagram – search options**

To keep an overview of a large network diagram, SIMARIS design provides a convenient **search function** which you can access by clicking the corresponding icon on the tool bar.

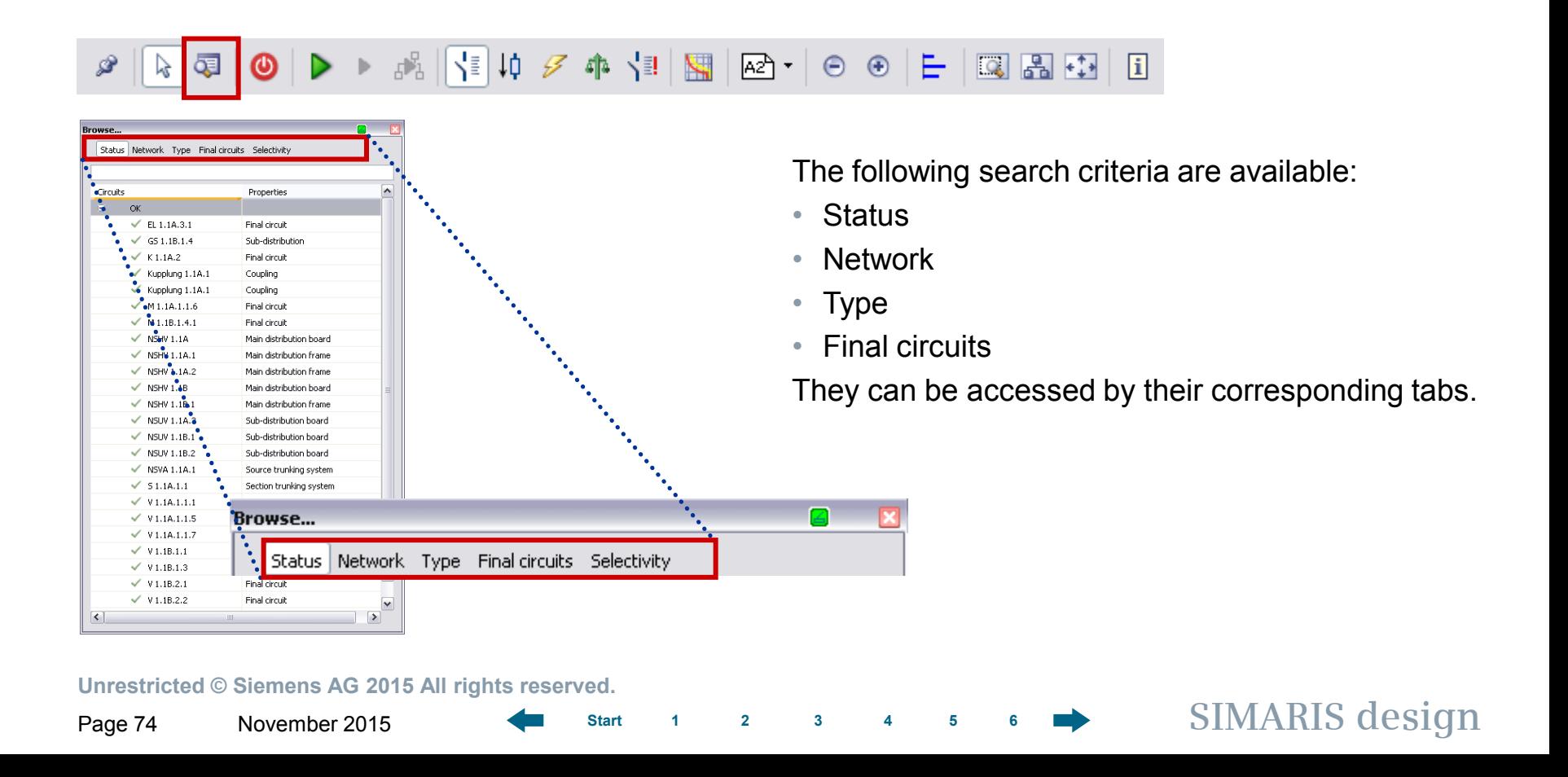

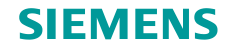

### **Working in the network diagram – search options**

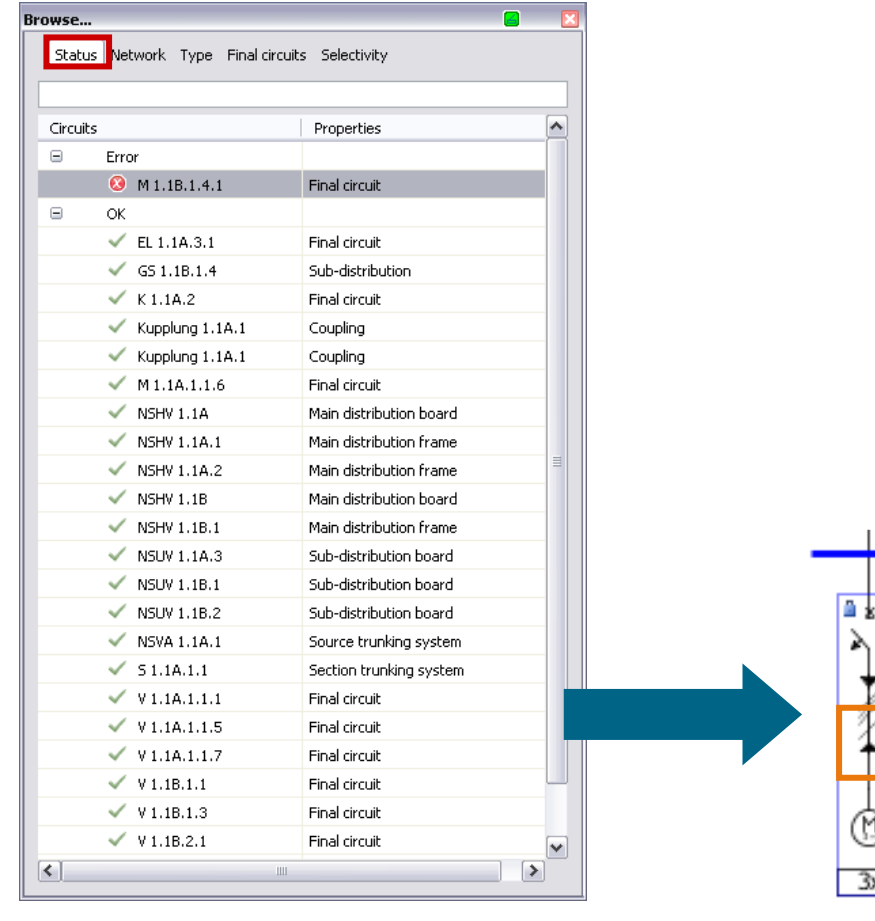

• The **Status** tab lists all circuits and sorts them according to the criterion whether they are still subject to errors or not, or whether there are still info messages/notes linked to them.

• When you mark a circuit in the list view with the cursor, it is marked in the graphics window as well (blue frame).

**Unrestricted © Siemens AG 2015 All rights reserved.**

**Prison are Parent** 

**Juster #** 

 $651.81.4$ 

IS 1.18.1.4.1a<br>Pinistus dicut-breaker<br>In =63 A<br>SiY46635/A

63, 1, 10, 1, 4, 1  $\frac{1}{2}$  m<br>Cu 1(Jx16/-/16)

 $191.181.41$  $\ln = 17.1$  Å<br> $\ln = 400$ 

Зx

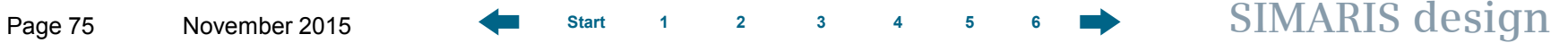

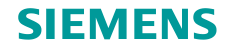

### **Working in the network diagram – search options**

The **Network** tab displays all elements of the network diagram in a tree structure, also marking faulty elements as such.

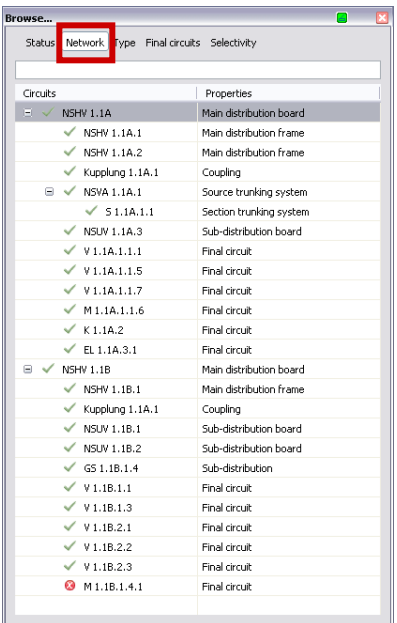

You can search for circuits according to **Type**.

**Browse**  $\mathbb{R}$ Status Network Type inal circuits Selectivity Circuits Properties  $\hat{\phantom{a}}$  $\qquad \qquad \blacksquare$ Main distribution board Main distribution board  $\checkmark$  NSHV 1.1A  $M$  MSHV 1.1B  $\Box$ Main distribution frame Main distribution frame  $\checkmark$  NSHV 1.1A.1  $\checkmark$  NSHV 1.1A.2  $\checkmark$  NSHV 1.1B.1  $\Box$ Coupling Coupling  $\checkmark$  Kupplung 1.1A.1  $\checkmark$  Kupplung 1.1A.1  $\equiv$ Source trunking system Source trunking system  $\checkmark$  NSVA 1.1A.1  $\in$ Section trunking system Section trunking system  $\checkmark$  51.1A.1.1  $\equiv$ Sub-distribution board Sub-distribution board  $\checkmark$  NSUV 1.1A.3  $\checkmark$  NSUV 1.1B.1  $\checkmark$  NSUV 1.1B.2  $\Box$ Sub-distribution Sub-distribution  $\checkmark$  GS 1.1B.1.4  $\equiv$ Final circuit Final circuit  $\checkmark$  EL 1.1A.3.1  $\times$  K1.1A2  $M$  M 1.1A 1.1.6 **O** M1.1B.1.4.1  $\left| \cdot \right|$  $\rightarrow$ 

**Final circuits** may be used as search criterion as well.

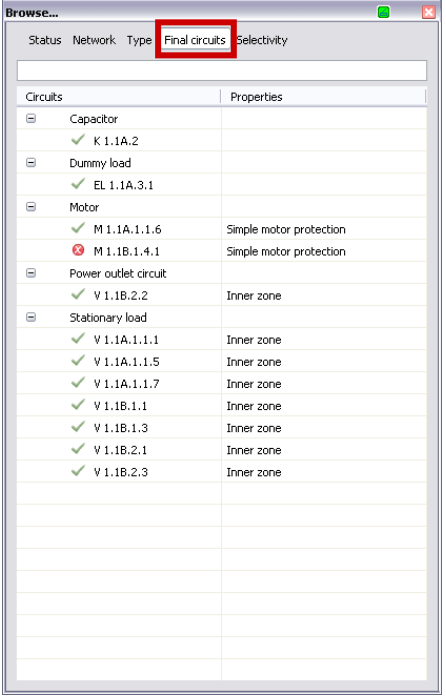

**Unrestricted © Siemens AG 2015 All rights reserved.**

Page 76 November 2015 **[Start](#page-0-0) [1](#page-1-0) [2](#page-5-0) [3](#page-19-0) [4](#page-92-0) [5](#page-108-0) [6](#page-115-0) SIMARIS design**

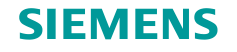

### **Working in the network diagram – search options**

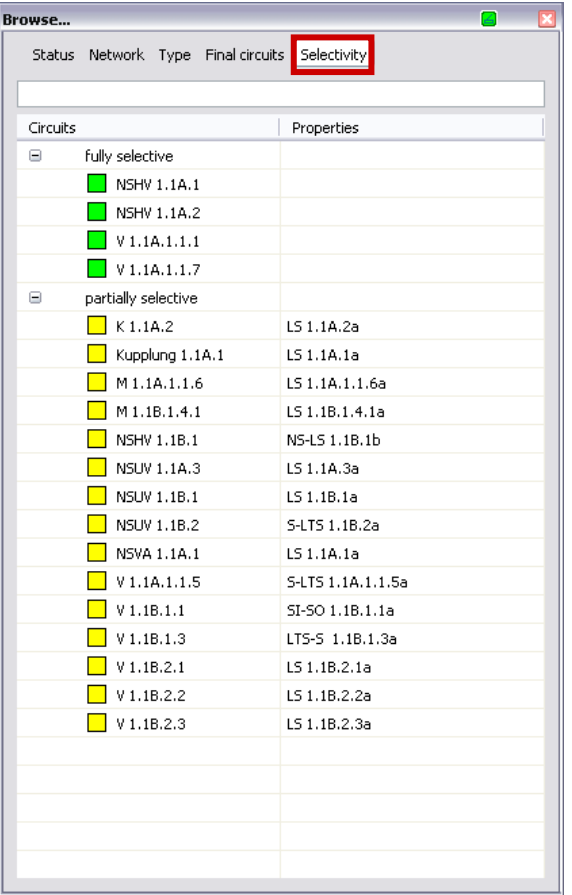

In addition, you have the option as user of **SIMARIS design professional** to search you network diagram according to the **Selectivity** criterion.

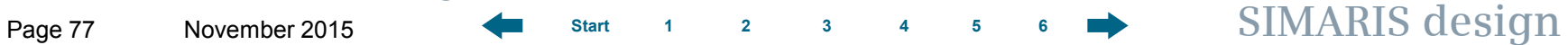

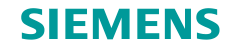

## **Working in the network diagram – search options**

Another search option is the entry of an element name – possibly adapted by you (in our example a motor group).

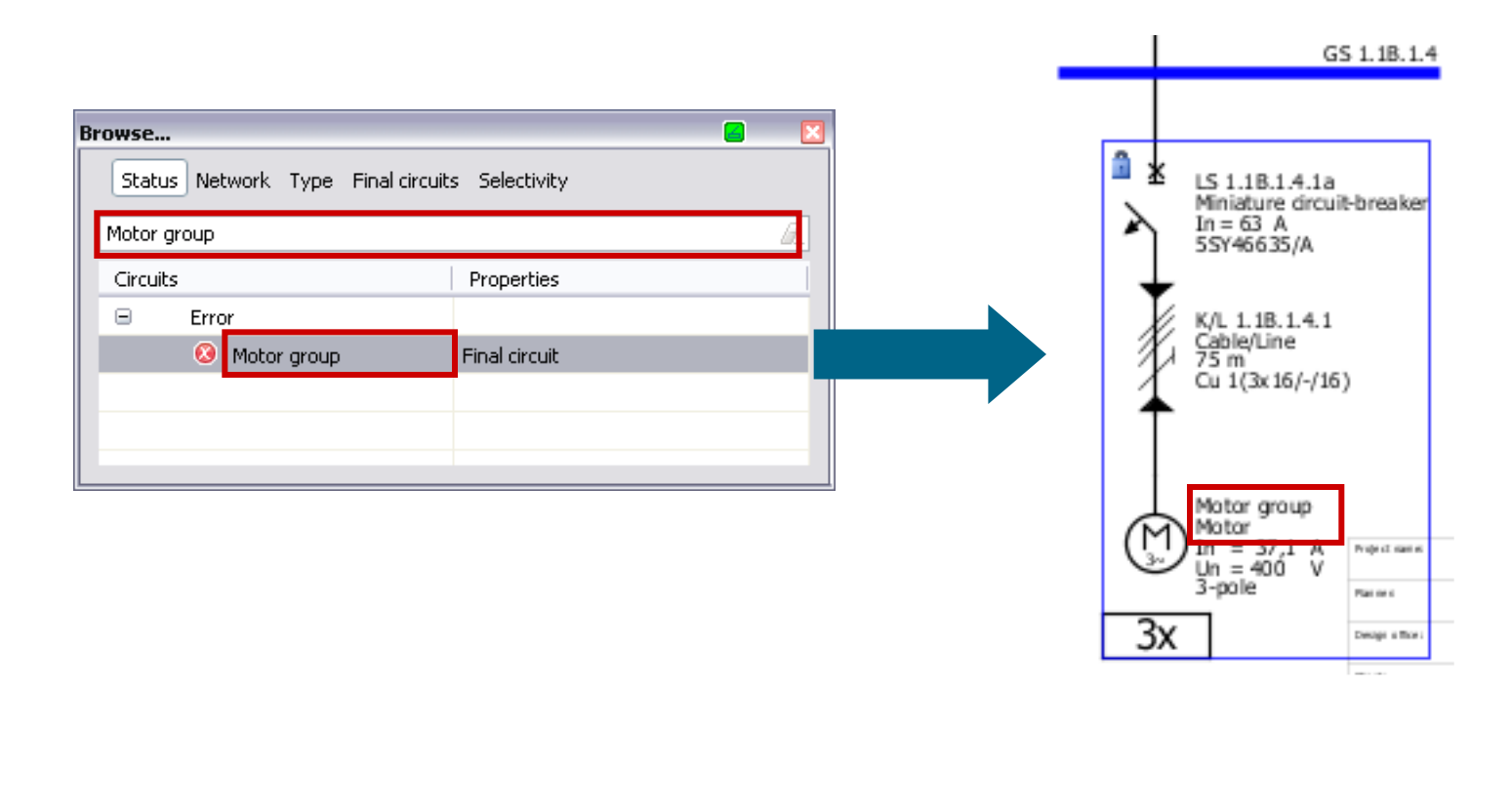

**Unrestricted © Siemens AG 2015 All rights reserved.**

Page 78 November 2015 **[Start](#page-0-0) [1](#page-1-0) [2](#page-5-0) [3](#page-19-0) [4](#page-92-0) [5](#page-108-0) [6](#page-115-0) SIMARIS design**

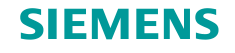

# **Couplings**

Mapping couplings in the network diagram is possible, both for

- general couplings, where bidirectional energy flow is possible,
- and for unidirectional couplings, where energy flow has been defined in one direction only.

You are able to map both normal and emergency power supply.

### **Note:**

In order to be able to dimension such a complex feed-in system using couplings, you must define the operating modes for the feed-in system first.

This must be done after the complete feed-in system has been created. Use the "**Operating modes**" icon on the tool bar. For more detailed information, please refer to "[Dimensioning"](#page-94-0).

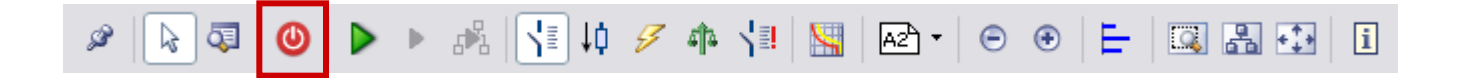

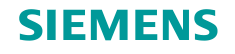

**General couplings**

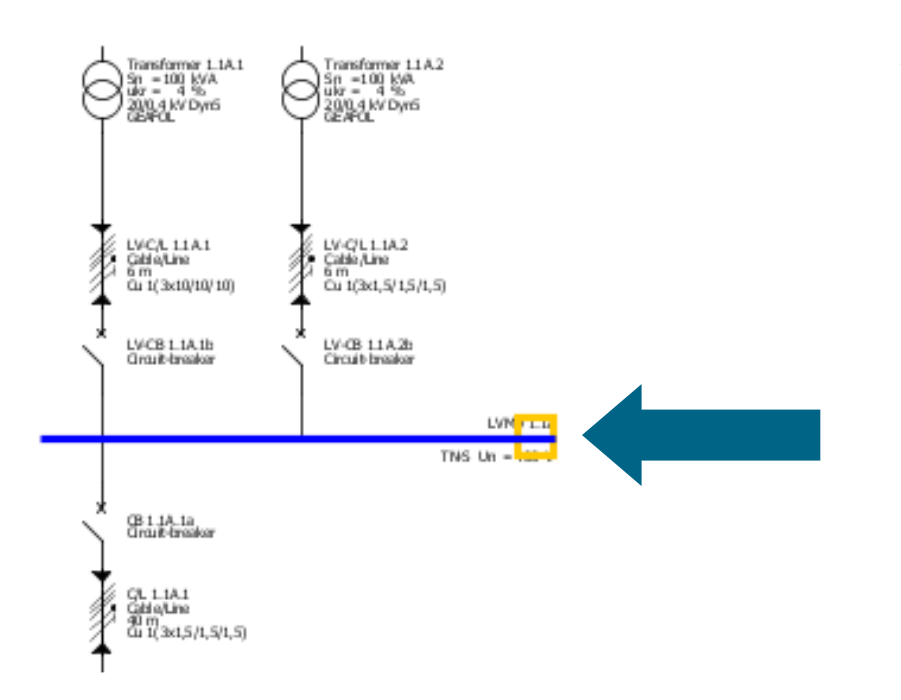

A "**general coupling**" is a coupling with an undefined direction of energy flow between busbar sections.

• In order to add a general coupling for normal power supply to the network diagram, please note that the cursor must placed at the **outer end** of the busbar node of the feed-in circuit.

### **Unrestricted © Siemens AG 2015 All rights reserved.**

Page 80 November 2015 **[Start](#page-0-0) [1](#page-1-0) [2](#page-5-0) [3](#page-19-0) [4](#page-92-0) [5](#page-108-0) [6](#page-115-0) SIMARIS design**

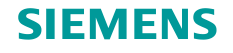

# <span id="page-80-0"></span>**General couplings**

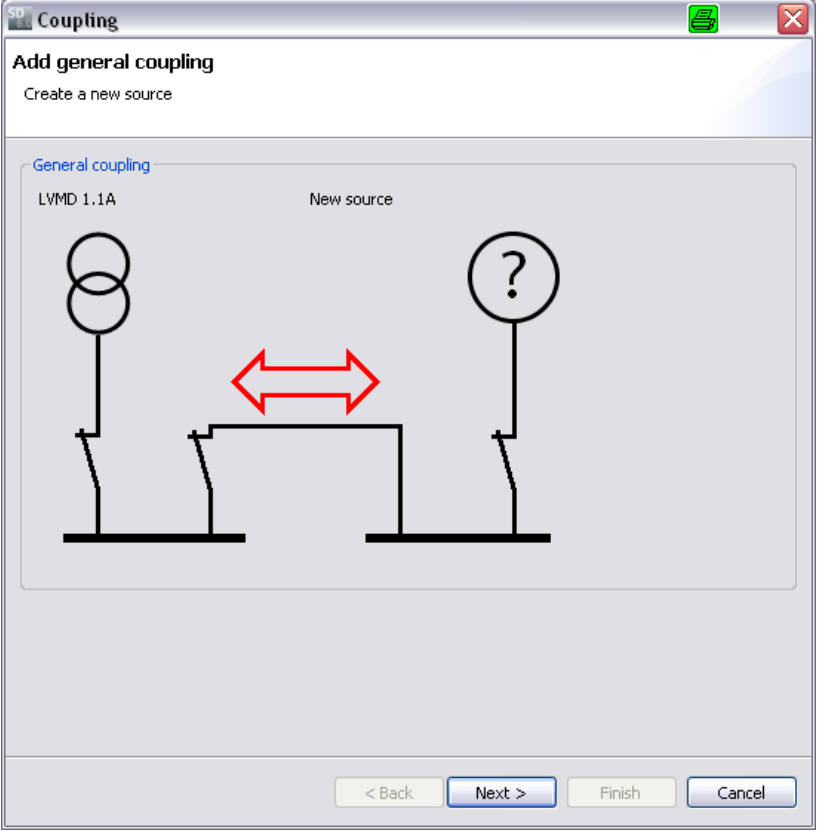

• The following input dialog first displays the coupling type (general) and the possible directions of energy flow.

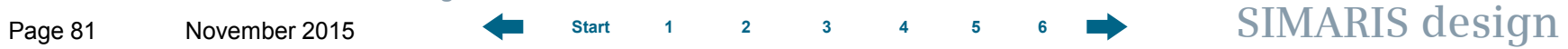

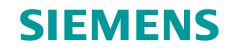

# **General couplings**

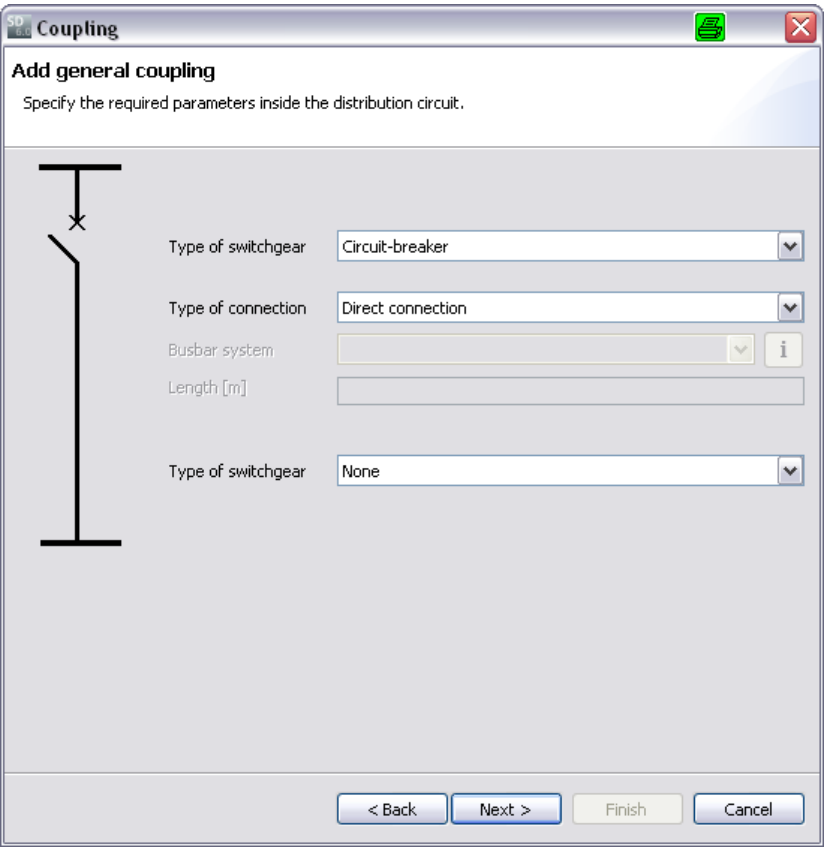

• You are prompted to enter the coupling data.

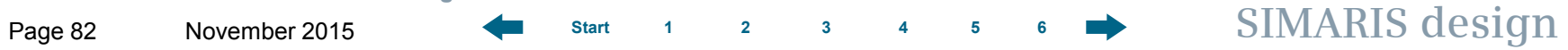

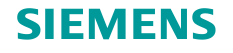

## **General couplings**

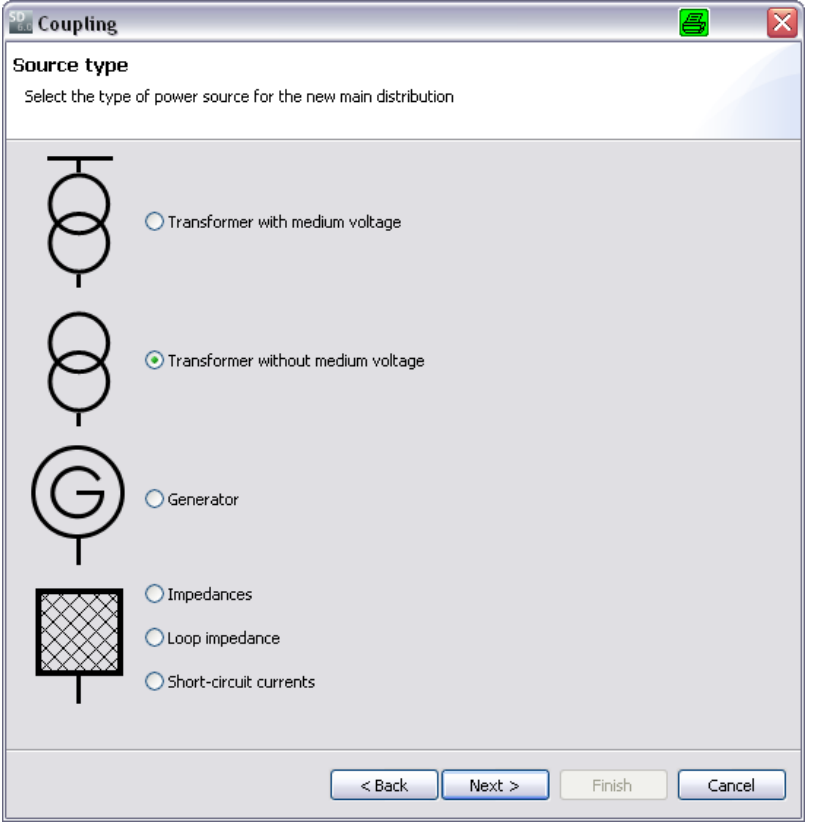

- Then the new type of infeed to your network must be selected. It may differ from the first (original) system infeed type.
- If the first system infeed type is a transformer, for example, the second infeed type may be another transformer or a generator, or a method of feedin defined through impedances, loop impedances or short-circuit currents.

**Unrestricted © Siemens AG 2015 All rights reserved.**

Page 83 November 2015 **[Start](#page-0-0) [1](#page-1-0) [2](#page-5-0) [3](#page-19-0) [4](#page-92-0) [5](#page-108-0) [6](#page-115-0) SIMARIS design**

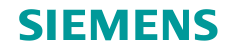

# **General couplings**

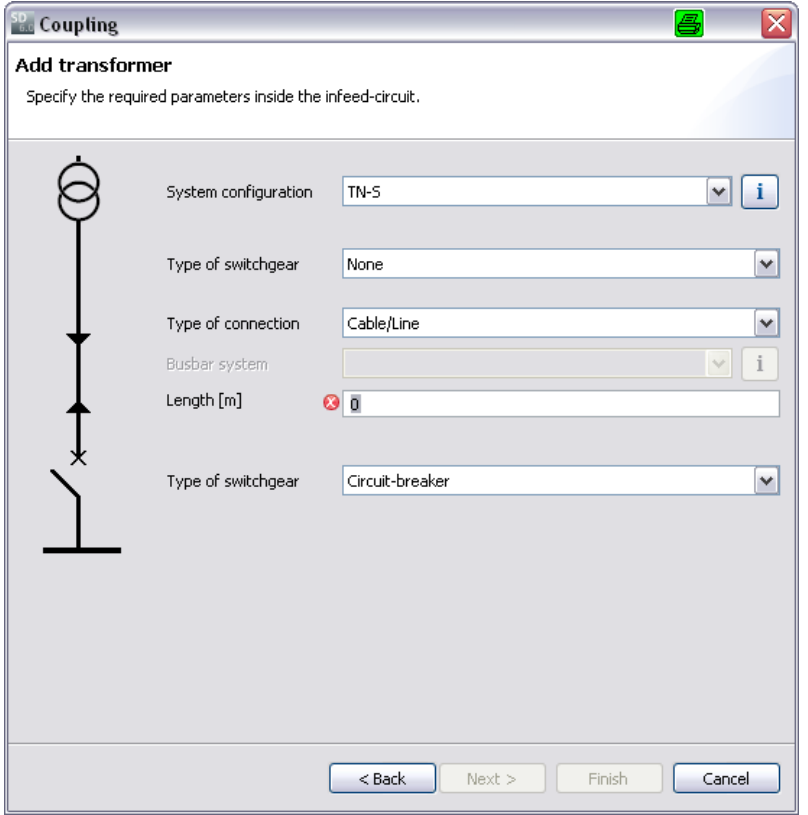

• Now you must define the data required for the selected type of second infeed, in this case it is a transformer without medium voltage.

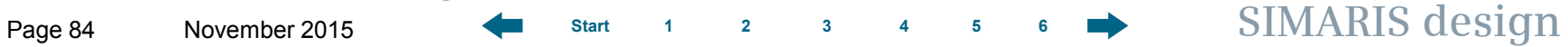

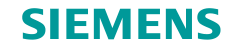

# **General couplings**

• The coupling is represented as follows.

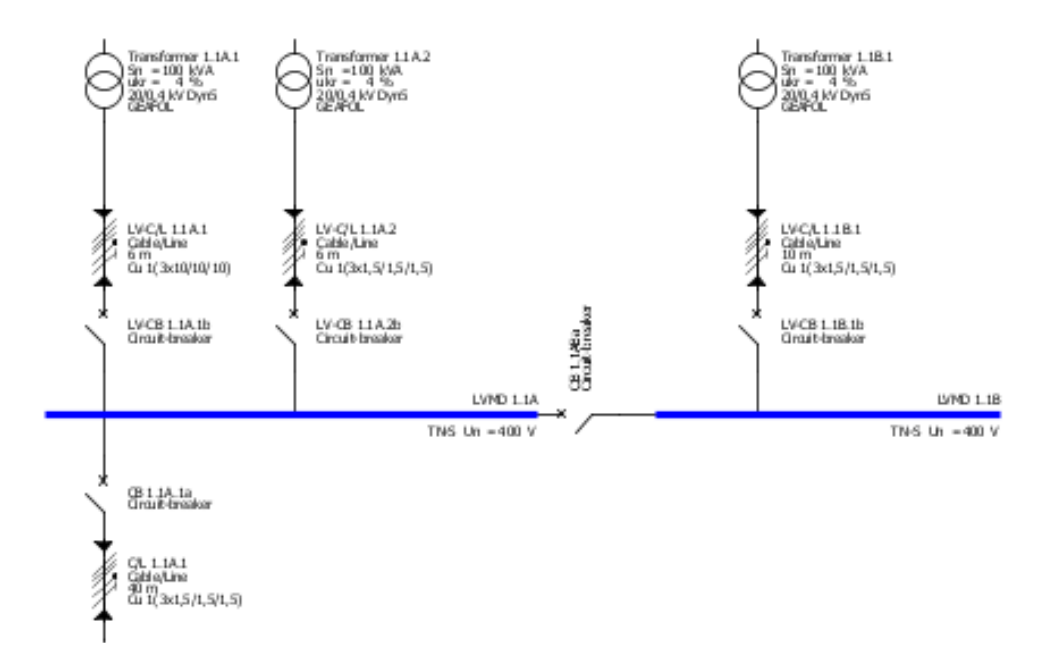

• Now you can add distribution boards and load circuits to the new busbar for the new feed-in system linked by the coupling in the usual way.

**Unrestricted © Siemens AG 2015 All rights reserved.**

Page 85 November 2015 **[Start](#page-0-0) [1](#page-1-0) [2](#page-5-0) [3](#page-19-0) [4](#page-92-0) [5](#page-108-0) [6](#page-115-0) SIMARIS design**

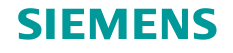

### **Unidirectional couplings**

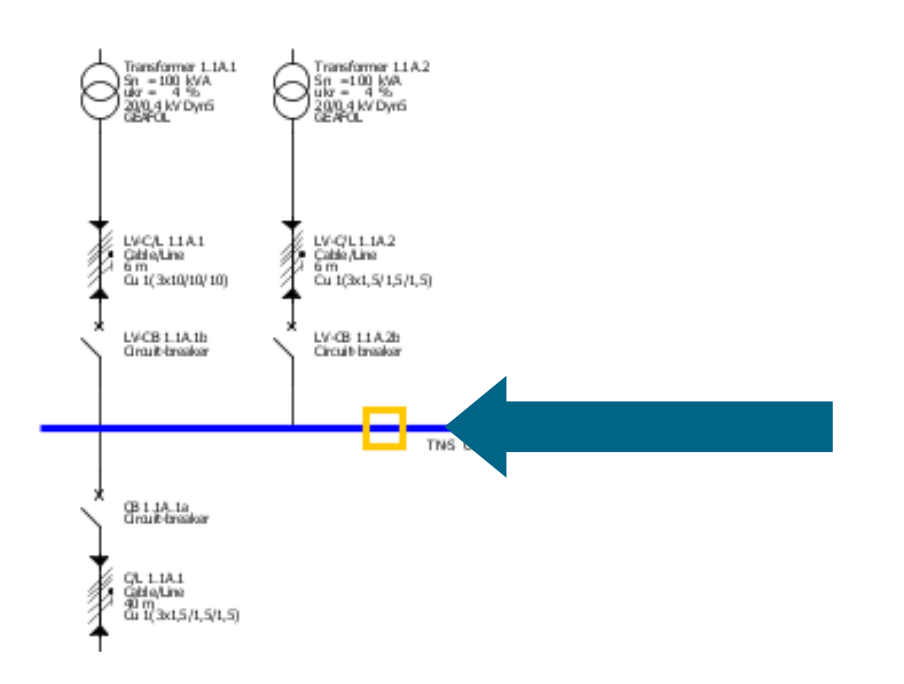

- In a unidirectional coupling, the direction of energy flow between busbar section has been defined.
- This can be employed to map combinations of normal and emergency/safety power supply (e.g. between transformer- and generatorsupplied networks).
- Please note that the cursor for adding a coupling to the network diagram must not be placed at the outer busbar end, but at one of the **inner** insert points of the busbar for the infeed circuit.

**Unrestricted © Siemens AG 2015 All rights reserved.**

Page 86 November 2015 **[Start](#page-0-0) [1](#page-1-0) [2](#page-5-0) [3](#page-19-0) [4](#page-92-0) [5](#page-108-0) [6](#page-115-0) SIMARIS design**

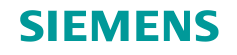

 $\overline{\mathbf{x}}$ 

# **3. Network Design**

# **Unidirectional couplings**

• In the following input dialog, you must define which of the feed-in systems is the emergency supply circuit. This way, you also determine the direction of energy flow.

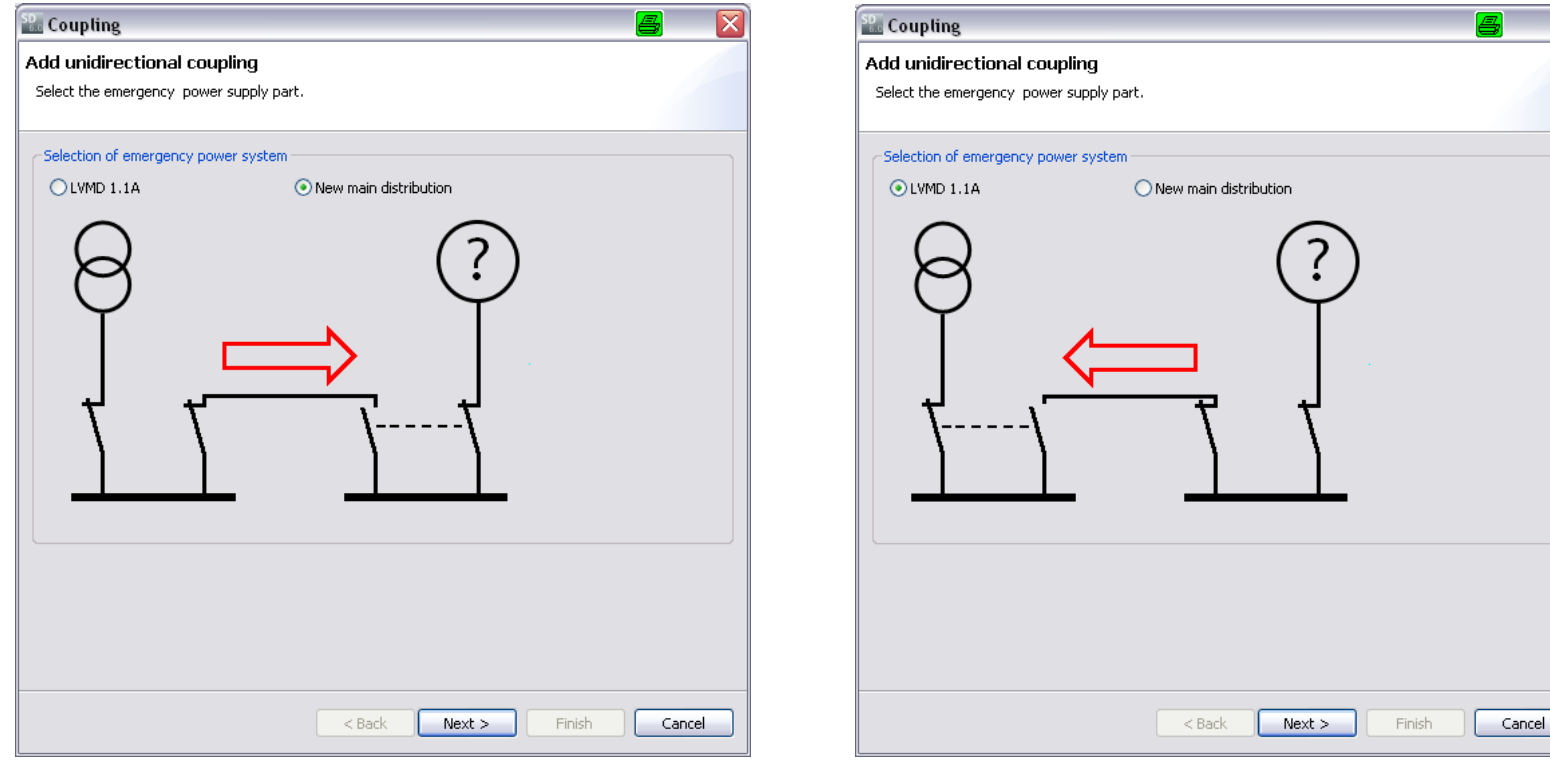

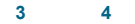

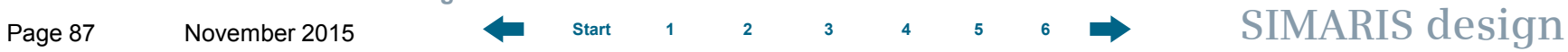

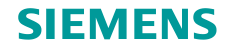

# **Unidirectional couplings**

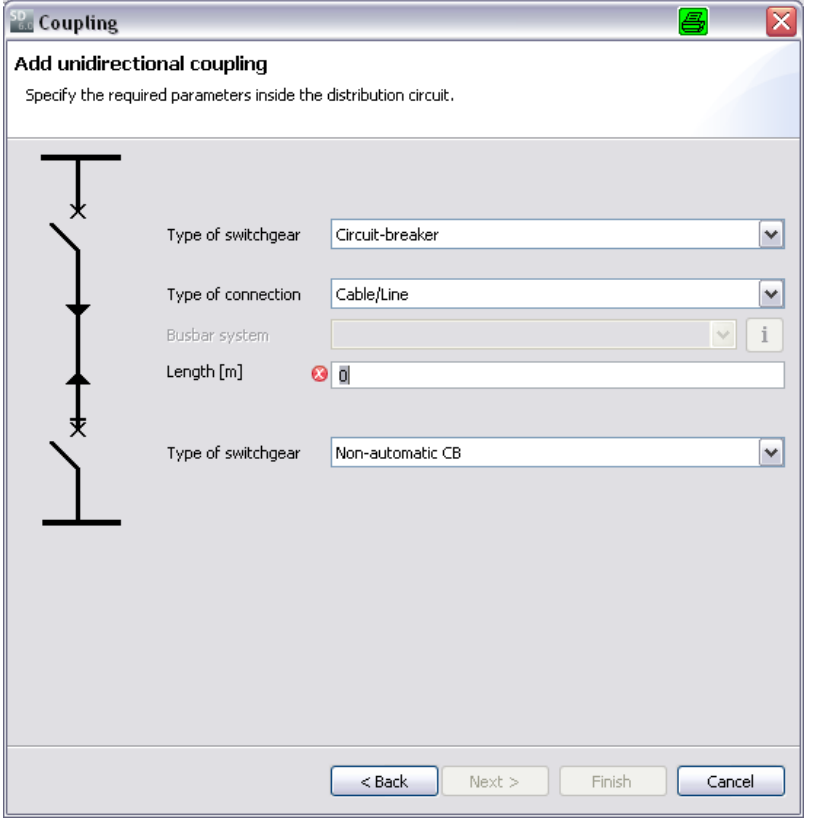

• You are prompted to enter or select more technical data for the coupling.

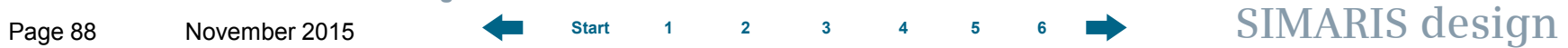

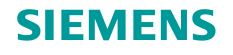

### **Unidirectional couplings**

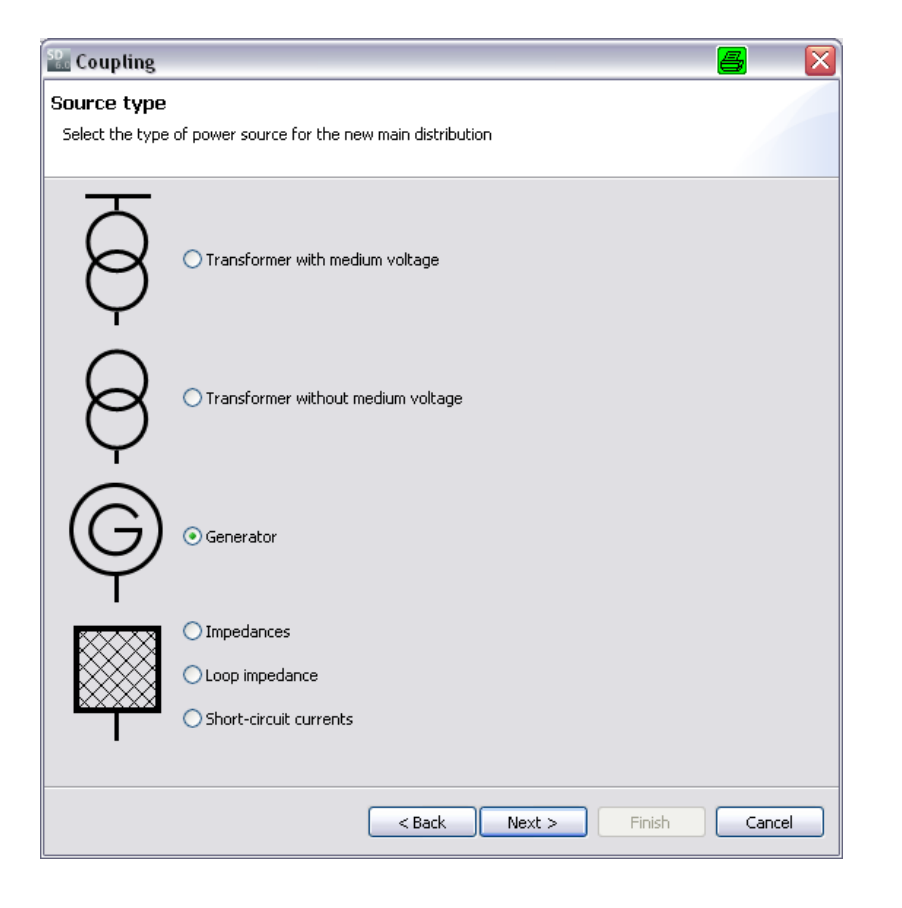

- Then, select the new type of power source to your network. It may differ from the first (original) system infeed type.
- If the first system infeed type is a transformer, for example, the second infeed type may be another transformer or a generator, or a method of feedin defined through impedances, loop impedances or short-circuit currents.

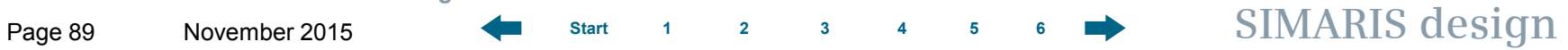

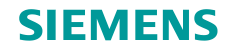

# **Unidirectional couplings**

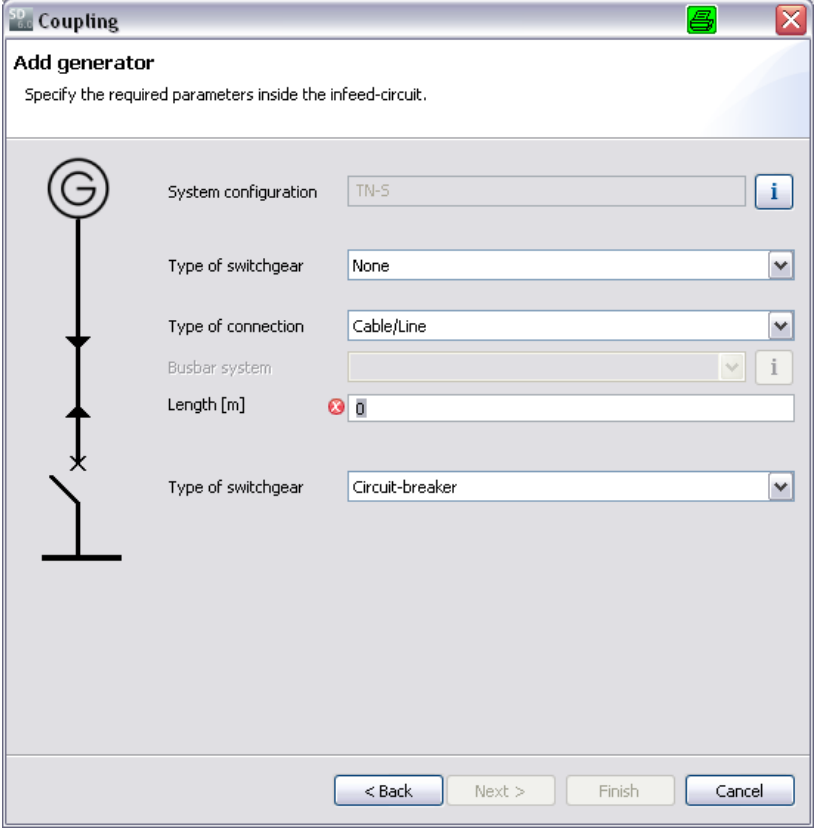

• Now you must define the data required for the selected type of second infeed, in this case it is a generator.

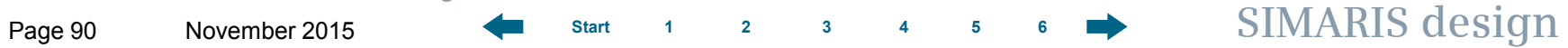

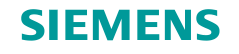

# **Unidirectional couplings**

• The coupling is represented as follows. The direction of energy flow is indicated by little arrows.

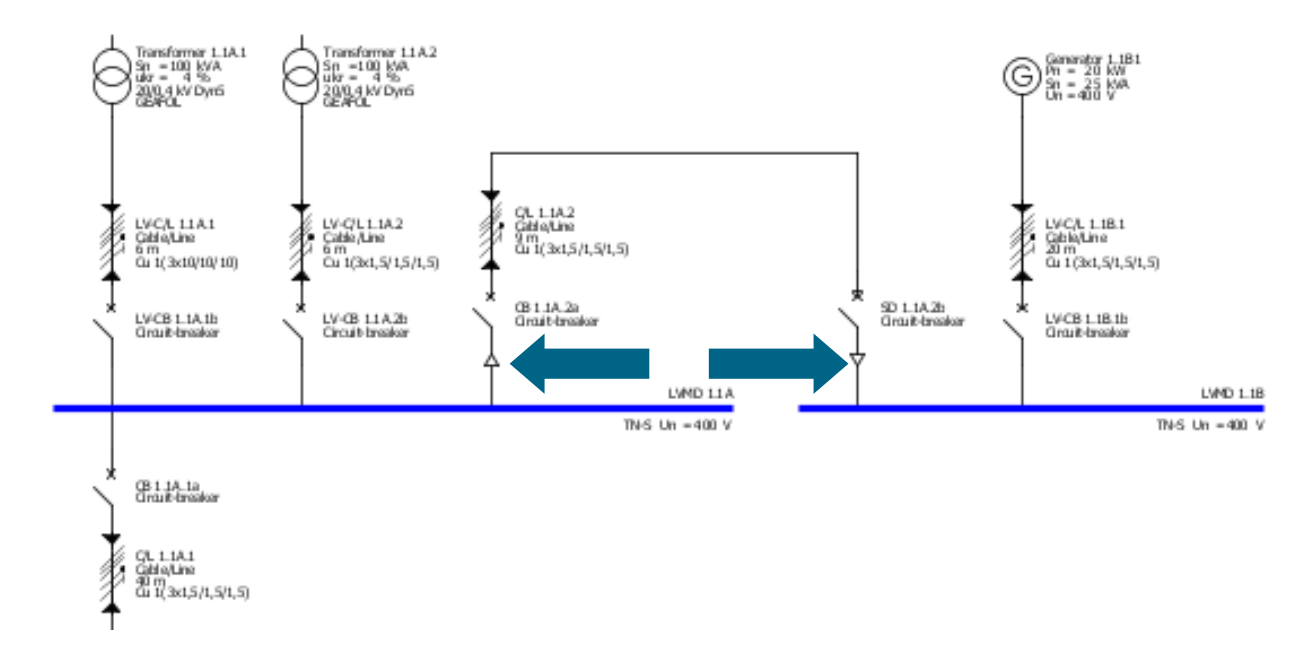

• Now you can add distribution boards and load circuits to the busbar for the new feed-in system linked by the coupling in the usual way.

**Unrestricted © Siemens AG 2015 All rights reserved.** Page 91 November 2015 **[Start](#page-0-0) [1](#page-1-0) [2](#page-5-0) [3](#page-19-0) [4](#page-92-0) [5](#page-108-0) [6](#page-115-0) SIMARIS design**

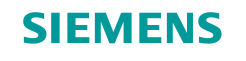

# **Unidirectional couplings at the sub-distribution board level**

- In **SIMARIS design professional** you are able to create unidirectional couplings at the sub-distribution board level, too.
- This allows to map passive and active changeover to the emergency power supply.
- Couplings between the main and sub-distribution board level can also be mapped.

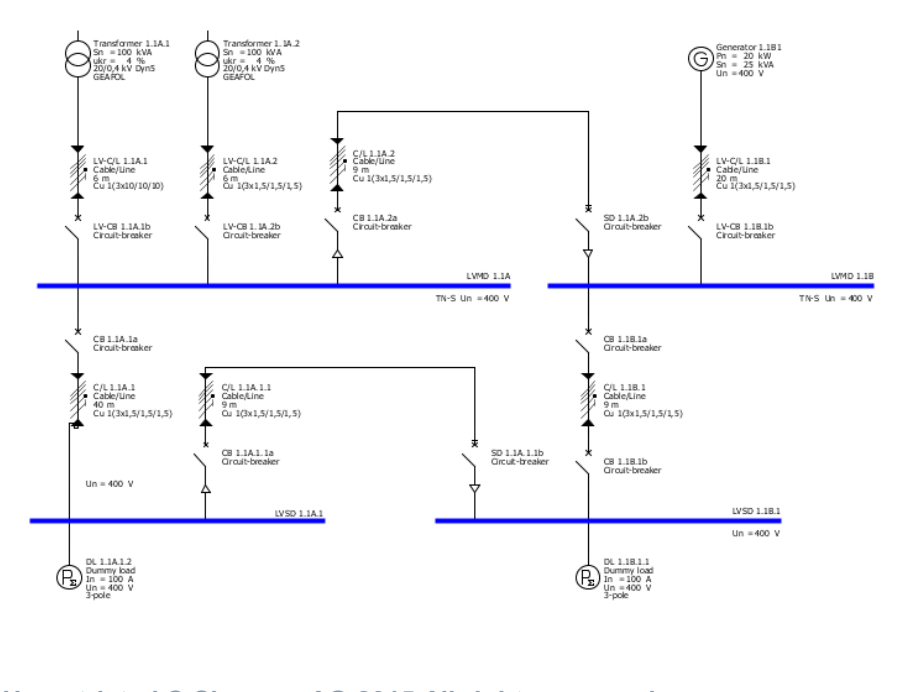

• The diagram shows a network designed with one unidirectional coupling each at the main and sub-distribution board level.

**Unrestricted © Siemens AG 2015 All rights reserved.**

Page 92 November 2015 **[Start](#page-0-0) [1](#page-1-0) [2](#page-5-0) [3](#page-19-0) [4](#page-92-0) [5](#page-108-0) [6](#page-115-0) SIMARIS design**

<span id="page-92-0"></span>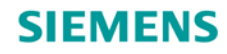

# **SIMARIS design Tutorial**

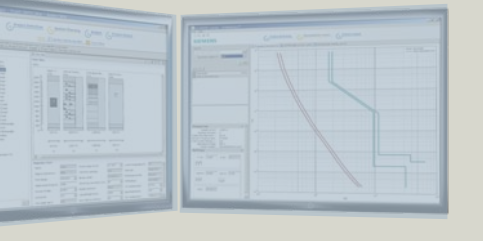

**Software for efficient dimensioning of power distribution systems**

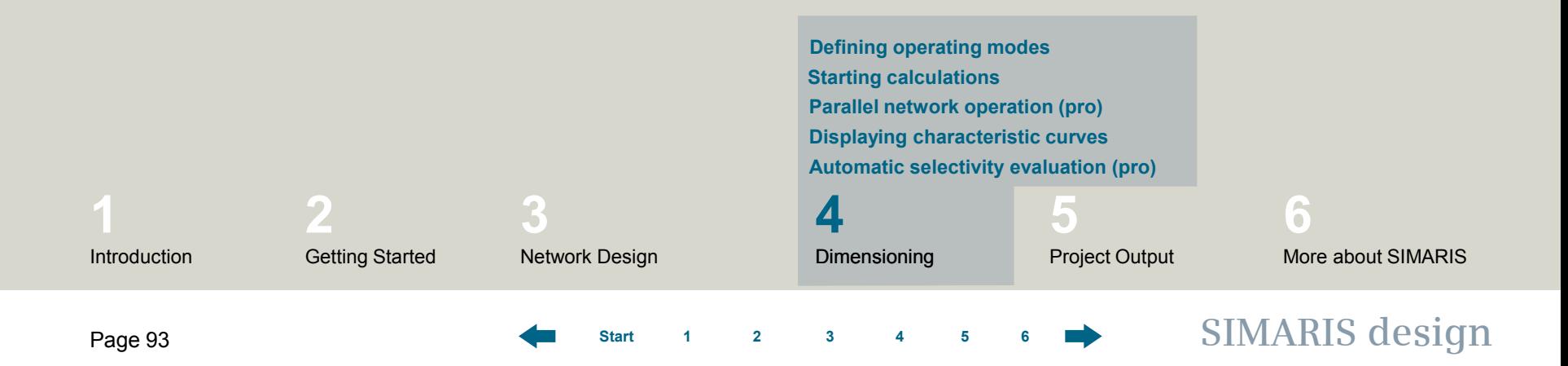

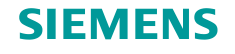

## <span id="page-93-0"></span>**Defining operating modes**

- **SIMARIS design** enables you to dimension individual circuits, a subnetwork or the whole network.
- An optimal dimensioning result can be attained by considering only those operating states or switch positions in the calculation and device selection that are necessary for operating the switchgear installation safely.
- This means that the prerequisite for proper network dimensioning is the definition of network operating modes and the corresponding switch positions.
- When the "**operating modes**" function is called up via the tool bar, a display of the feeder supply management is opened, where the required operating modes are graphically represented and can be further defined in terms of their switch positions.

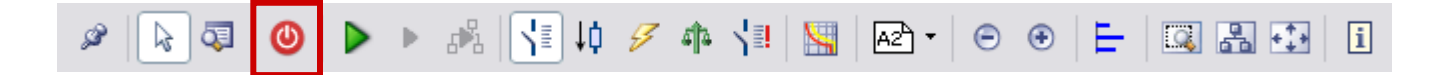

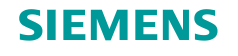

## <span id="page-94-0"></span>**Defining operating modes**

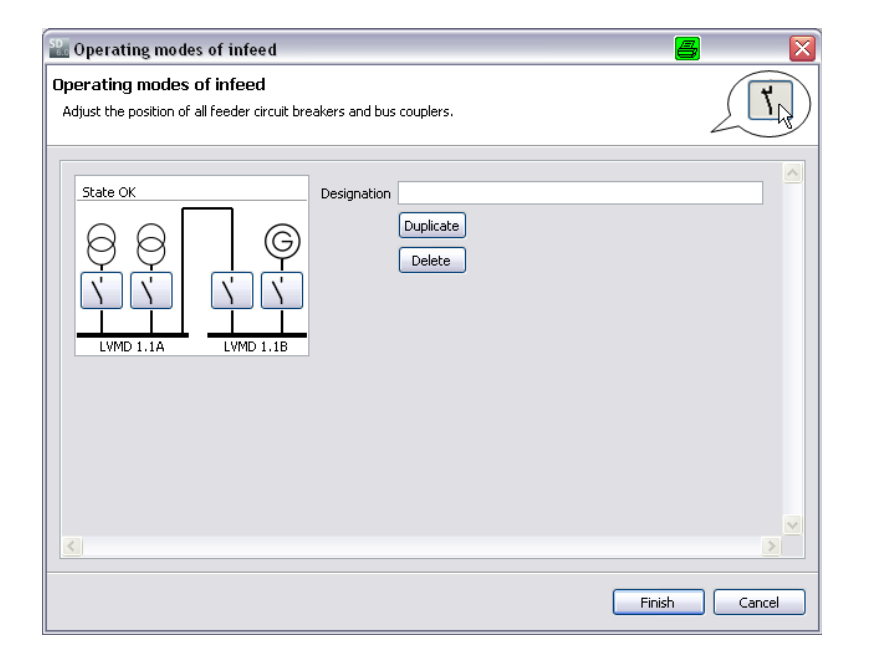

• At first, only the structure of the configured infeed system is displayed. The switch position required for this particular operating mode can still be set by clicking on the switch symbol (open – closed).

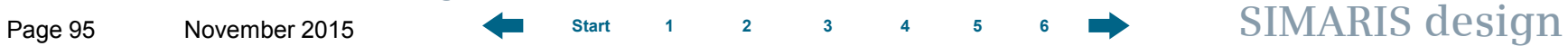

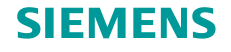

# <span id="page-95-0"></span>**Defining operating modes**

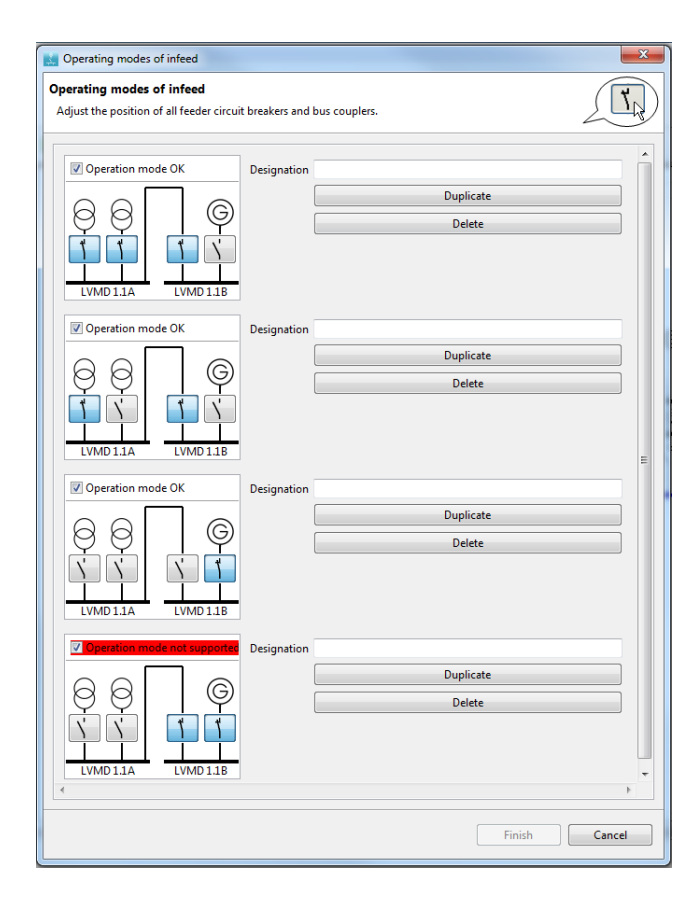

More operating modes are defined by duplicating the existing operating mode. Afterwards the switch positions are defined according to the new operating mode requirements.

Operating modes can be activated/deactivated. Dimensioning is only done for activated operating modes.

- This action returns an overview of the required operating modes as exemplified in this screenshot. These operating modes will then form the basis for the subsequent dimensioning process.
- Switching states for which a calculation is not possible, are marked accordingly. They must be properly adjusted prior to dimensioning.

### **Attention:**

**As soon as you change one of the operating modes, delete or add operating modes, you must also start a new dimensioning cycle, since you change the calculation basis for the dimensioning process with every new operating mode change!** 

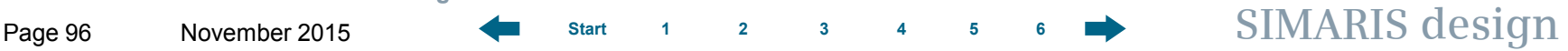

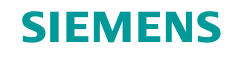

## <span id="page-96-0"></span>**Starting calculations**

• Dimensioning the entire network, selected circuits or subnetworks can be directly triggered using the dimensioning icons on the tool bar.

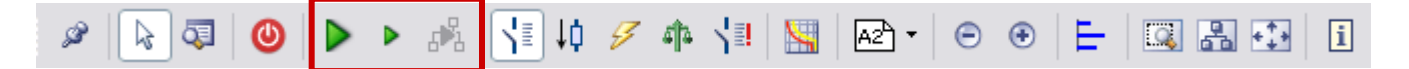

• If you did not define any operating modes beforehand (see "**[Defining operating modes](#page-95-0)**"), the dialog for the definition of operating modes will be displayed automatically (for a description, please refer to "**[Defining operating modes](#page-95-0)**")

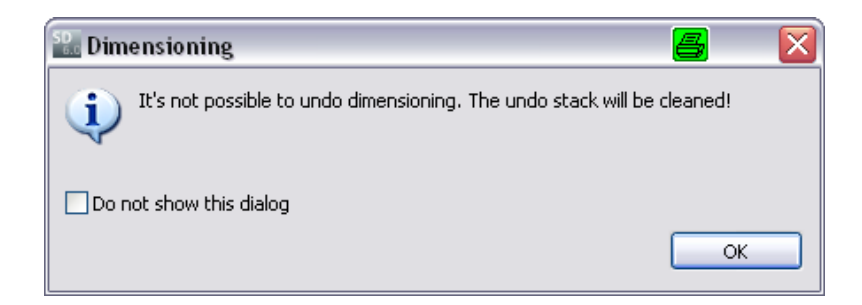

• Only then, the actual dimensioning process can be started. This process is irreversible.

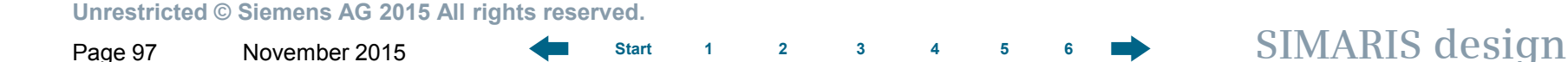

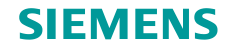

### **Starting calculations**

- Dimensioning and the resulting device selection are performed according to defined operating constellations. Thus an optimized dimensioning result is attained.
- **SIMARIS design** calculates the minimum and maximum short-circuit currents from all defined operating modes, this calculation forms the basis for dimensioning the entire network.
- Complex network configurations can be easily implemented with the aid of tie breakers or bus couplers, also see "**[Couplings](#page-80-0)**".

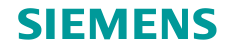

# **Starting calculations**

- If errors should occur during the dimensioning process, e.g. owing to default devices which do not meet the requirements for the defined operating modes, info and error messages will be displayed below the network diagram.
- If one of the messages is selected with the cursor (now highlighted in grey), the corresponding device is marked in yellow on the network diagram so that a correlation can always be created between messages and items of equipment in the network diagram.

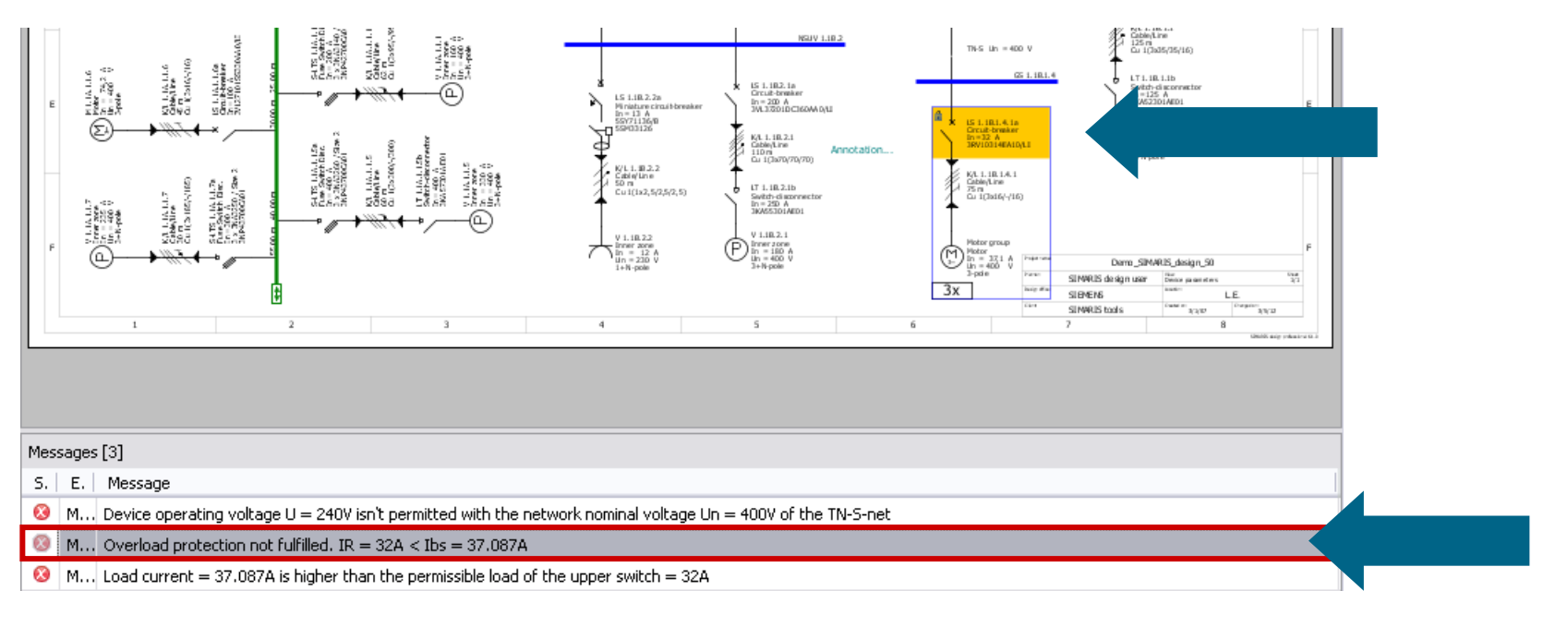

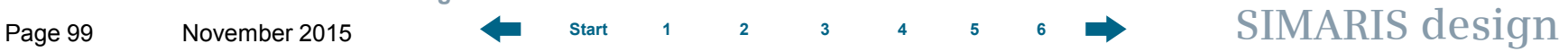

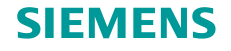

### <span id="page-99-0"></span>**Parallel network operation (pro)**

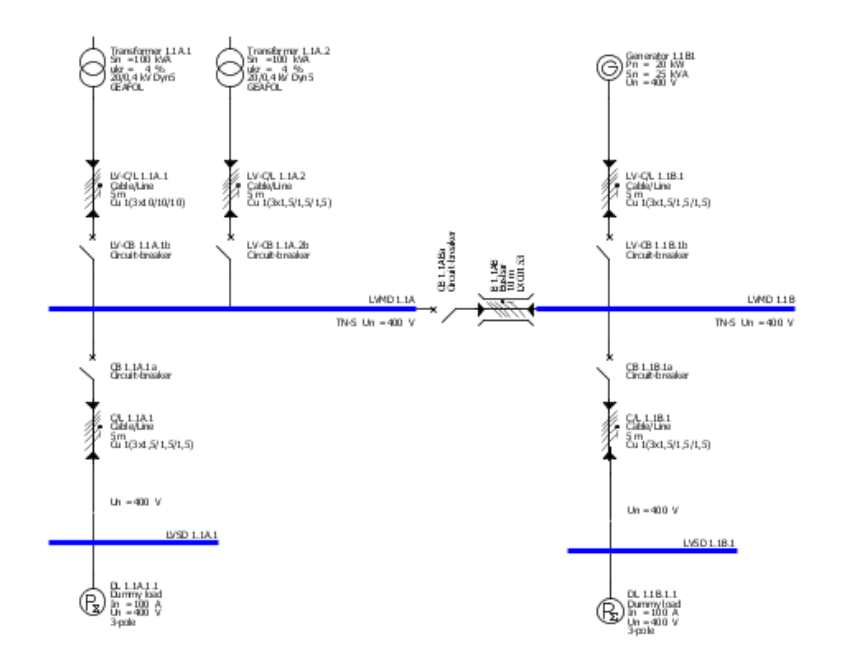

The possibility to dimension identical power sources connected in parallel and calculating the impact of this configuration on the short-circuit currents or load currents in the network, is extended by another option in **SIMARIS design professional**:

- different power sources (e.g. transformers and generators) can be operated in parallel in the same network.
- Parallel network operation can be configured in **SIMARIS design** by adding bidirectional ties (couplings) in conjunction with not identical infeed systems.

**Unrestricted © Siemens AG 2015 All rights reserved.**

Page 100 November 2015 **[Start](#page-0-0) [1](#page-1-0) [2](#page-5-0) [3](#page-19-0) [4](#page-92-0) [5](#page-108-0) [6](#page-115-0) SIMARIS design**

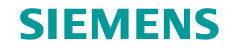

# **Parallel network operation (pro)**

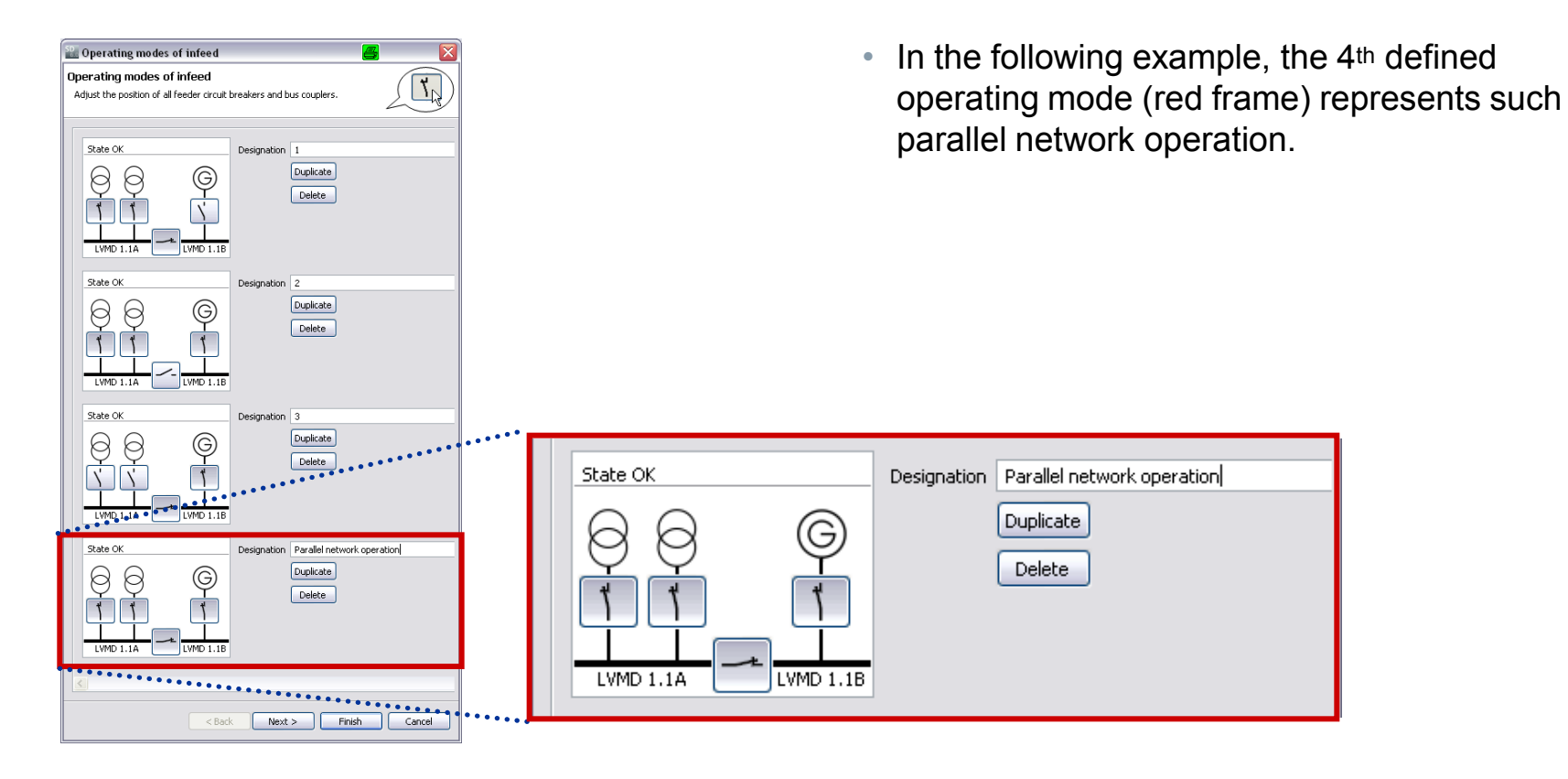

### **Unrestricted © Siemens AG 2015 All rights reserved.**

Page 101 November 2015 **[Start](#page-0-0) [1](#page-1-0) [2](#page-5-0) [3](#page-19-0) [4](#page-92-0) [5](#page-108-0) [6](#page-115-0) SIMARIS design**

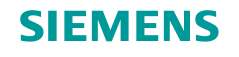

### <span id="page-101-0"></span>**Displaying characteristic curves**

After you have dimensioned the network you created, you can display the characteristic device curves.

• To do so, at least one element on the network diagram must always be selected (highlighted in grey).

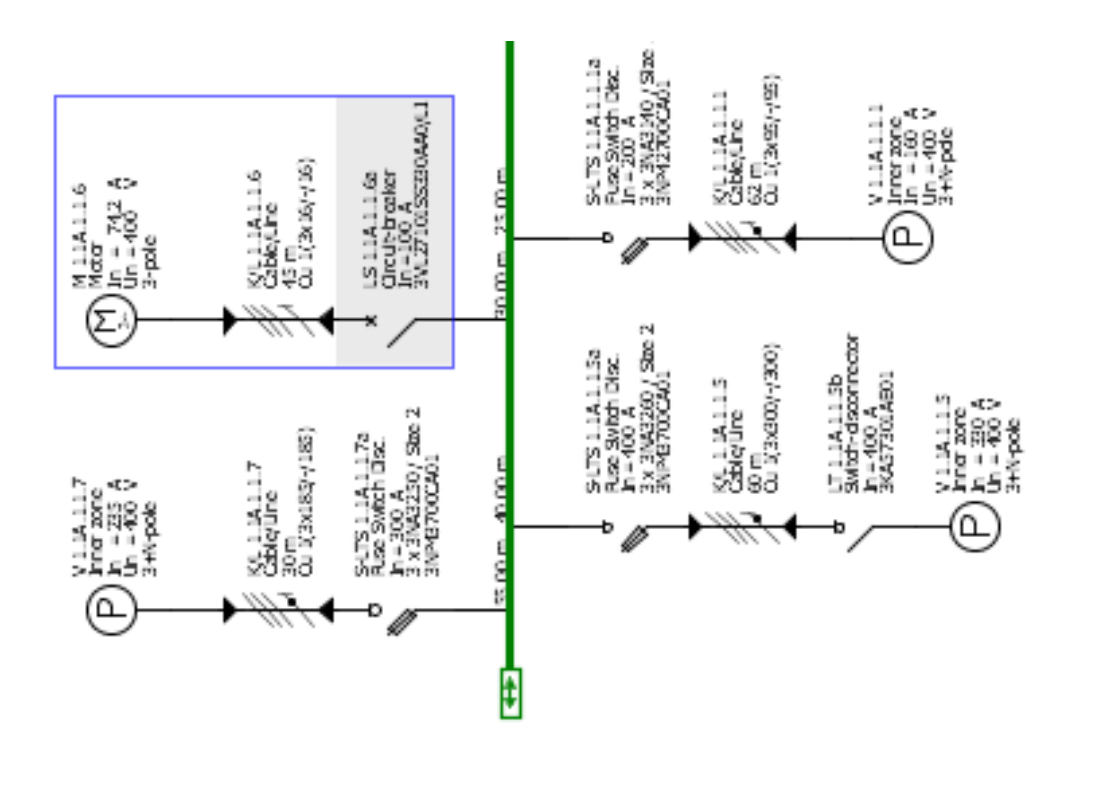

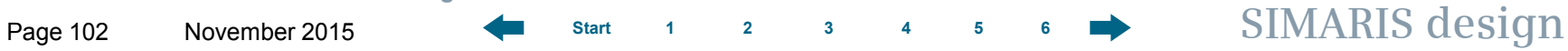

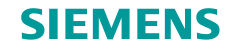

### **Displaying characteristic curves**

• Click the icon **for displaying characteristic curves** on the tool bar.

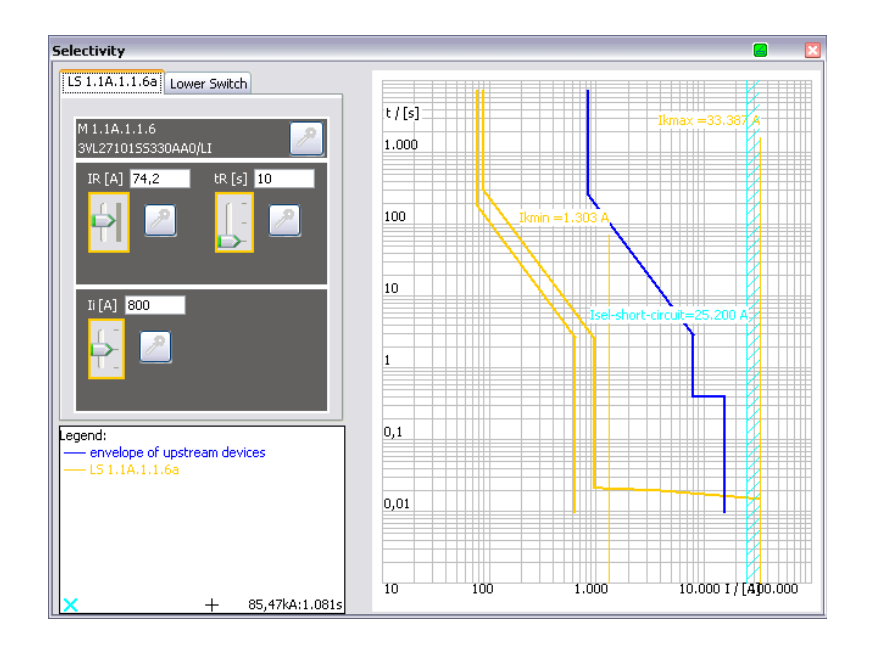

• A window opens, where the current-time characteristic of the selected element as well as the envelope curves of the upstream and downstream device are displayed in a diagram.

### **Unrestricted © Siemens AG 2015 All rights reserved.**

Page 103 November 2015 **[Start](#page-0-0) [1](#page-1-0) [2](#page-5-0) [3](#page-19-0) [4](#page-92-0) [5](#page-108-0) [6](#page-115-0) SIMARIS design**

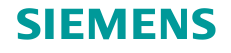

### **Displaying characteristic curves**

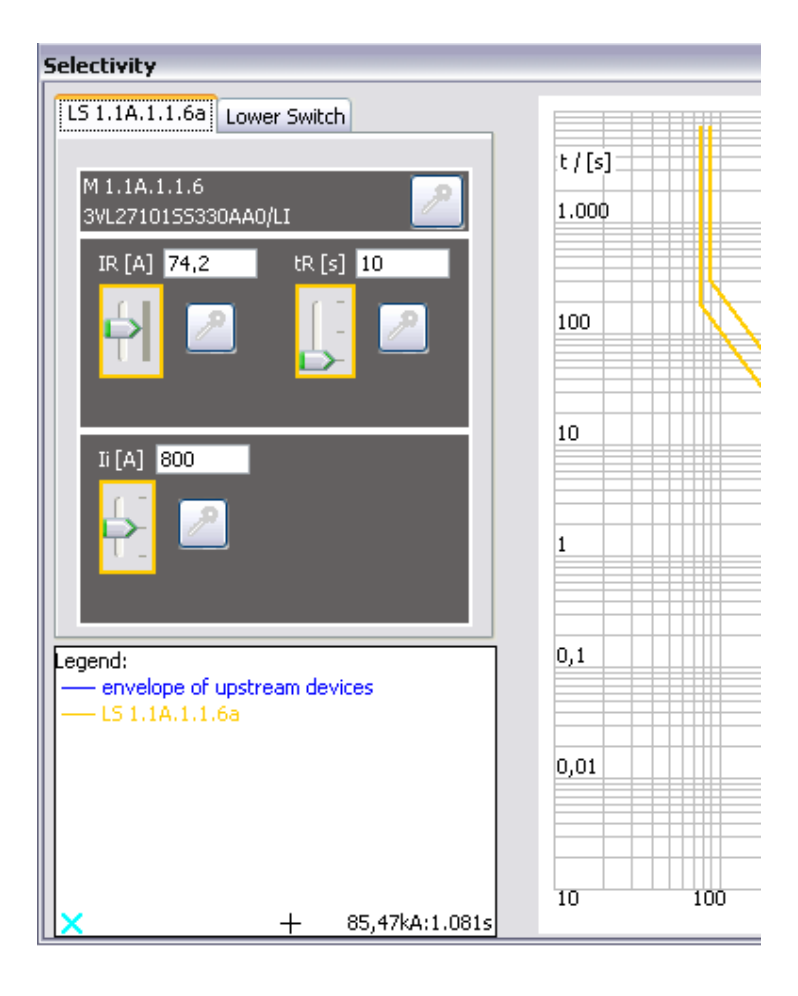

- If there is the option for entering parameters of the selected device, they can now be set with sliders.
- The effects of these new settings on the currenttime characteristic are simultaneously shown in the diagram on the right, where the device curve is adjusted accordingly.
- A click on the key icon of one or all switches locks your settings.
- They won't be changed any more in any subsequent redimensioning process.
- Such devices are identified by a key on the network diagram as well.
- Any conflicts resulting from the defined setting are indicated in form of messages below the network diagram.

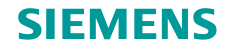

## **Displaying characteristic curves**

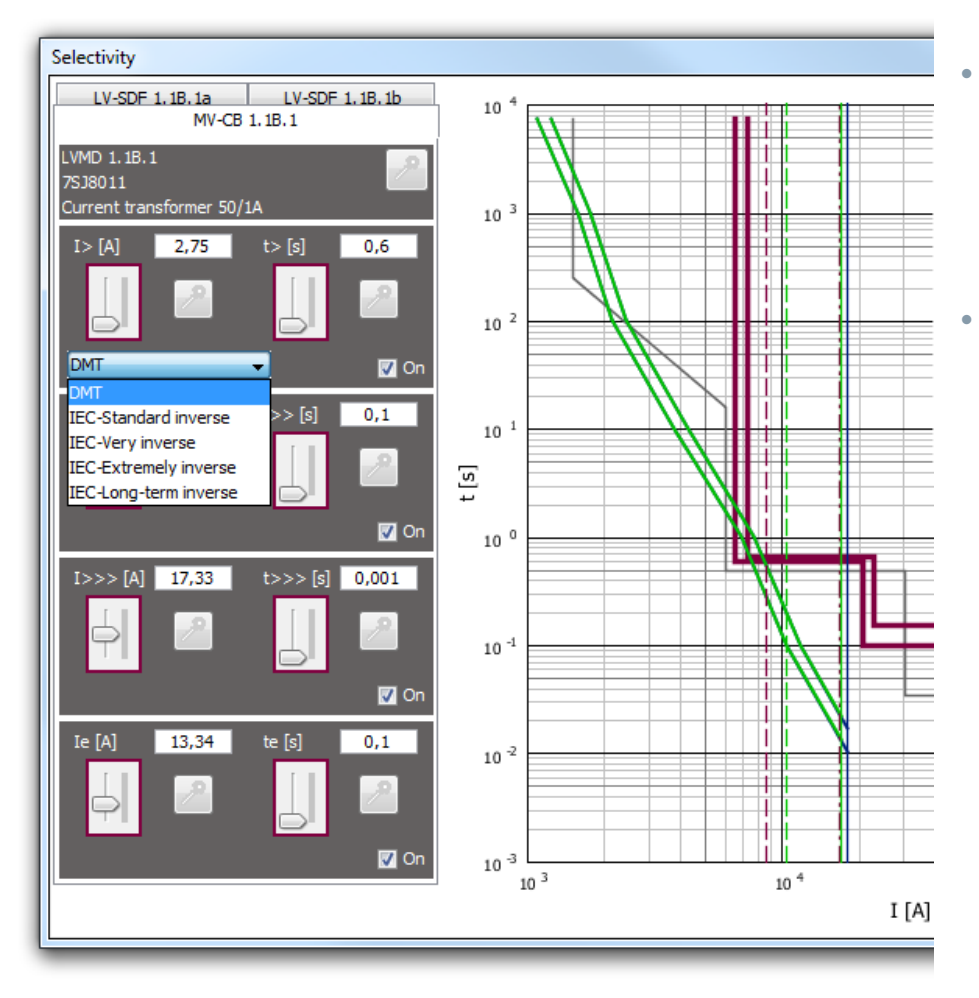

• For medium-voltage circuit breakers you can select either DMT (Definite Minimum Time) or IDMT (Inverse Definite Minimum Time) in the selectivity window

# • For IDMT you can select the following curves:

- IEC-Standard invers
- IEC-Very invers
- IEC-Extremely invers
- IEC-Long-term invers

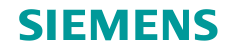

## **Displaying characteristic curves**

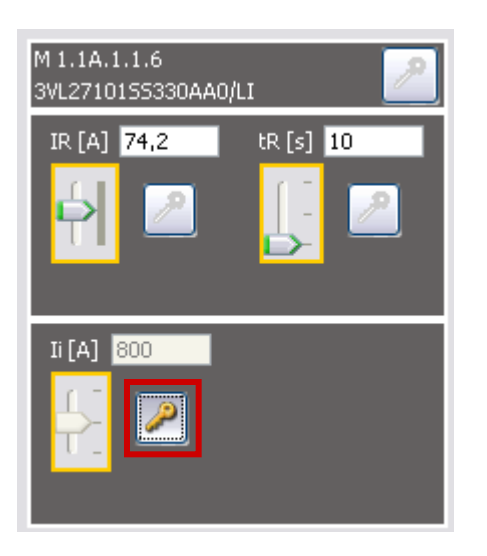

• Diagram output with characteristic curves  $\rightarrow$ Program step ["Project output"](#page-110-0)

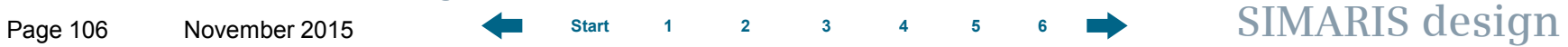

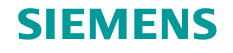

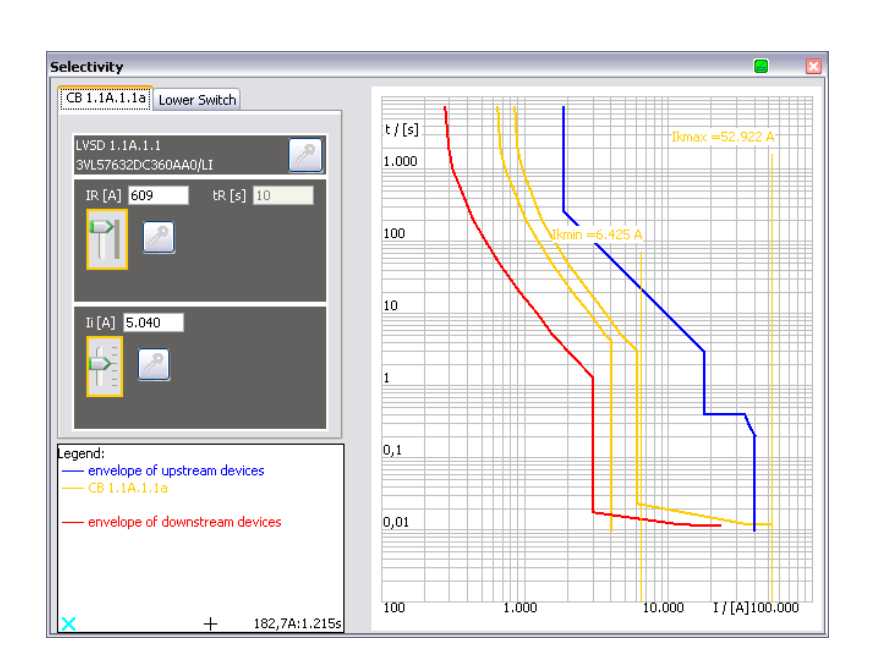

<span id="page-106-0"></span>**Automatic selectivity evaluation (pro)** 

- With **SIMARIS design professional** you can benefit from automatic selectivity evaluations by the software.
- In addition to the current-time characteristic of the selected item of equipment and the envelope curves of its upstream and downstream device, its selectivity limits are also displayed automatically.

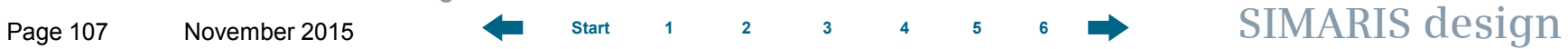

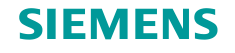

### **Automatic selectivity evaluation (pro)**

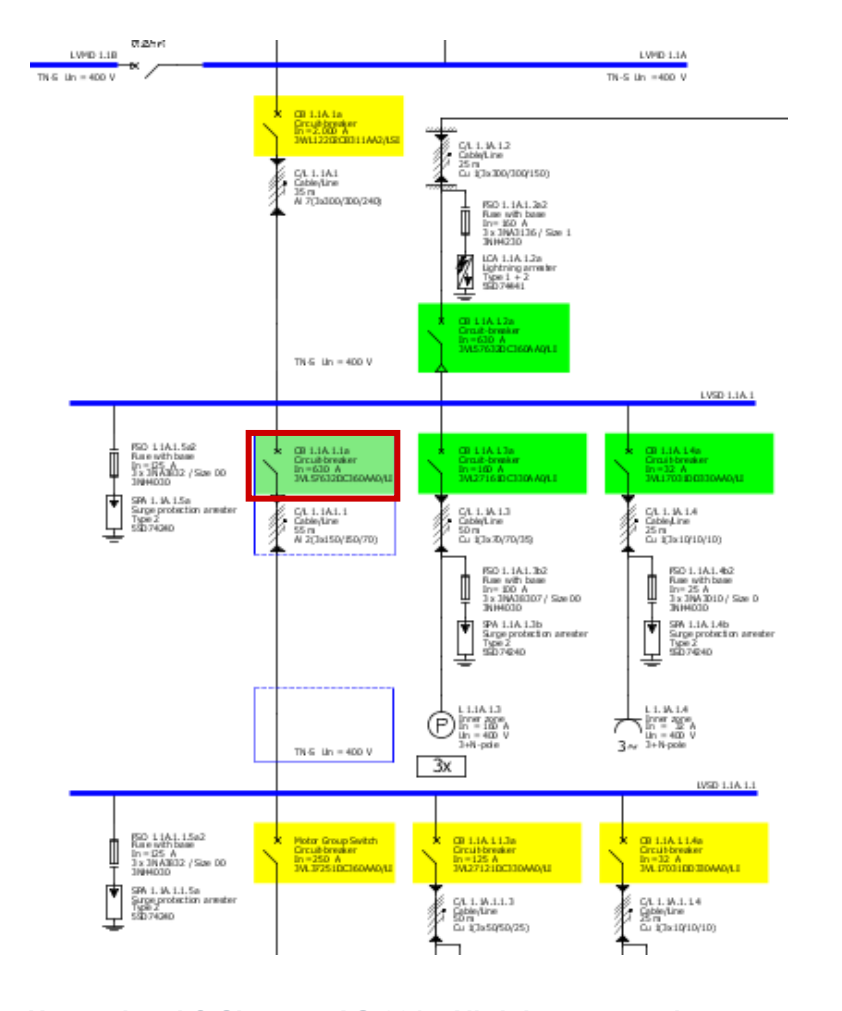

**Unrestricted © Siemens AG 2015 All rights reserved.**

• In addition, each switching device is colourmarked in the entire network diagram as follows, when selectivity evaluation was enabled:

Green: item is fully selective

Yellow: item is partially selective

Grey: item cannot be evaluated

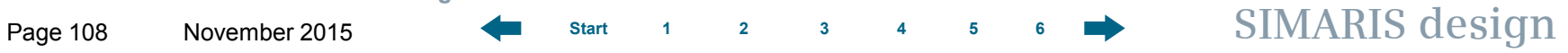
<span id="page-108-0"></span>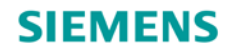

# **SIMARIS design Tutorial**

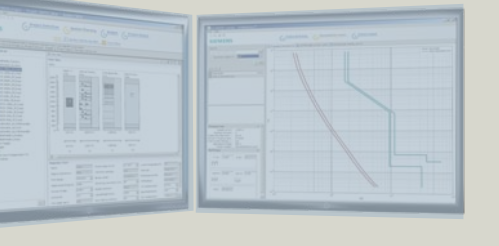

**Software for efficient dimensioning of power distribution systems**

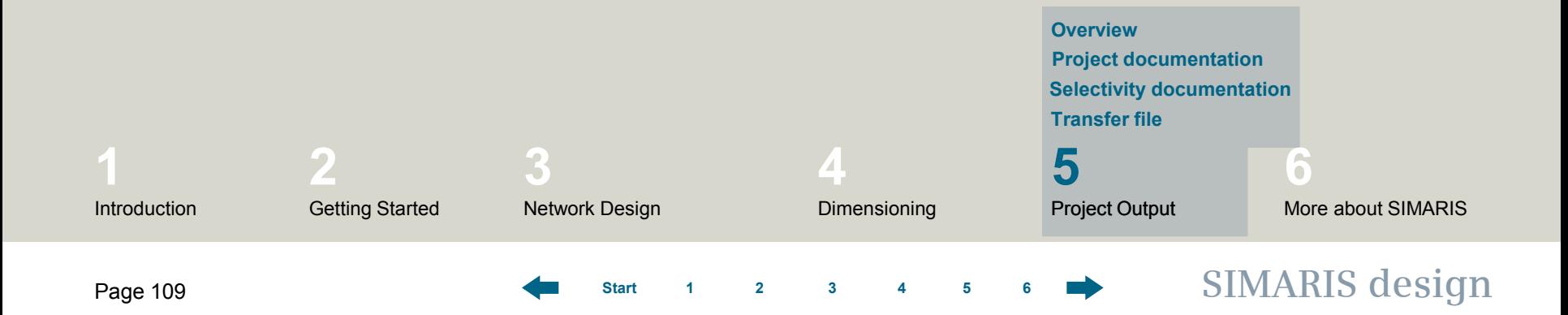

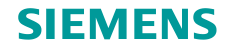

<span id="page-109-0"></span>**Overview** 

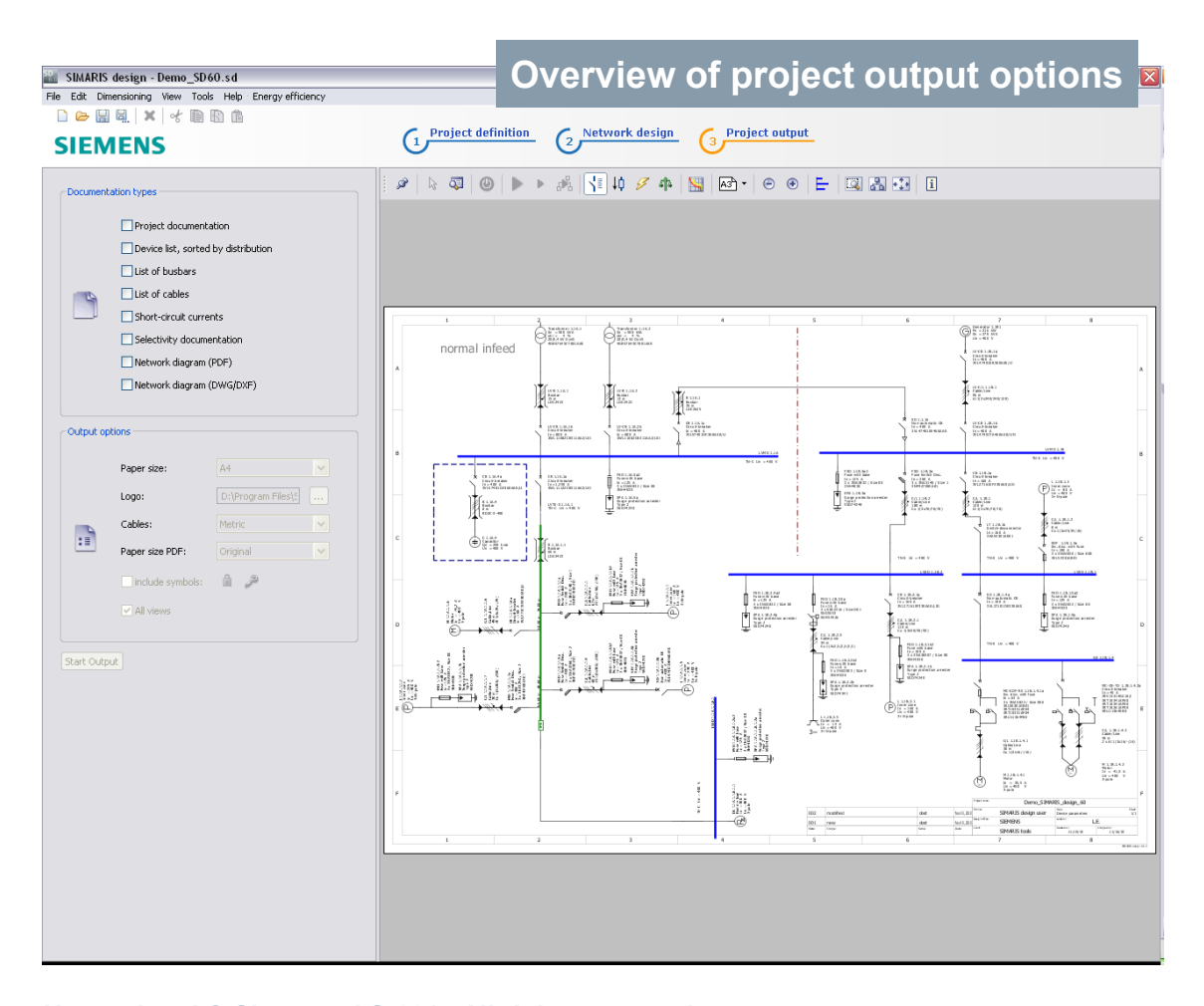

• In the step "**Project output**", you can see the network diagram you designed on the right. It cannot be modified any more in this program step.

**Unrestricted © Siemens AG 2015 All rights reserved.**

Page 110 November 2015 **[Start](#page-0-0) [1](#page-1-0) [2](#page-5-0) [3](#page-19-0) [4](#page-92-0) [5](#page-108-0) [6](#page-115-0) SIMARIS design**

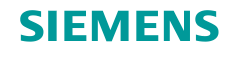

#### **Overview**

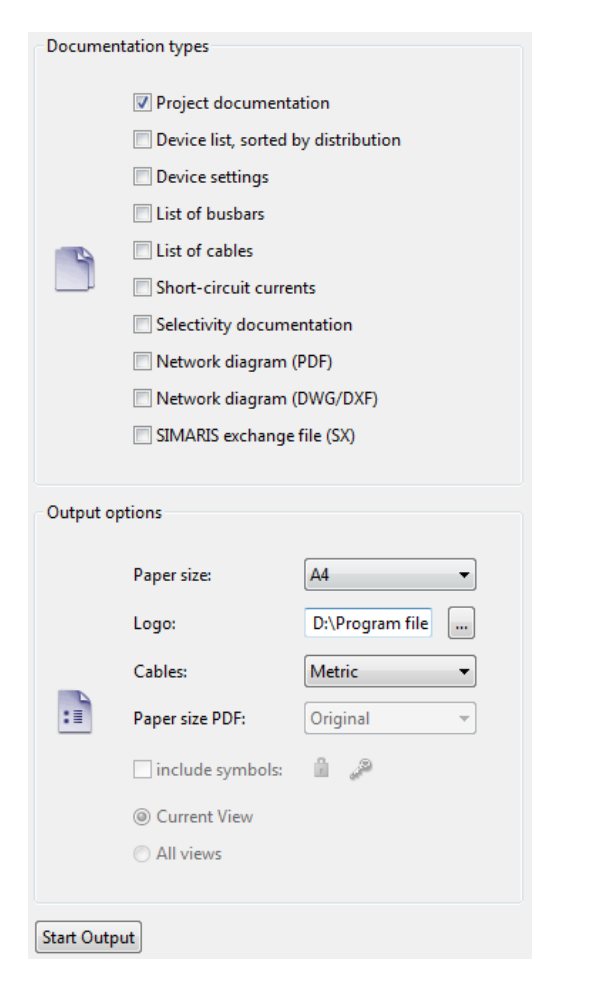

- **Unrestricted © Siemens AG 2015 All rights reserved.**
- 

Page 111 November 2015 **[Start](#page-0-0) [1](#page-1-0) [2](#page-5-0) [3](#page-19-0) [4](#page-92-0) [5](#page-108-0) [6](#page-115-0) SIMARIS design**

• In the screen area on the left, you can define the output type of your project by clicking the appropriate check box. Below you can select the options linked to that output type.

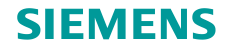

## <span id="page-111-0"></span>**Project documentation**

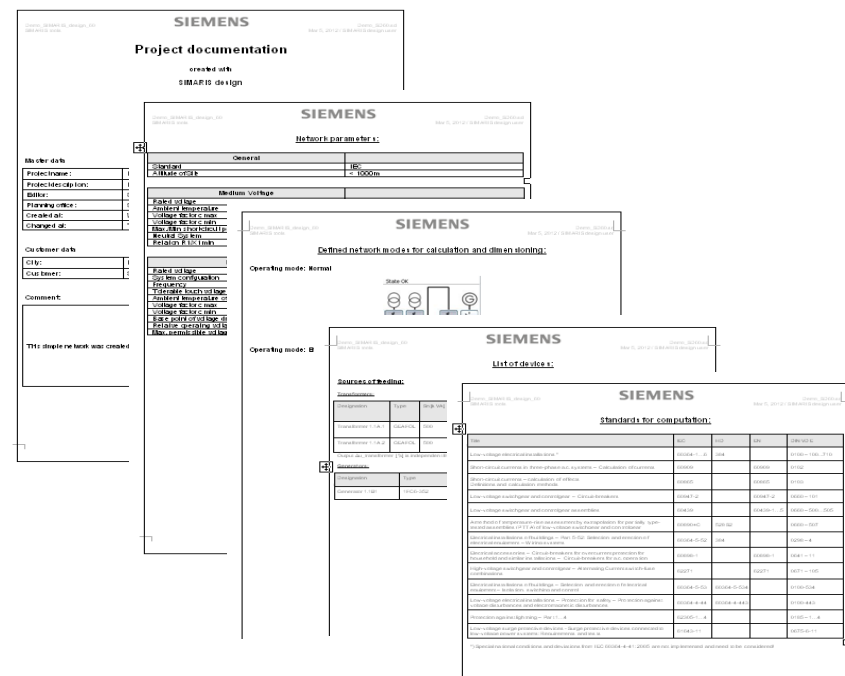

Some of the output variants available in SIMARIS design are described below:

#### "**Project documentation**" for example comprises

- a cover sheet
- an overview of the default settings made
- a graphical representation of the defined network operating modes
- device lists
- a list of the standards used for the calculation.

#### **Unrestricted © Siemens AG 2015 All rights reserved.**

Page 112 November 2015 **[Start](#page-0-0) [1](#page-1-0) [2](#page-5-0) [3](#page-19-0) [4](#page-92-0) [5](#page-108-0) [6](#page-115-0) SIMARIS design**

# **SIEMENS**

# <span id="page-112-0"></span>**5. Project Output**

#### **Selectivity documentation**

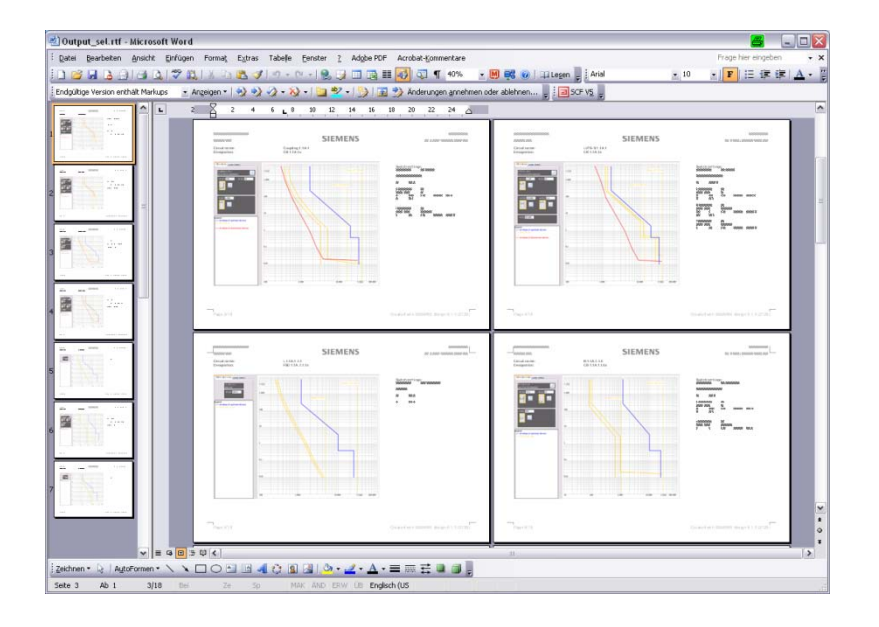

"**Selectivity documentation**" comprises a data sheet for each configured device

- which allows an unambiguous identification of the device on the network diagram,
- documents all of the required parameter settings,
- and includes a drawing showing the corresponding tripping characteristic incl. tolerance bands and the envelope curves of the upstream and downstream devices.

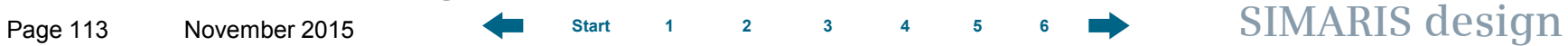

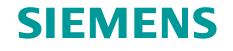

# **Selectivity documentation (professional)**

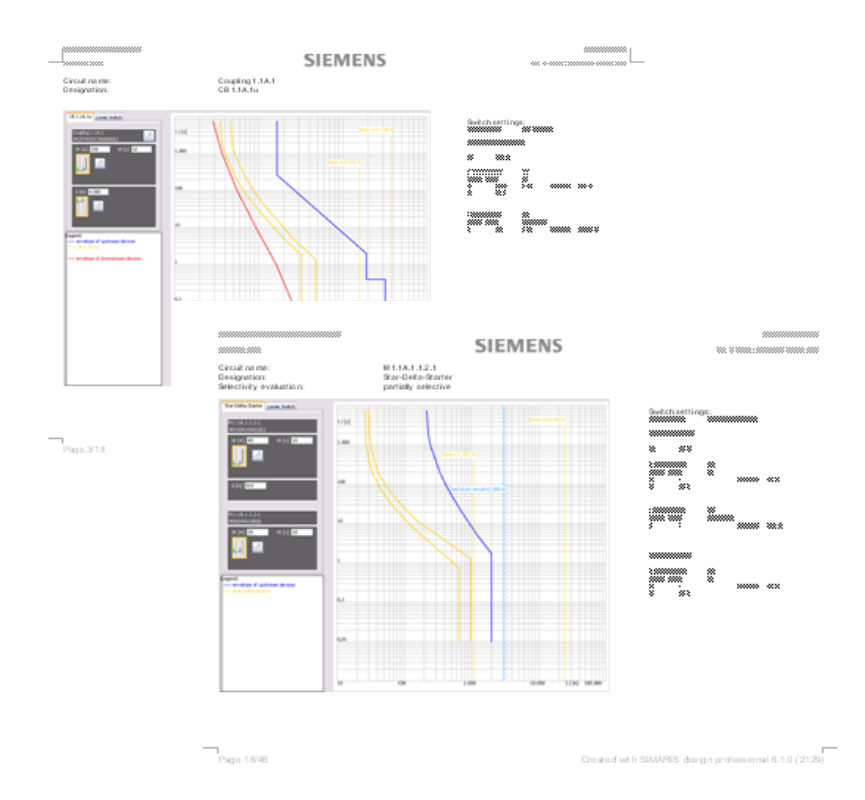

• In addition, users of the **professional** version are provided with a selectivity evaluation of every device and the selectivity limits for the device are shown on the graphics.

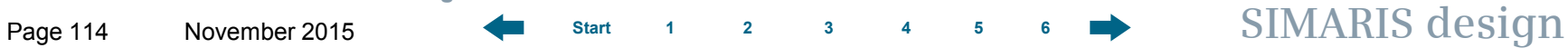

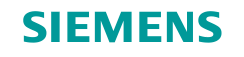

### <span id="page-114-0"></span>**Transfer file for SIMARIS project**

• In **SIMARIS design** users are able to create a transfer file (.sx) to hand over project data to SIMARIS project \*.

\* SIMARIS project is a software tool for determining the space requirements of electric power distribution systems and budgeting them. In addition, it can automatically create tender specification texts for the configured switchgear. SIMARIS project is currently available for the following countries: Austria, Brazil, China, Germany, Italy, Netherlands, Poland, Portugal, Russia, Spain, Switzerland, Turkey.

**Unrestricted © Siemens AG 2015 All rights reserved.**

Page 115 November 2015 **[Start](#page-0-0) [1](#page-1-0) [2](#page-5-0) [3](#page-19-0) [4](#page-92-0) [5](#page-108-0) [6](#page-115-0) SIMARIS design**

<span id="page-115-0"></span>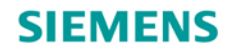

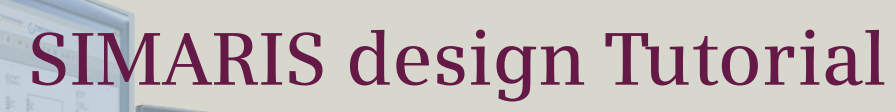

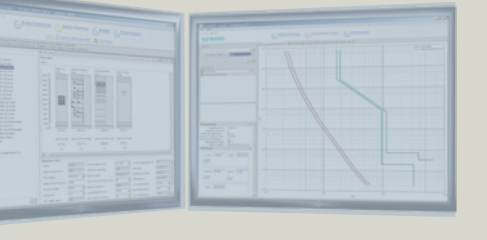

**Software for efficient dimensioning of power distribution systems**

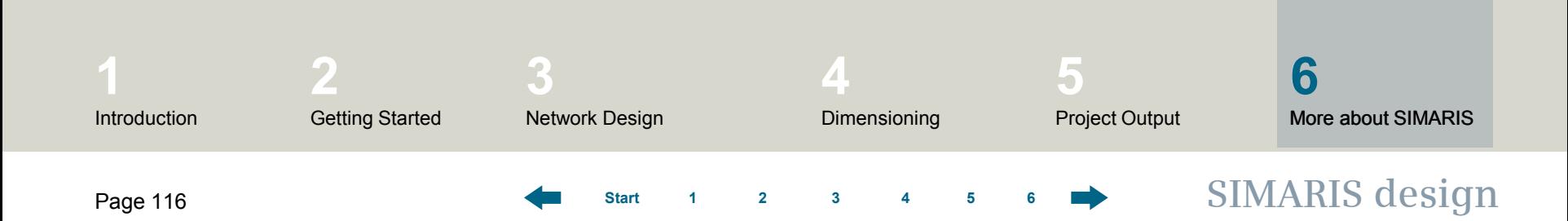

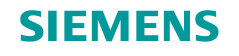

# **6. More about SIMARIS**

In the SIMARIS design software, you will find more useful information about how to familiarize with the program and how to handle it efficiently. Click the menu item "**Help**" to access

- the Help file
- the Technical Manual for SIMARIS design and SIMARIS project.

More information about **SIMARIS design** and the other tools of the SIMARIS family…

- **SIMARIS project** for determining the space requirements of distribution boards and the budget, and for generating specifications (bills of quantities)
- **SIMARIS curves** for displaying characteristic device curves and visualising parameter settings can be found at: [www.siemens.com/simaris](http://www.siemens.com/simaris)

This website offers you a lot more information and interesting news about the SIMARIS planning tools as well as the contact data for your local point of contact.

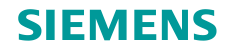

# **6. More about SIMARIS**

## **Integrated power distribution with Totally Integrated Power**

#### **Electric power distribution in the building**

for infrastructure and industrial projects

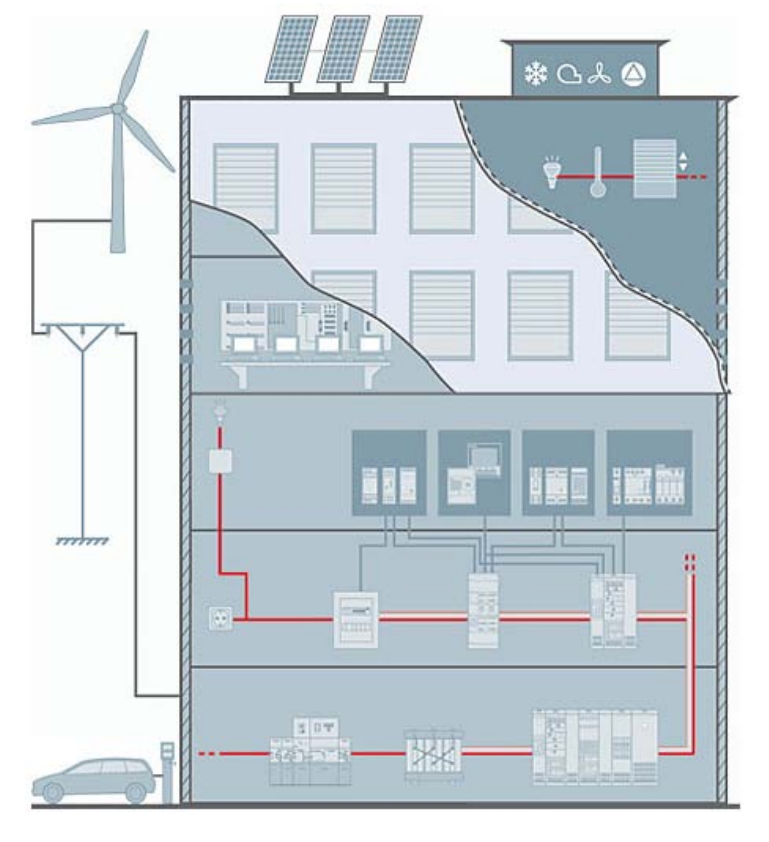

Using SIMARIS planning tools you always rely on **Totally Integrated Power** – the intelligent concept for integrated power distribution in commercial, institutional and industrial buildings, ranging from the medium voltage level to the socket outlet. This technology platform comprises tools and support for planning and configuring power distribution systems, a well-matched, comprehensive product and systems portfolio and the communications option to link power distribution to higher-level HMI, monitoring / control and management systems. This way, you can attain noticeable saving potentials throughout the entire project cycle - from investment and planning to building installation and operation[.](http://www.siemens.com/tip)

- [www.siemens.com/tip-cs](http://www.siemens.com/tip-cs)
- [www.siemens.com/tip-cs/products-and-systems](http://www.siemens.com/tip-cs/products-and-systems)

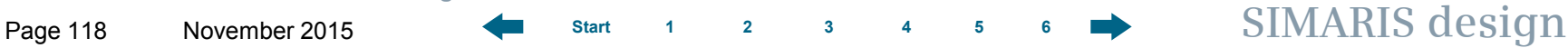